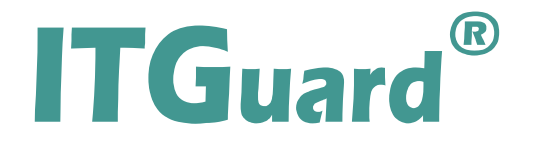

- Manager 설명서

펌웨어 버전 2023년 09월 18일 이후 버전에 적용

본 설명서는 설비원격통합관리를 위한 장비, ITGuard® 관리 설명서입니다.

## <span id="page-1-0"></span>**설명서를 읽기 전에**

## **사용자 주의사항**

**'사용자 주의 사항'은 사용자의 안전을 지키고, 재산상의 손해를 방지하기 위한 것으 로 반드시 숙지하여 올바르게 사용하시기 바랍니다.**

- 'ITGuard®-Manager' 설정을 시작하시기 전에 설정 사항을 충분히 검토 후 설 정을 진행하십시오.
- 본 설명서는 프리미엄 라이선스 기준으로 작성되었습니다. 라이선스의 종류에 따라 설정 가능 기능에 제약이 있습니다. 장비의 라이선스를 확인하시고 설정 을 진행하십시오.

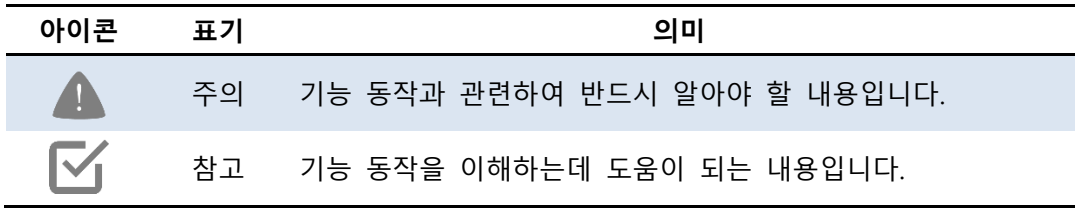

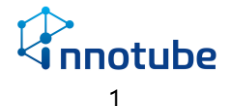

## <span id="page-2-0"></span>개정 이력

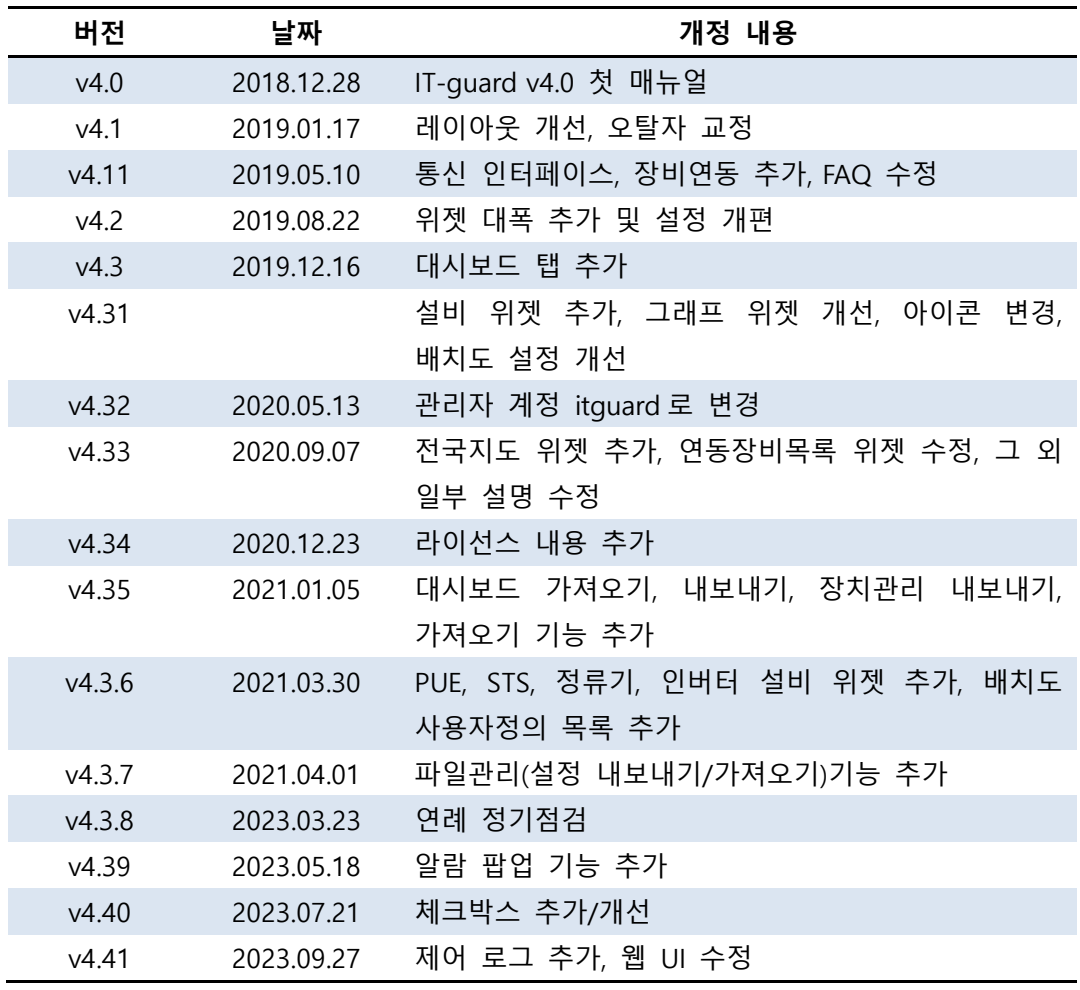

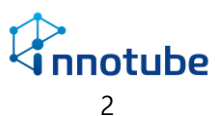

# 목차

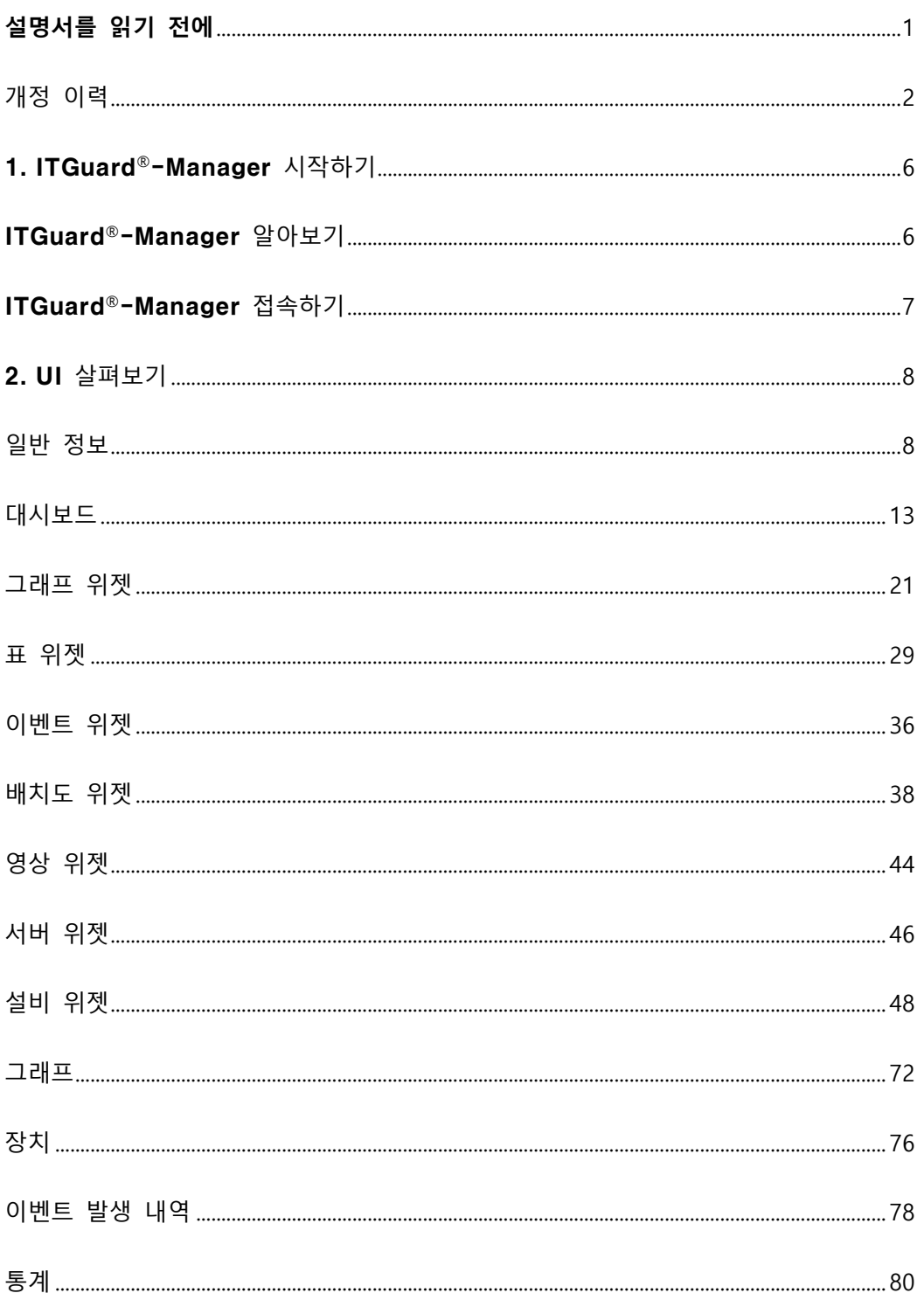

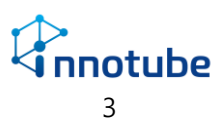

# 목차

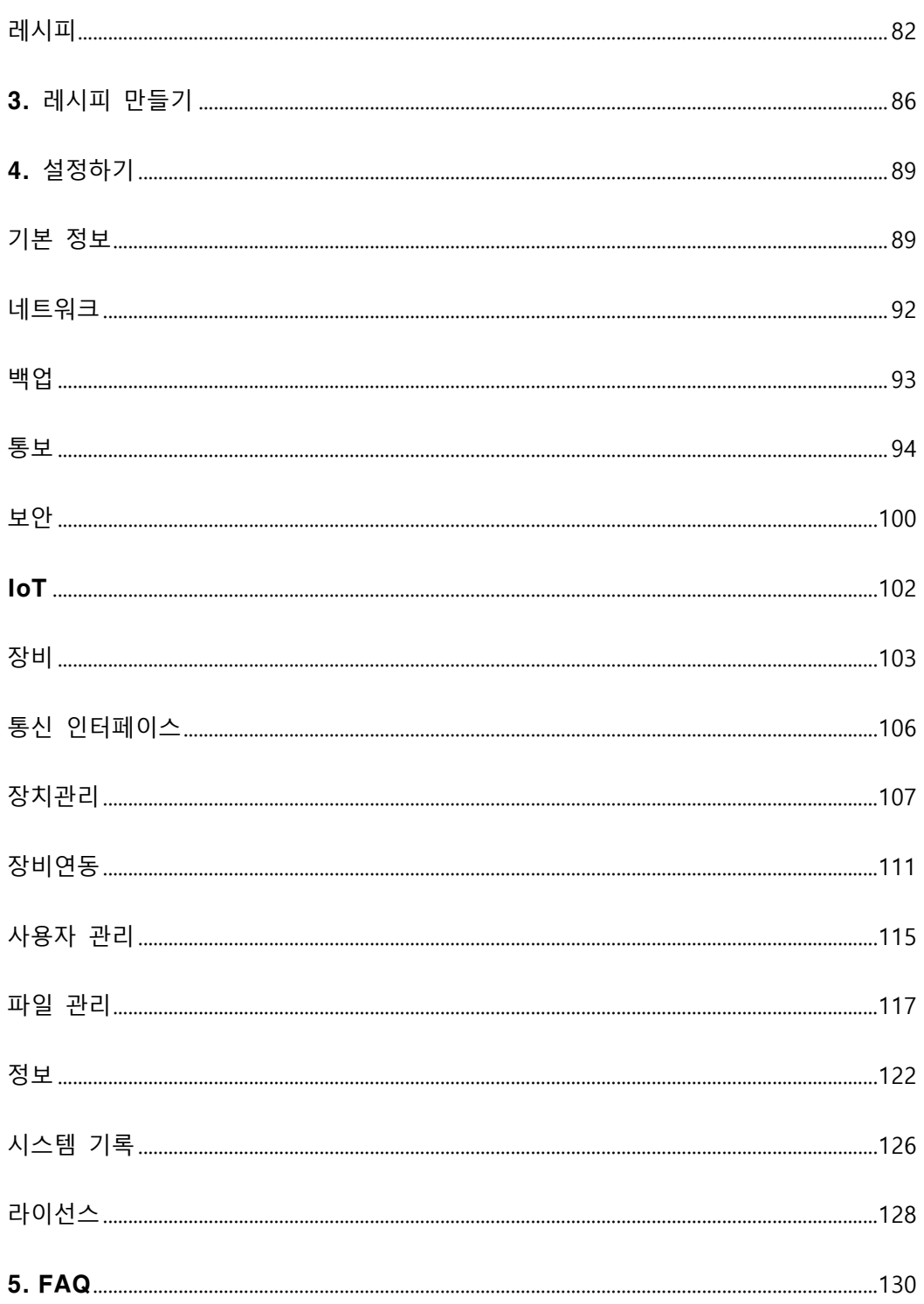

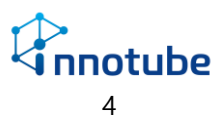

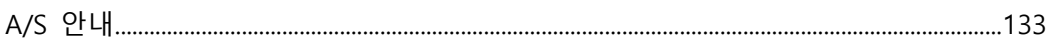

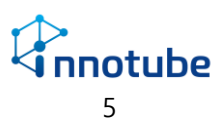

## **1.** ITGuard®-Manager 시작하기

## <span id="page-6-0"></span>1. ITGuard®-Manager 시작하기

## <span id="page-6-1"></span>ITGuard®-Manager 알아보기

#### **Web 기반의 관리기능 제공**

Web 기반의 모니터링 및 설정관리, 이력관리, 제어기능을 제공하여 인터넷이 가 능한 곳이라면 언제 어디서든 로그인 한 번으로 수월하게 관리가 가능합니다.

#### **사용성을 고려한 UI(User Interface) 제공**

연결된 센서 및 제어기기들의 실시간 상태를 다양한 위젯을 통해 한 눈에 파악할 수 있을 뿐만 아니라, 카메라를 이용하여 실시간 영상, 이상 감지 시 저장된 영상, 출입 자 영상까지도 확인할 수 있습니다.

센서들의 경보 설정과 제어기기들의 제어 설정을 연계하여 설정하면 센싱 이상 감지 시 제어기기 자동 작동설정이 가능하여, 위급 상황에 즉각 대응이 가능합니다.

경보·제어설정에 편의성을 부여하기 위해 'One-line setting(한 줄로 해당 센서 또는 기기의 기본적인 설정 완료)'을 도입했습니다.

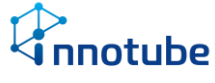

## <span id="page-7-0"></span>ITGuard®-Manager 접속하기

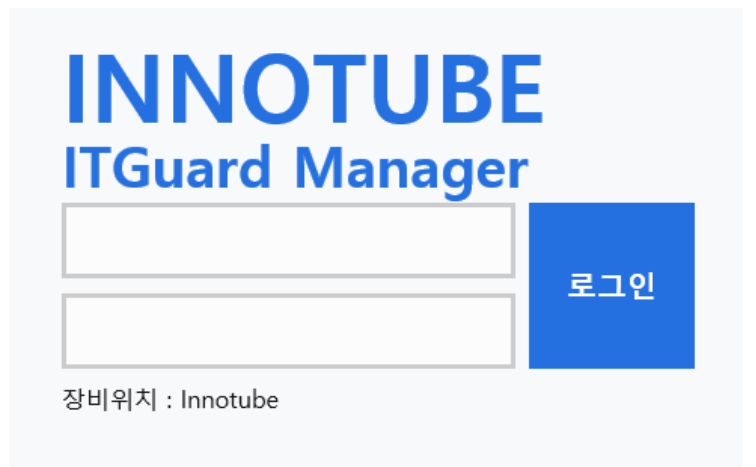

### **'ITGuard®-Manager' 로그인**

해당 장비의 IP주소를 인터넷 브라우저 주소 창에 입력하 면 'ITGuard®-Manager' 화 면으로 접속할 수 있습니다.

성공적으로 로그인 되면, 'Viewer' 화면으로 이동합니다.

- 출하 초기 IP 주소는 192.168.0.10 입니다.
- 최대 10명까지 동시에 접속이 가능합니다.
- 초기 로그인 계정은 '**itguard**', 비밀번호는 '**IT!admin01#**'입니다.

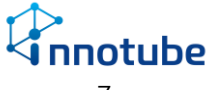

## <span id="page-8-1"></span><span id="page-8-0"></span>일반 정보

### **공통 버튼**

UI상에서 공통적으로 사용되는 버튼 종류입니다.

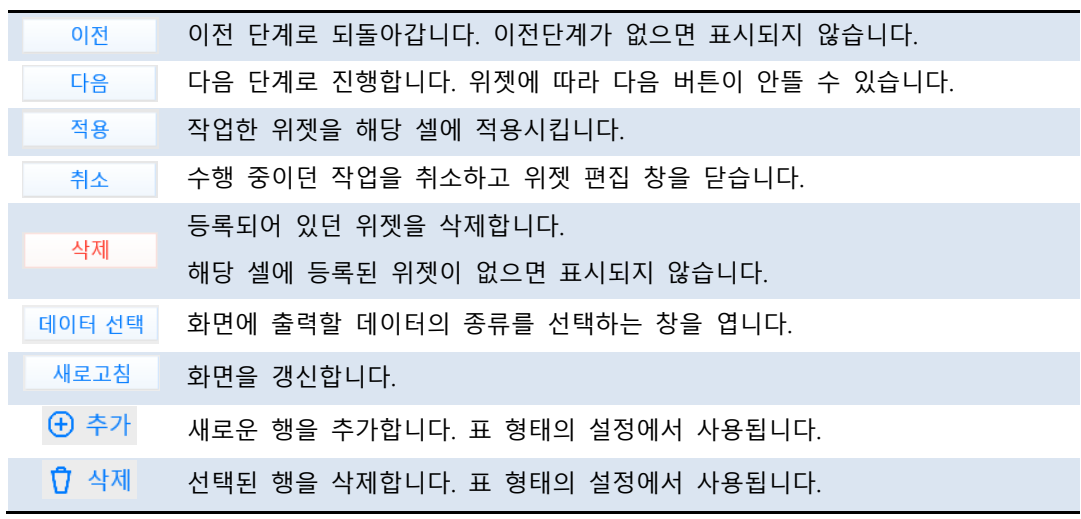

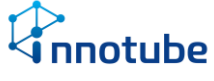

## **기본 화면 구성**

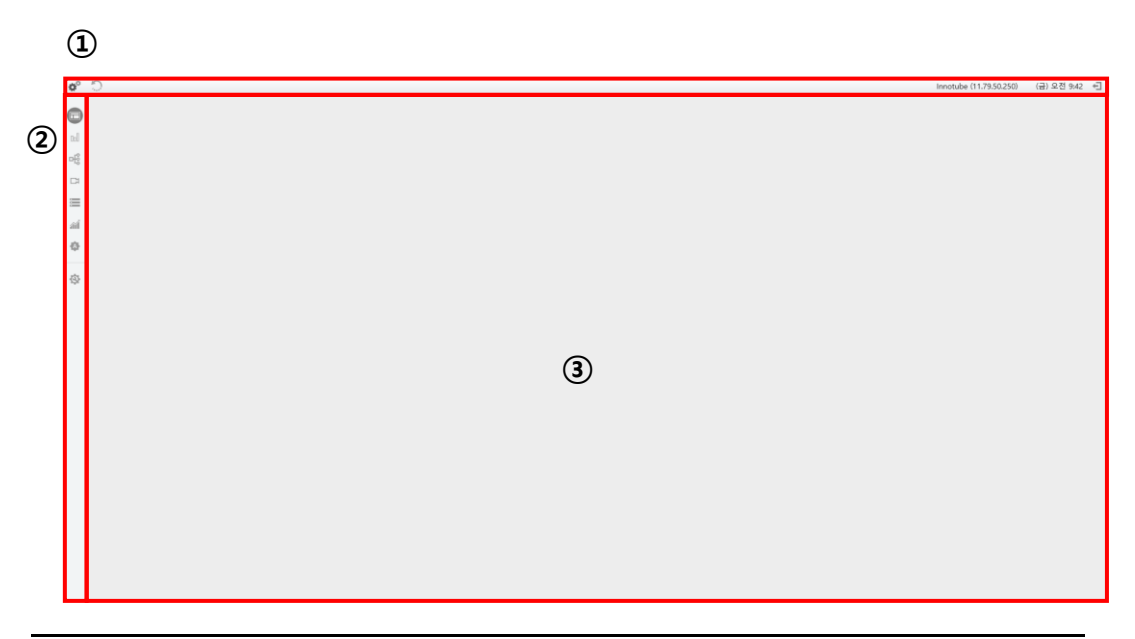

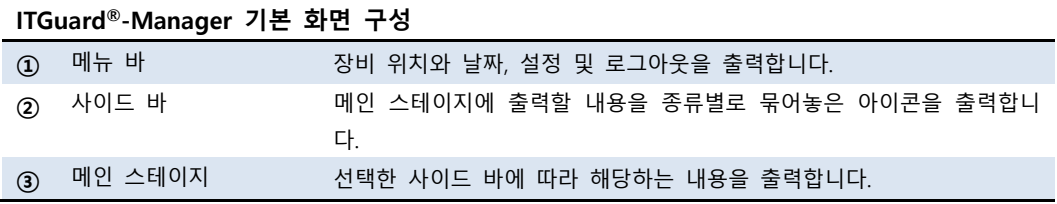

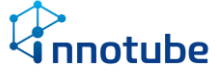

#### **메뉴 바(menu bar)**

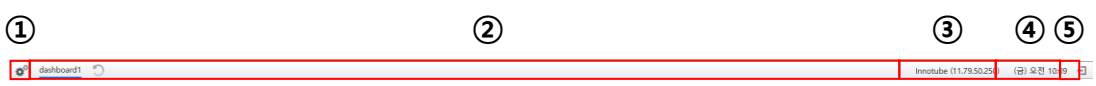

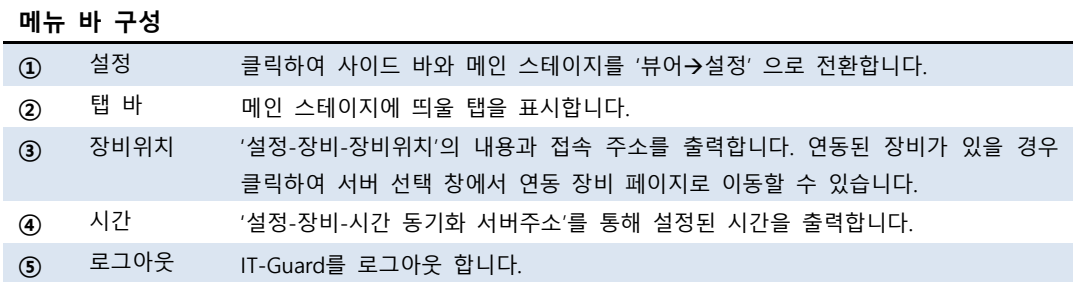

#### 장비 위치를 클릭했을 경우>

파일(F) 관립(E) 보기(V) 클거찾기(A) 도구(T) 도용할(H)

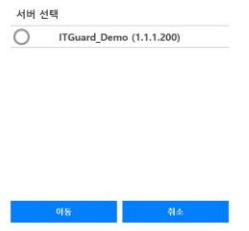

- 연동된 장비로 이동할 수 있습니다.
- 자세한 연동방법은 4. 설정하기-장비연동을 참조하십시오.

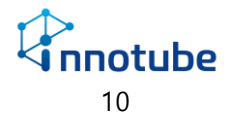

## **사이드 바(side bar)**

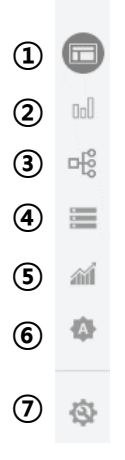

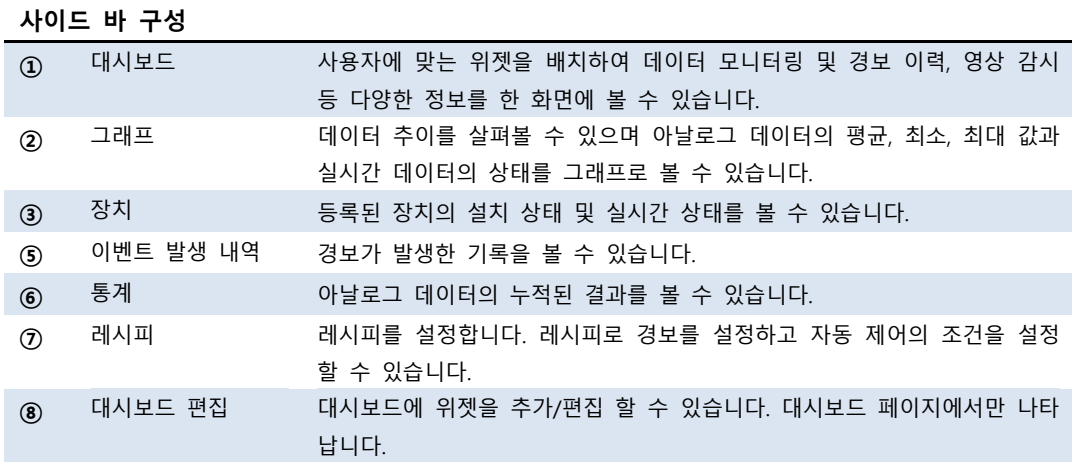

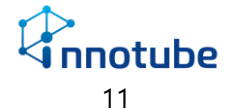

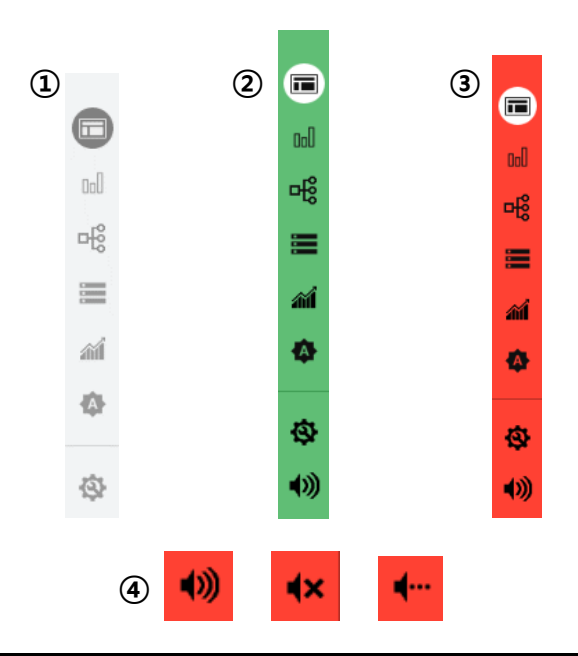

#### **사이드 바 구성**

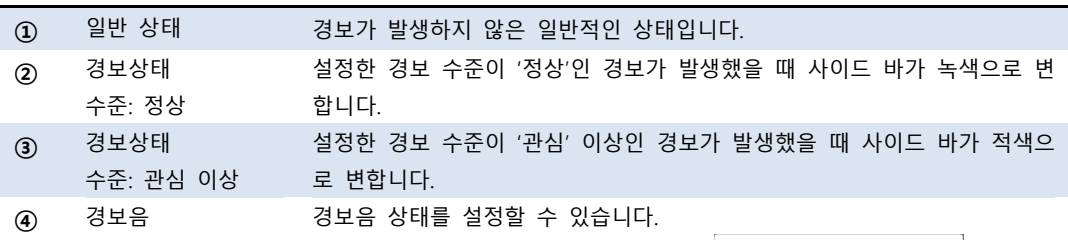

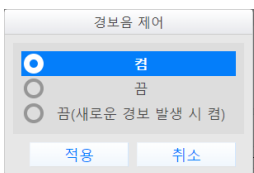

클릭하면 다음과 같은 팝업창이 뜹니다.

10) : 경보음을 계속 발생시킵니다.  $\mathbf{R}$ : 경보음을 끕니다. 새로운 경보가 발생해도 경보음은 발생하지 않 습니다.  $\leftarrow$ : 현재 발생중인 경보음을 끄지만 새롭게 경보가 발생하면 경보음이 발생합니다.

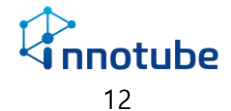

## <span id="page-13-0"></span>대시보드

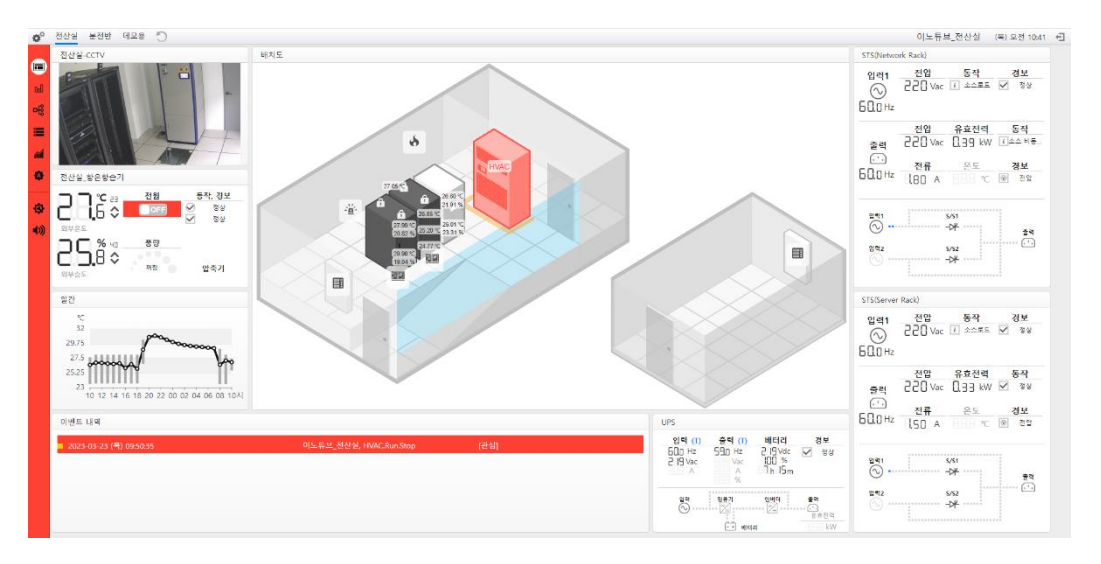

### **원하는 대로 모니터링 하십시오.**

ITGuard®-Manager 는 사용편의성을 고려한 직관적 UI 로, 연결된 장치(센서, 계측기, 제어기기 등)들의 상태뿐 아니라 ITGuard® 장비가 설치된 장소의 상황을 다양한 위 젯을 통해 직접 살펴볼 수 있습니다. 이러한 위젯의 크기와 위치를 사용자가 원하는 대로 설정할 수 있습니다. 최적의 모니터링 환경을 구축하십시오.

#### **같은 장치를 다양하게 확인하십시오.**

다양한 위젯에서 같은 장치가 사용될 수 있습니다. 해당 장치를 선택하면 장치가 포 함된 위젯에서 그 장치가 하이라이트 됩니다. 특정 장치에 대해 확인하고 싶을 때 유용하게 사용하실 수 있습니다. 배치도와 표, 그래프 위젯에서 확인해 보십시오.

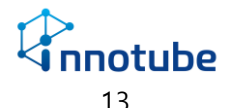

#### **대시보드 탭 기능**

메뉴바의 대시보드 탭을 활용하여 하나의 장비에서 여러 화면을 구성할 수 있습니다.

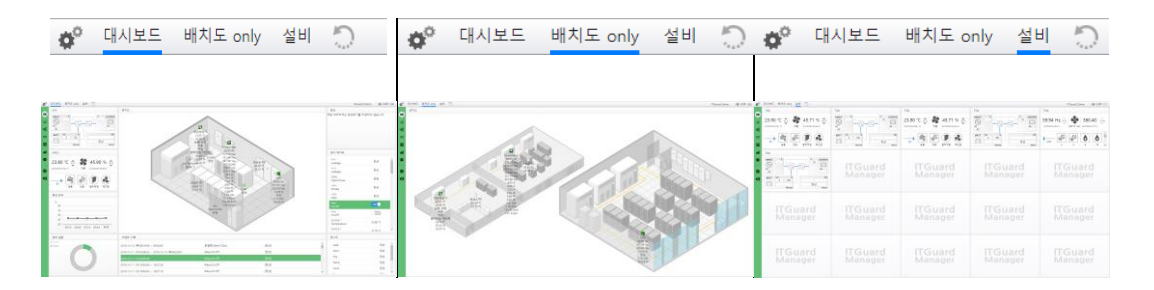

#### ■ 대시보드 탭 추가하기

- 1. 사이드바의 대시보드 편집 아이콘을 클릭합니다. (10p 참조)
- 2. 대시보드 편집화면에서는 탭 추가 아이콘이 출력됩니다. 해당 아이콘을 클릭합니다.

 $\bullet^{\circ}$  대시보드 $\oslash$  배치도 only  $\oslash$  설비 $\oslash$  $\bigoplus$ 

3. 탭 이름을 설정합니다.

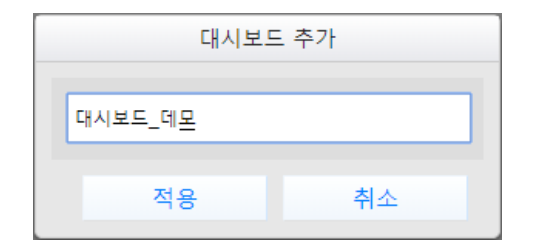

4. 대시보드 탭이 추가됩니다.

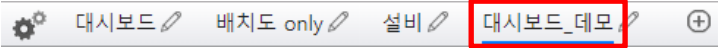

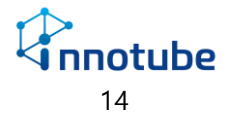

■ 대시보드 탭 편집/삭제하기

- 1. 사이드바의 대시보드 편집 아이콘을 클릭합니다. (10p 참조)
- 2. 대시보드 탭 옆의 연필모양 아이콘을 클릭합니다.

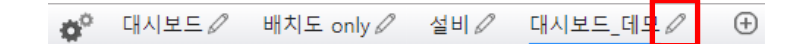

3. 대시보드 편집

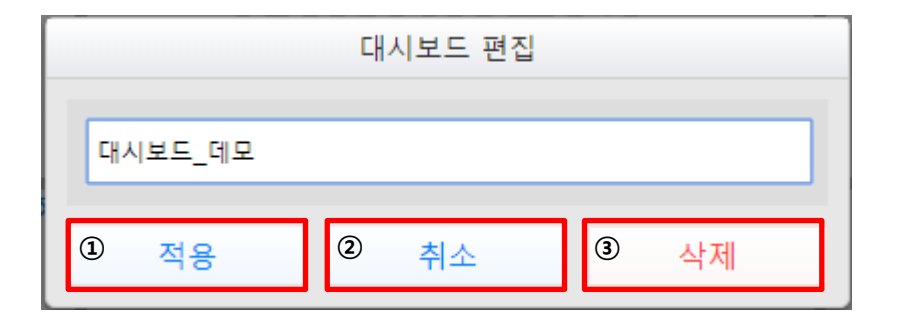

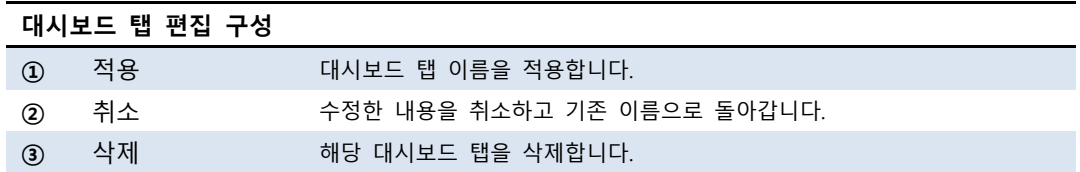

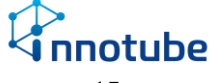

#### ■ **대시보드** 로테이션 기능

대시보드 로테이션 기능을 이용하여 설정한 시간마다 탭을 이동하여 화면을 바꿉니다.

#### ■ 대시보드 로테이션 설정하기

1. 로테이션 아이콘 위치를 클릭합니다.

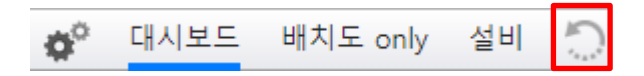

2. 로테이션 주기에 원하는 시간을 입력합니다. (단위: 초)

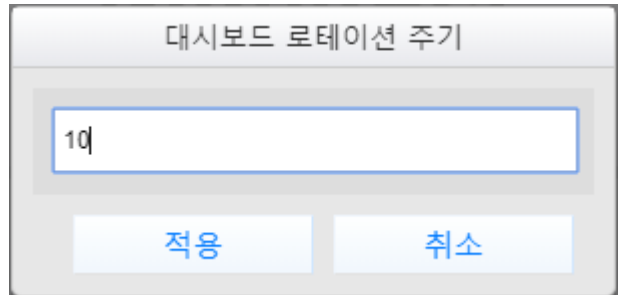

3. 로테이션이 적용된 것을 확인합니다.

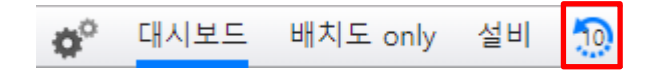

4. 로테이션이 활성화 된 상태에서 아이콘을 클릭하면 비활성화 됩니다.

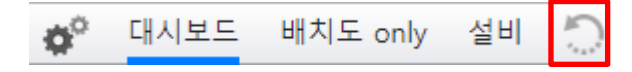

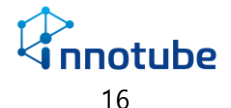

#### ■ **대시보드** 탭 복사 기능

이미 구성된 대시보드 탭의 위젯 배치를 복사하여 신규 장비에 적용시킵니 다.

- **대시보드 내보내기** 
	- 1. 사이드바에서 대시보드 편집 버튼을 클릭합니다. <sup>③</sup>
	- 2. 메뉴 바에서 대시보드 탭 오른쪽의 내보내기 버튼을 클릭합니다. □
	- 3. 대시보드 설정 다운로드 확인 창에서 확인을 클릭합니다.

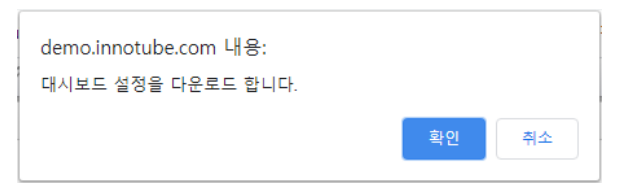

- 4. 브라우저의 다운로드 폴더 경로에 대시보드 설정 파일이 저장됩니다.
- **대시보드 가져오기** 
	- 1. 사이드바에서 대시보드 편집 버튼을 클릭합니다. <sup>③</sup>
	- 2. 메뉴 바에서 대시보드 탭 오른쪽의 가져오기 버튼을 클릭합니다.
	- 3. 파일 선택을 클릭합니다.

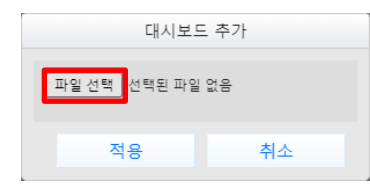

4. 내보내기 기능으로 저장한 대시보드 설정 파일을 선택하고 열기를 클릭 합니다.

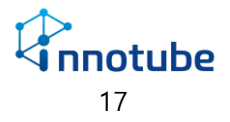

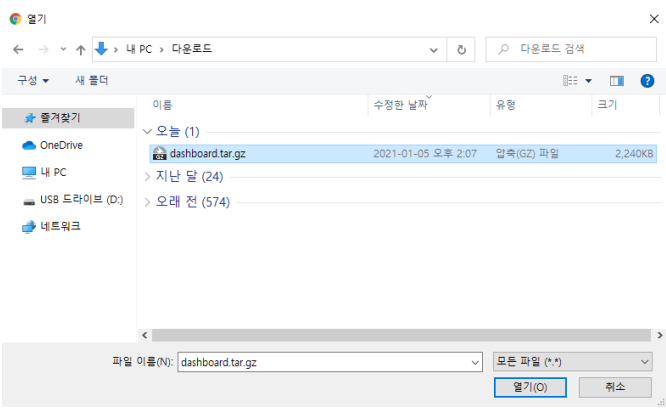

5. 적용을 클릭합니다.

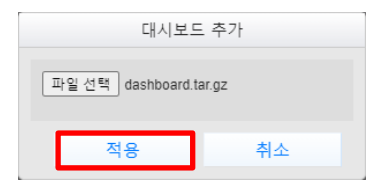

6. 적용이 완료되면 적용 완료 팝업창이 뜹니다.

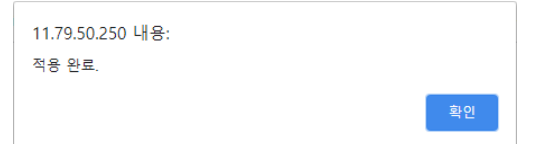

- 주의사항
	- 1. 설비 위젯의 경우 해당 설비가 '설정-장치관리' 에 등록되지 않았다면 대시보드에 공란으로 표시됩니다.
	- 2. 배치도 위젯의 경우 배치도 이미지까지 복사됩니다. 새로 적용한 장비 의 배치도가 다를 경우 새로운 이미지를 업로드해야 합니다.
	- 3. 대시보드 내보내기/가져오기 기능은 해당 장비의 모든 대시보드 탭이 복사됩니다. 불필요한 탭은 삭제를 통해 제거해야 합니다.

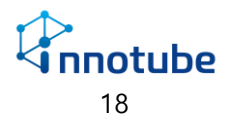

### **대시보드편집 기본 화면 구성**

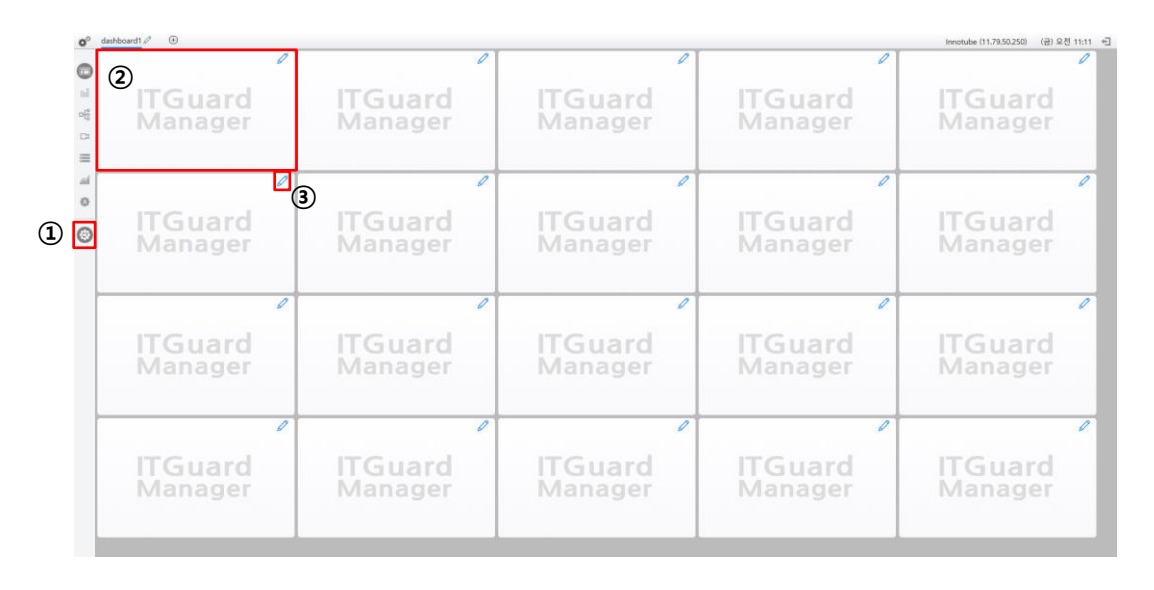

#### **대시보드 편집 기본 화면 구성**

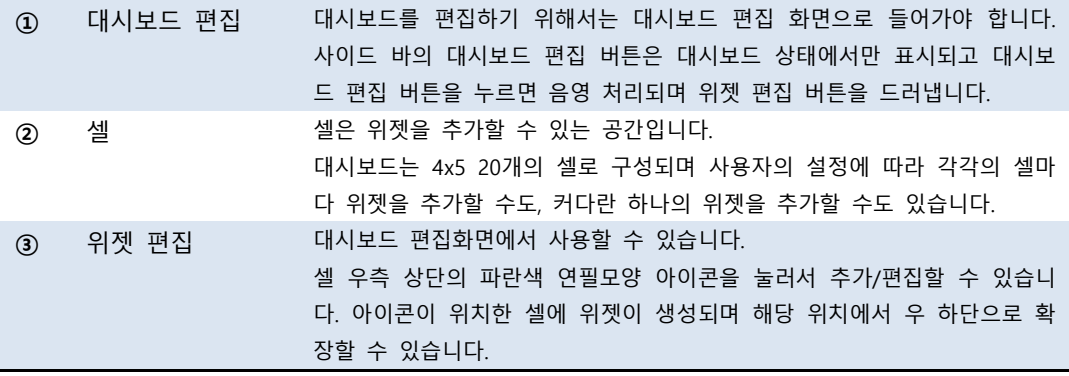

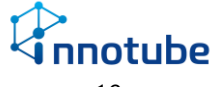

### **편집 화면**

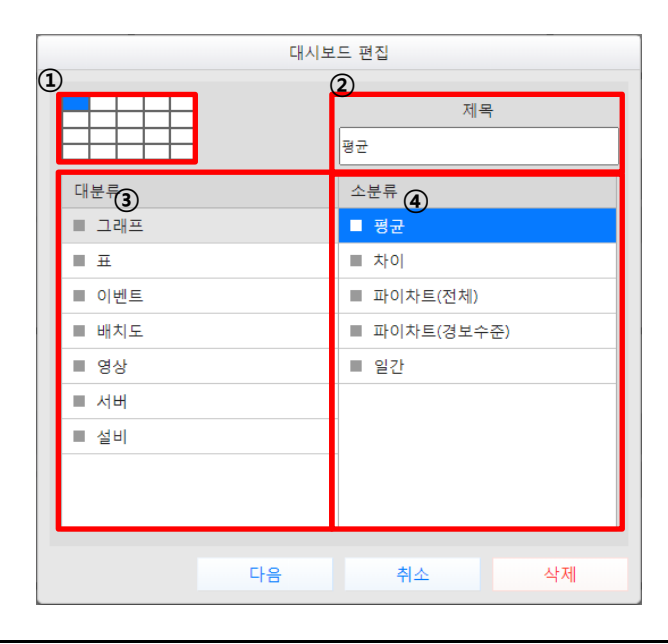

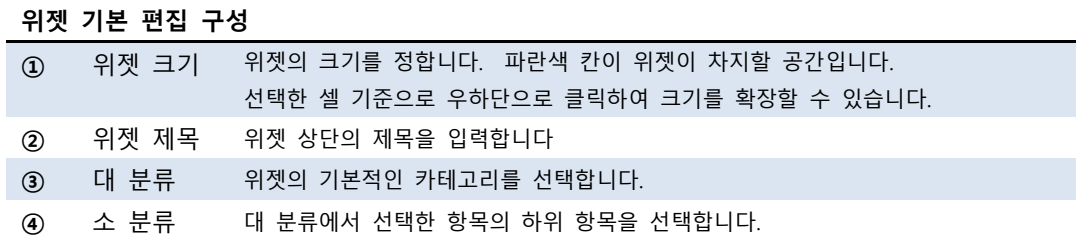

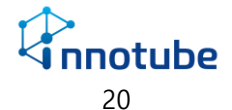

### <span id="page-21-0"></span>그래프 위젯

#### **평균**

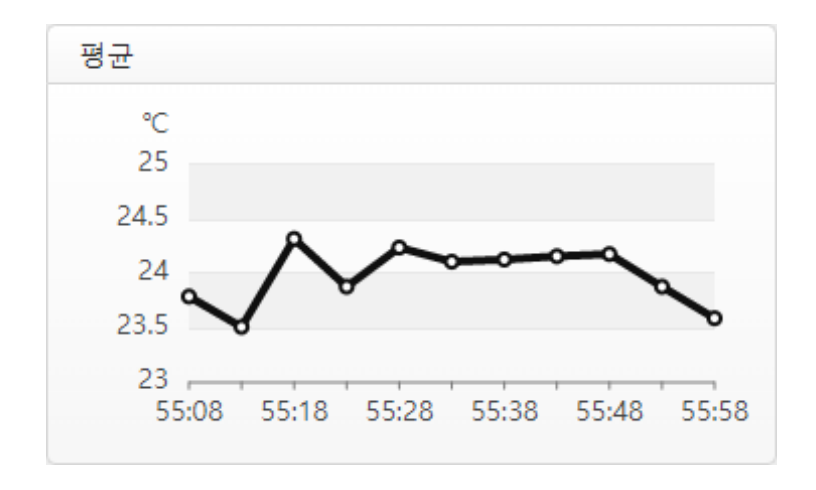

평균 그래프 위젯은 다양한 장치로부터 수집한 같은 종류의 아날로그 데이터들의 평 균값을 확인할 수 있습니다. 장치의 종류가 다르더라도 계산할 수 있습니다.

예를 들어 A온도측정기와 B항온항습기로부터 수집한 온도의 평균을 계산할 수 있습 니다.

마우스 포인터를 올리면 해당 x축 시간의 평균 값을 확인할 수 있습니다.

 x축은 50초 전부터 현재까지의 시간(분:초)을 의미하며 5초마다 갱신됩니다. y축은 측정중인 데이터의 상한, 하한 값에 맞춰 자동으로 나타냅니다.

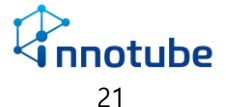

### **평균-편집**

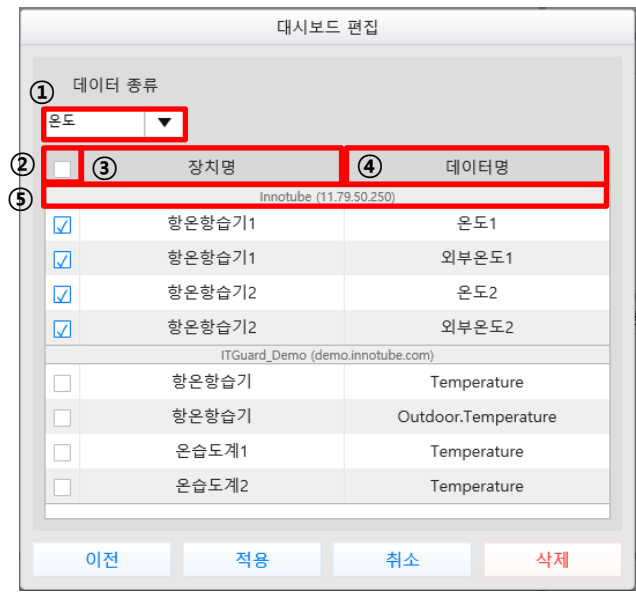

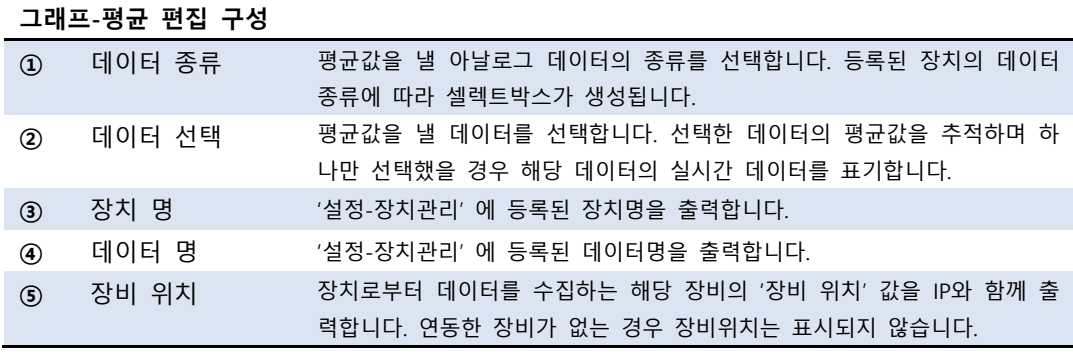

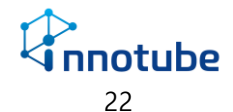

### **차이**

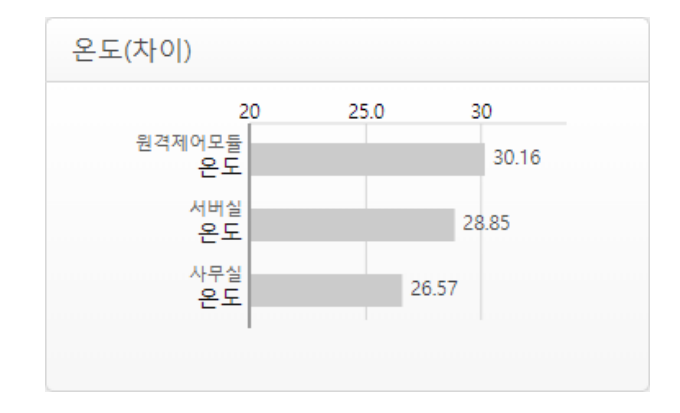

비교 그래프 위젯은 같은 종류의 아날로그 데이터들을 가로그래프로 서로 비교할 수 있습니다.

평균 그래프와 마찬가지로 데이터 종류가 같다면 다른 장치여도 비교할 수 있습니다.

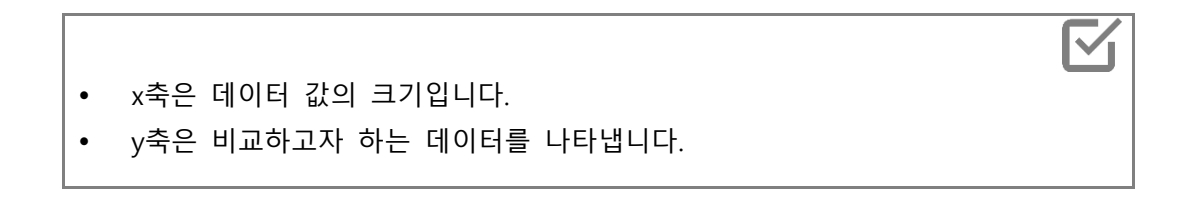

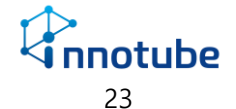

### **차이-편집**

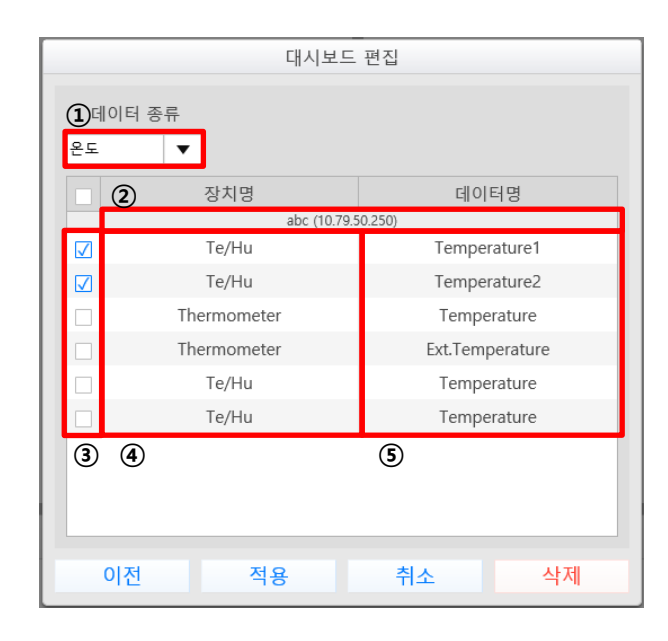

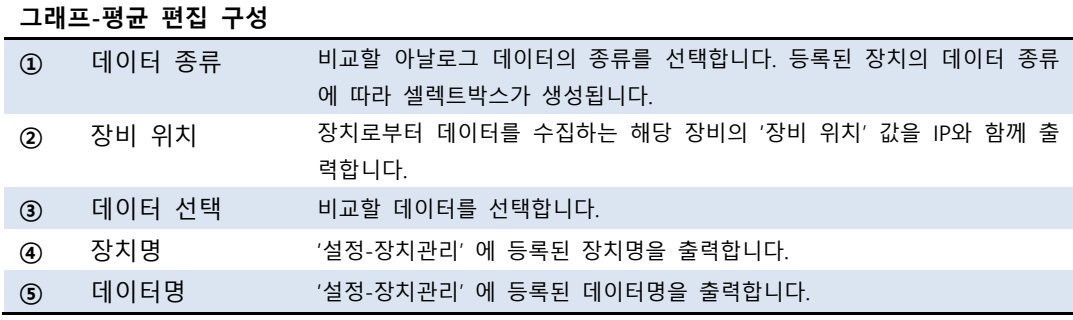

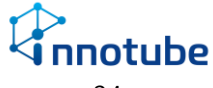

### **파이차트(전체)**

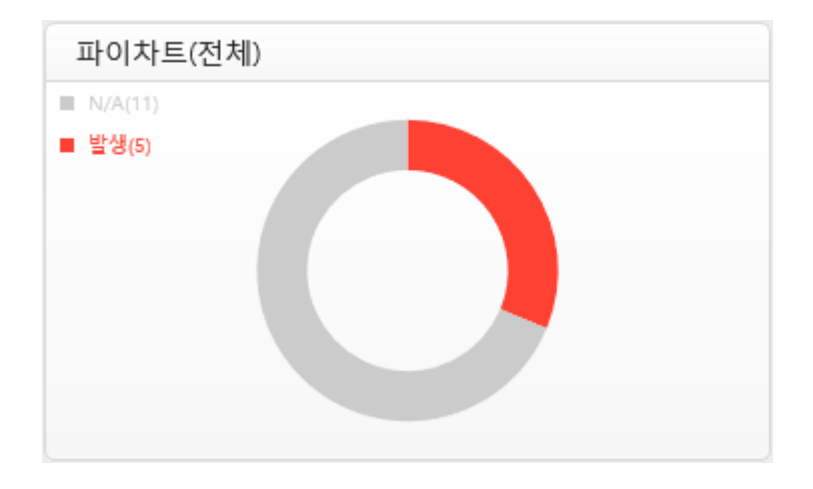

파이차트(전체) 위젯은 등록한 레시피의 발생상태를 확인할 수 있습니다. 연동한 장비가 있다면 연동 장비에 등록한 레시피를 포함하여 표기합니다.

#### **파이차트(전체)-편집**

파이차트(전체) 위젯은 추가설정 없이 등록할 수 있습니다.

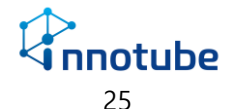

#### **파이차트(경보수준)**

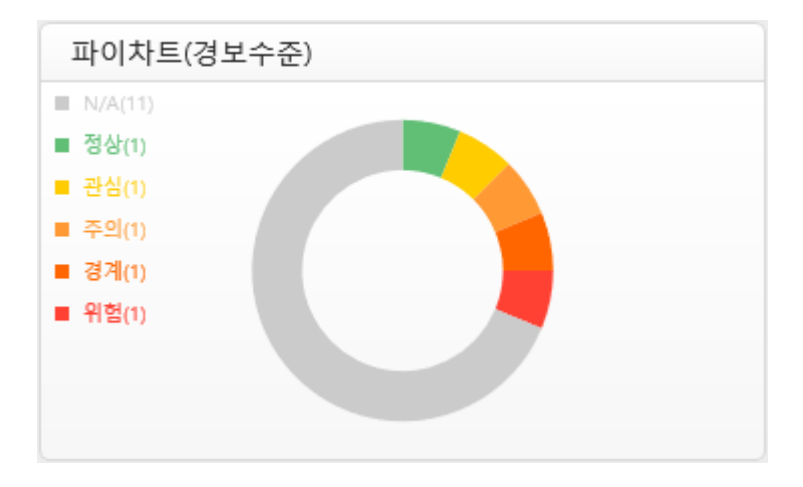

파이차트(경보수준) 위젯은 등록한 발생한 레시피의 경보수준을 구분하여 확인할 수 있습니다.

전체 레시피에 대해 발생한 레시피의 백분율을 3시 방향을 기준으로 경보수준에 따 라 파이차트로 표현합니다.

표기되는 경보수준의 순서는 정상-관심-주의-경계-위험 순이며 상단 이미지와 같이 각기 다른 색으로 표현합니다.

연동한 장비가 있다면 연동 장비에 등록한 레시피를 포함하여 표기합니다.

#### **파이차트(경보수준)-편집**

파이차트(경보수준) 위젯은 추가설정 없이 등록할 수 있습니다.

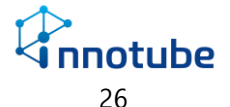

**일간**

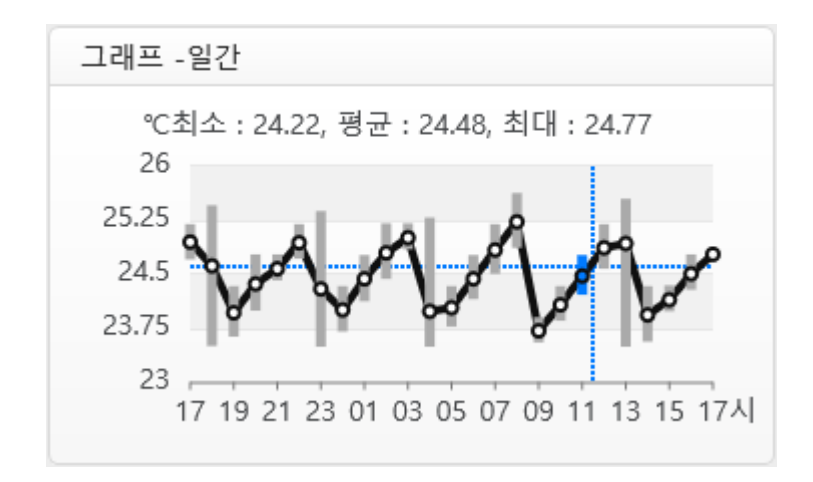

일간 그래프 위젯은 선택한 아날로그 데이터에 대한 하루치 최소, 최대, 평균 값을 1 시간 간격으로 표시합니다.

마우스 포인터를 올리면 x축 시간에 해당하는 데이터의 최소, 최대, 평균 값을 출력 합니다.

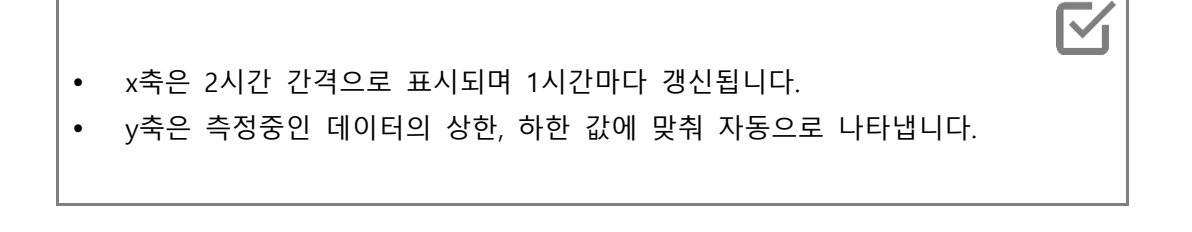

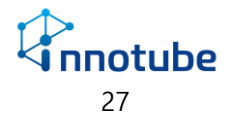

### **일간-편집**

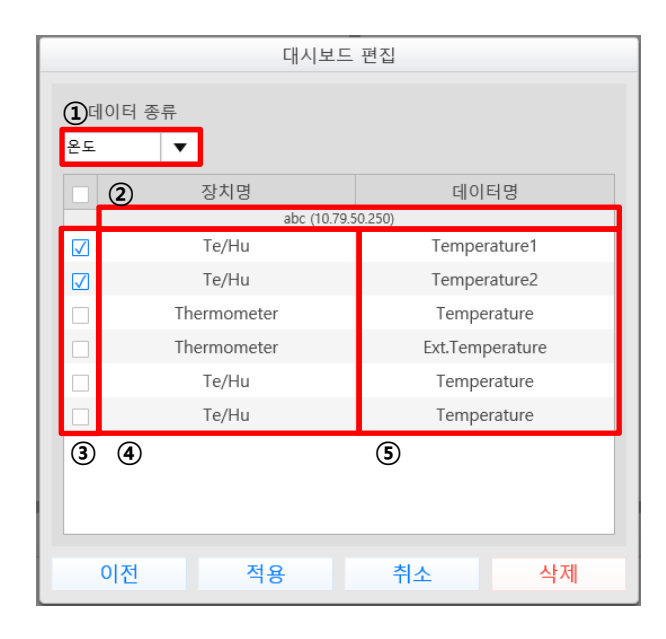

그래프-평균 편집 구성

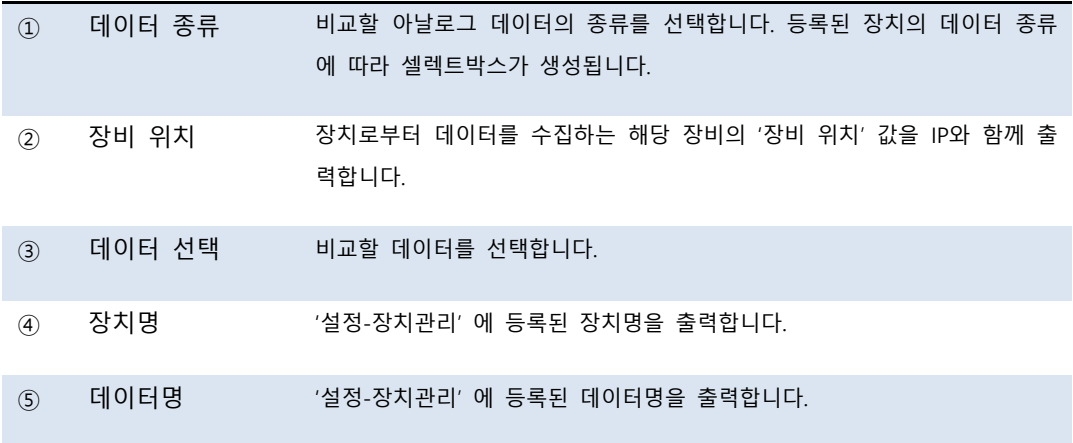

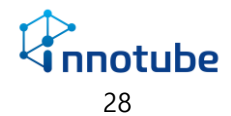

## <span id="page-29-0"></span>표 위젯

**측정 값(목록)**

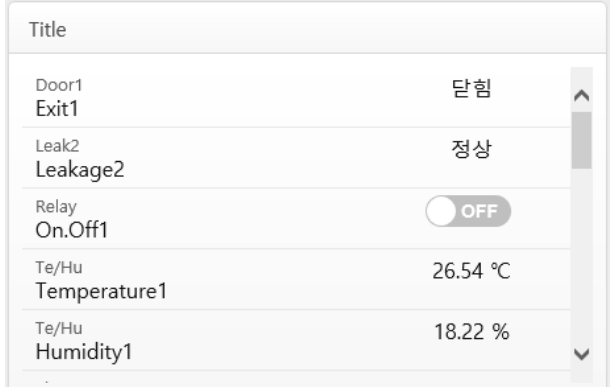

측정값(목록) 위젯은 수집중인 데이터의 현재 상태를 실시간으로 감시할 수 있습니 다. 설정한 장치의 이름과 데이터의 이름으로 그 데이터의 값을 확인하며 배치도와 의 연계로 해당 장치의 위치를 파악할 수 있습니다.

제어 장치의 경우 해당 위젯의 ON/OFF 스위치로 수동 조작할 수 있습니다.

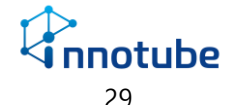

## **측정 값(목록)-편집**

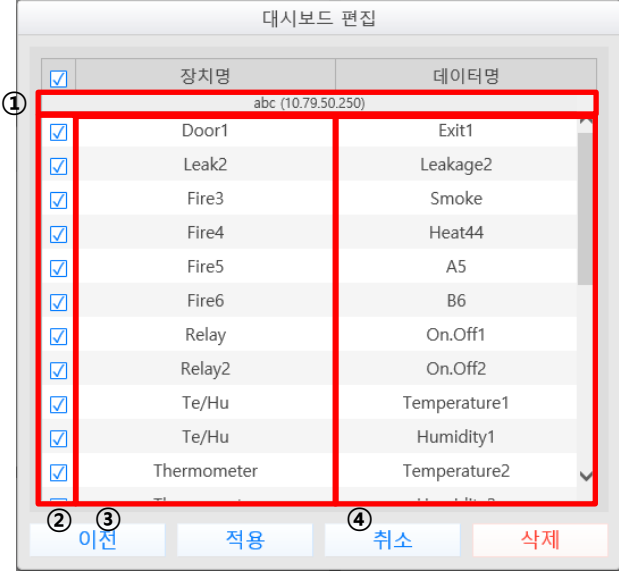

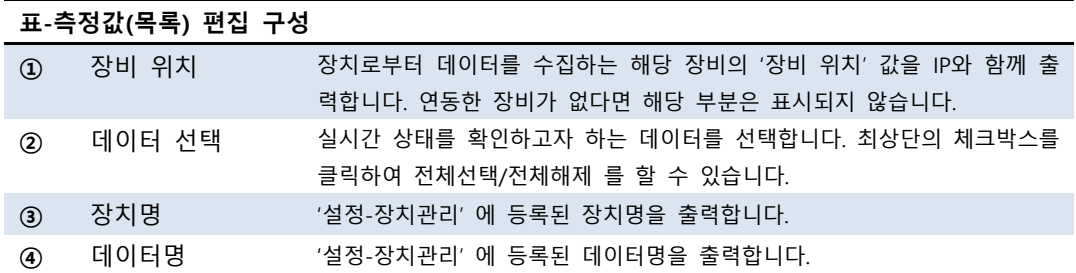

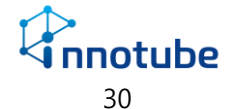

### **측정 값(격자)**

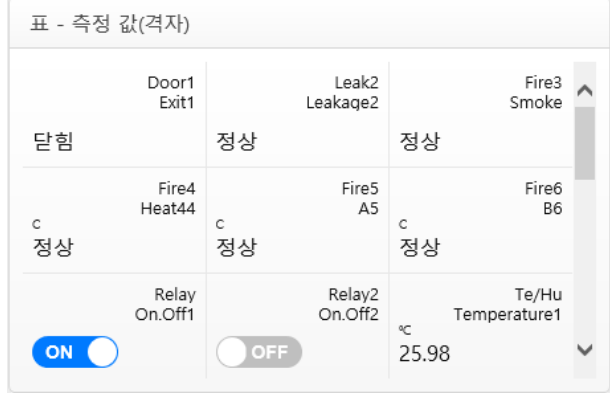

측정값(격자) 위젯은 수집중인 데이터의 현재 상태를 실시간으로 감시할 수 있습니 다. 설정한 장치의 이름과 데이터의 이름으로 그 데이터의 값을 확인하며 배치도와 의 연계로 해당 장치의 위치를 파악할 수 있습니다.

해당 위젯은 측정값(목록) 위젯에 비해 많은 데이터를 한번에 볼 수 있습니다. 한 셀 당 최대 9개의 데이터를 볼 수 있습니다.

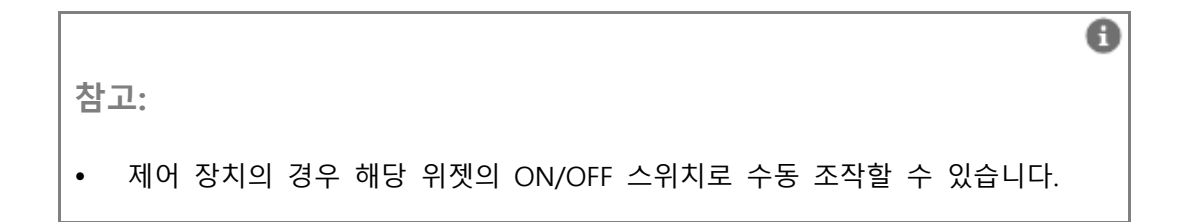

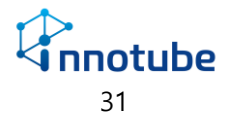

## **측정 값(격자)-편집**

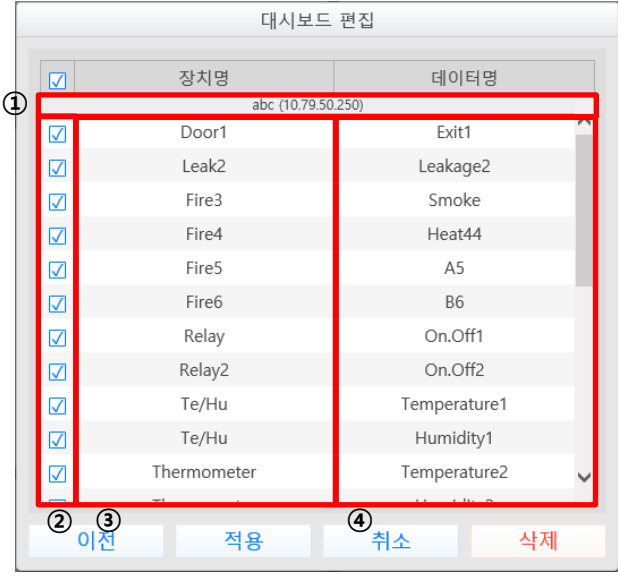

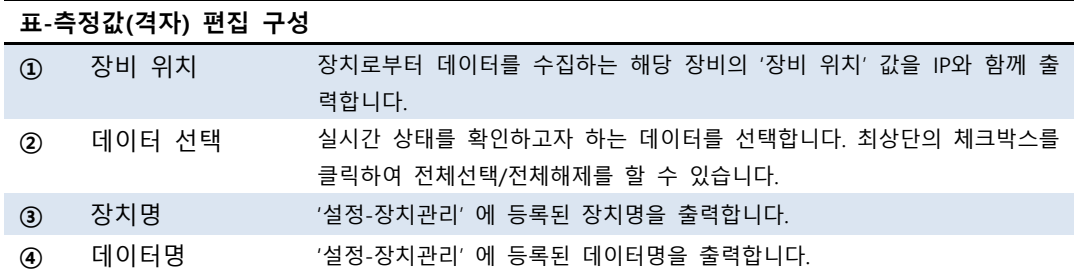

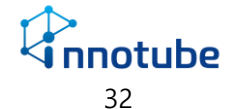

### **측정 값(사용자 정의)**

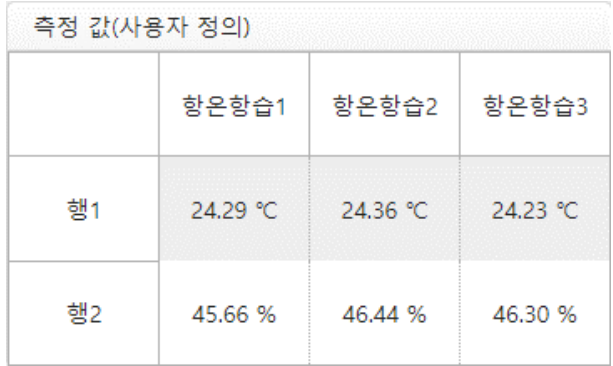

측정값(사용자 정의) 위젯은 수집중인 데이터의 현재 상태를 실시간으로 감시할 수 있습니다. 행과 열에 원하는 값으로 이름을 설정하고 데이터를 선택하여 맞춤 형식 의 표를 생성합니다.

A

**참고:**

제어 장치의 경우 해당 위젯의 ON/OFF 스위치로 수동 조작할 수 있습니다.

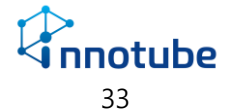

## **측정 값(사용자 정의)-편집**

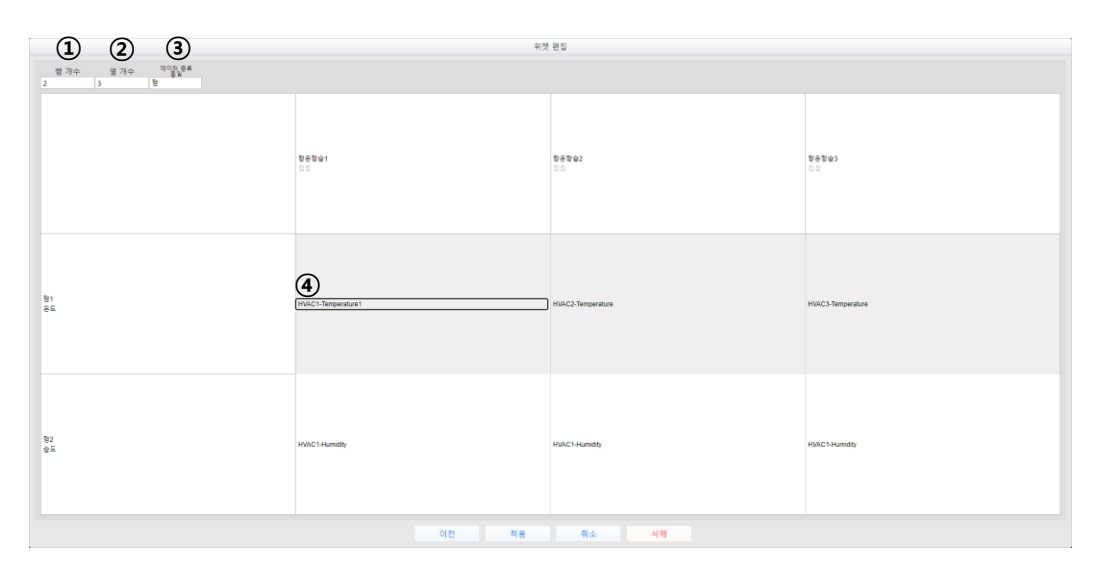

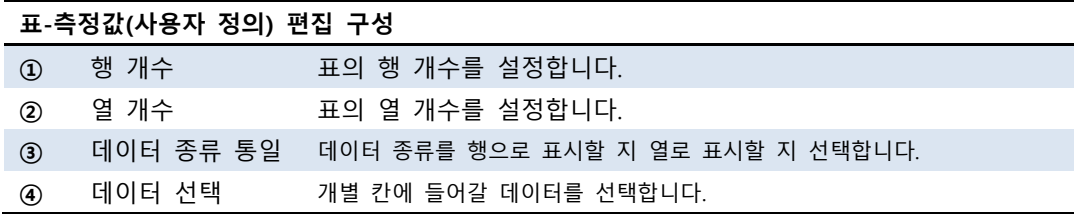

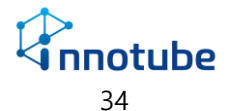

#### **레시피**

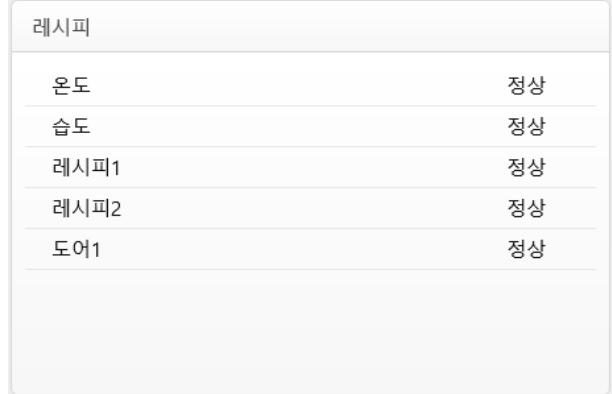

레시피 위젯은 설정한 레시피의 실시간 상태를 확인할 수 있습니다.

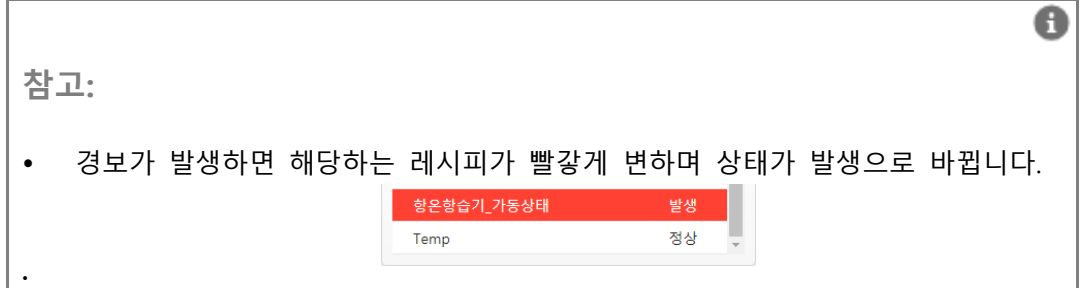

### **레시피-편집**

레시피 위젯은 추가 설정 없이 바로 생성할 수 있습니다.

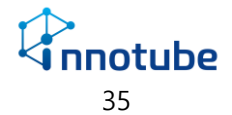
### 이벤트 위젯

#### **이벤트 내역**

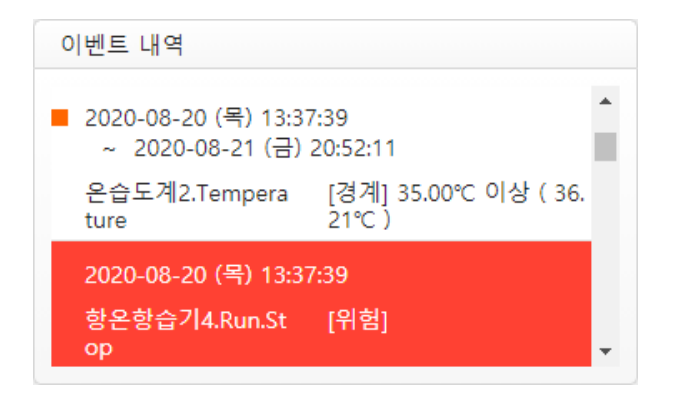

이벤트 내역 위젯은 경보 발생 로그를 확인할 수 있습니다.

개별 내역에 마우스 커서를 올리면 해당하는 장치/데이터가 포함된 다른 위젯도 함 게 표시됩니다.

이벤트가 발생하면 해제되기 전까지 빨갛게 음영처리 됩니다.

 $\mathbf \Theta$ **참고:** 이벤트 내역을 자세하게 살펴보고 싶다면 사이드 바에서 이벤트 발생내역을 참 조하십시오. .

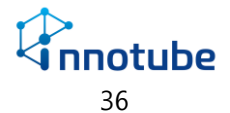

#### **이벤트 내역-편집**

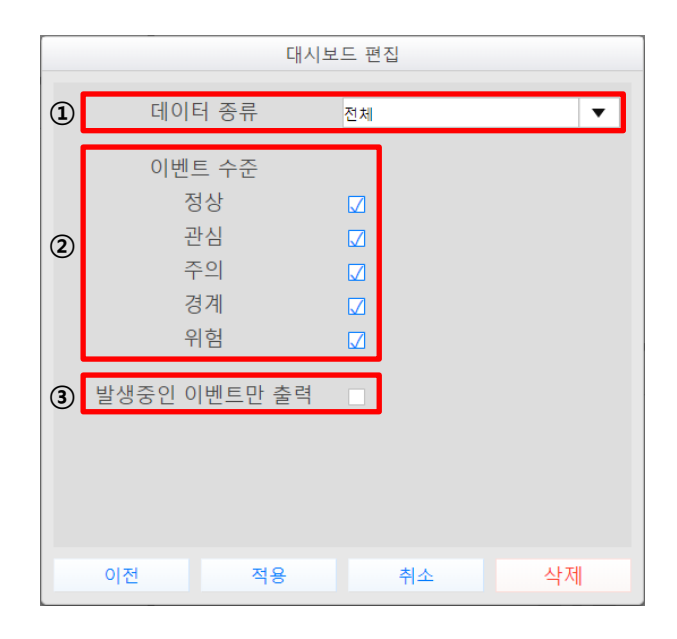

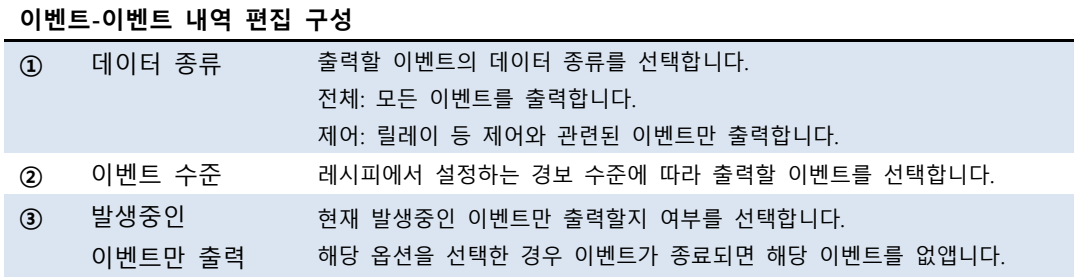

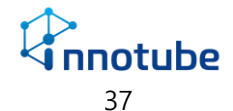

## 배치도 위젯

#### **배치도**

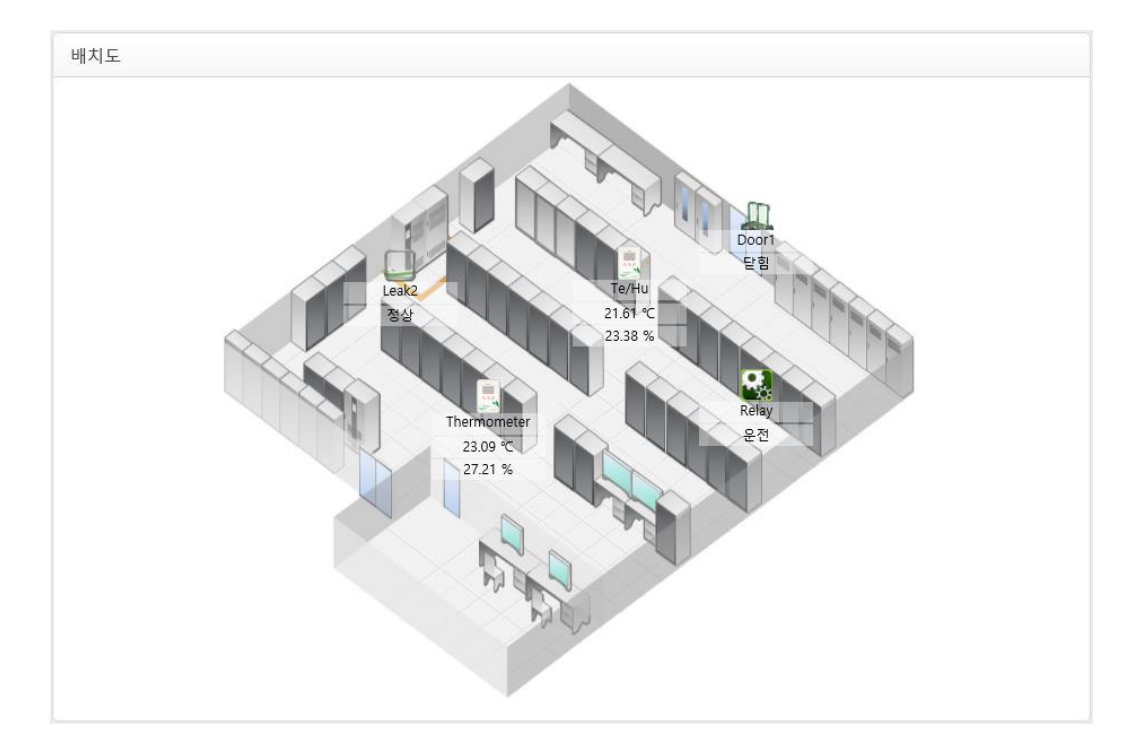

배치도 위젯은 장치가 설치된 장소의 실제 위치와 장치가 수집하는 실시간 데이터를 볼 수 있습니다.

배치도 위젯의 각 데이터들은 비교그래프, 측정값 표, 레시피와 동기화되어 있습니다. 데이터 위에 마우스 포인터를 올렸을 때 해당하는 모든 데이터가 파랗게 하이라이트 됩니다.

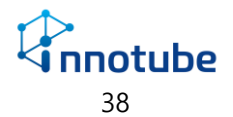

#### **배치도-편집**

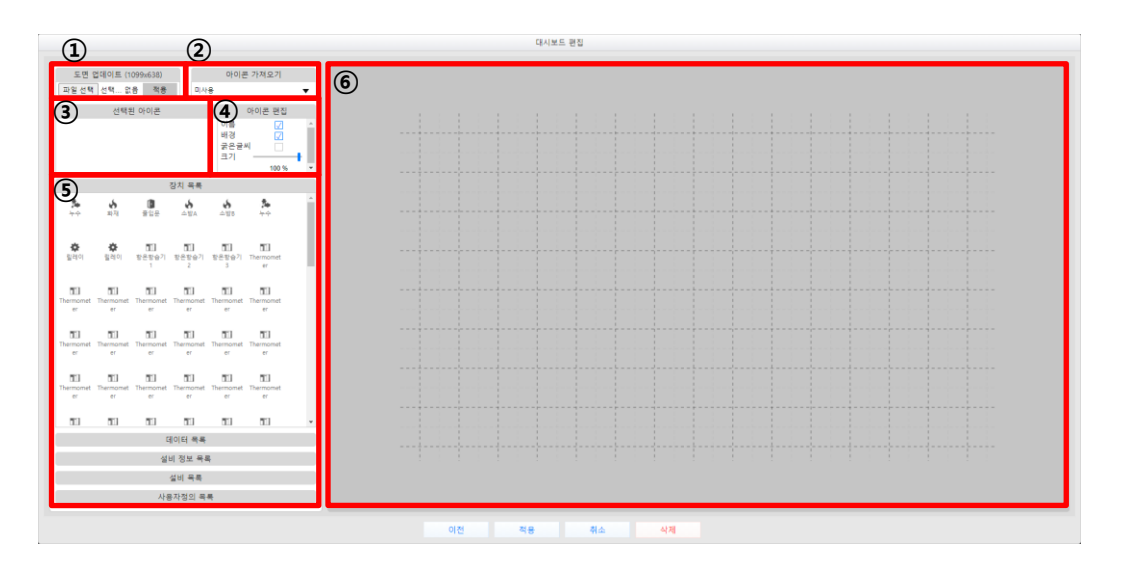

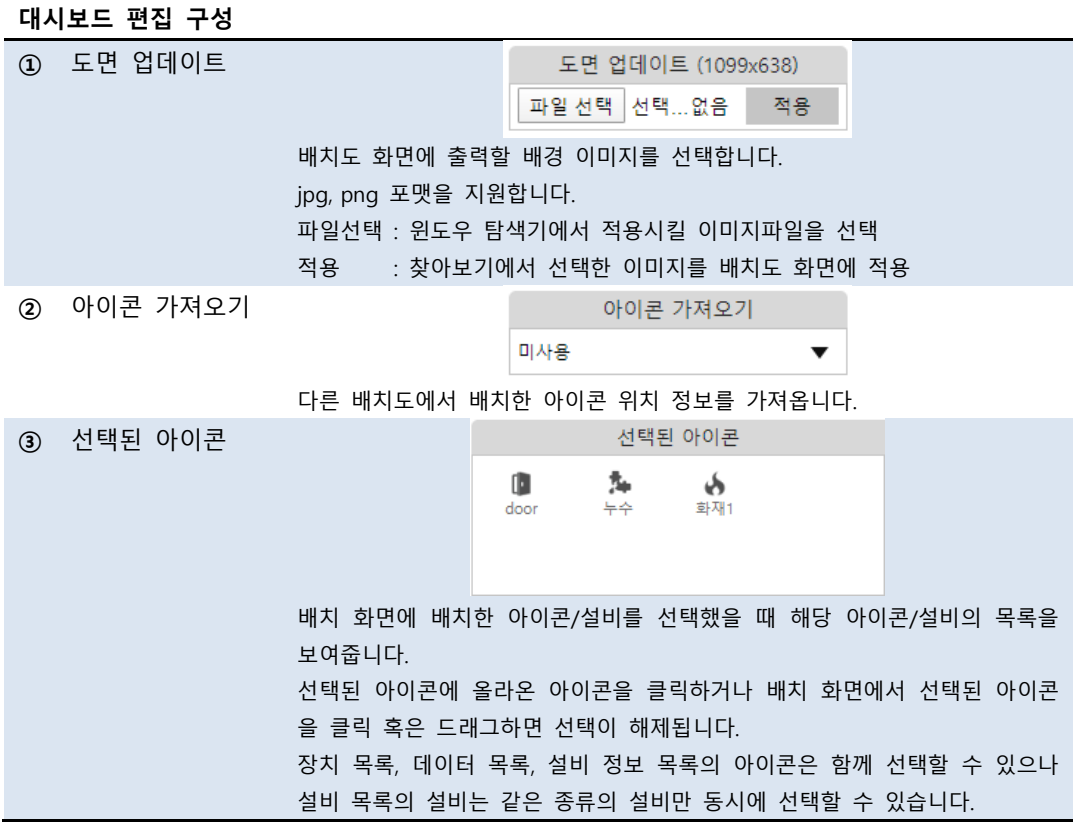

*Connecter* 

**④** 아이콘 편집 선택한 아이콘의 편집 방법을 설정합니다.

아이콘과 설비는 아이콘 편집 항목이 다릅니다.

**아이콘 선택 시 아이콘 편집항목**

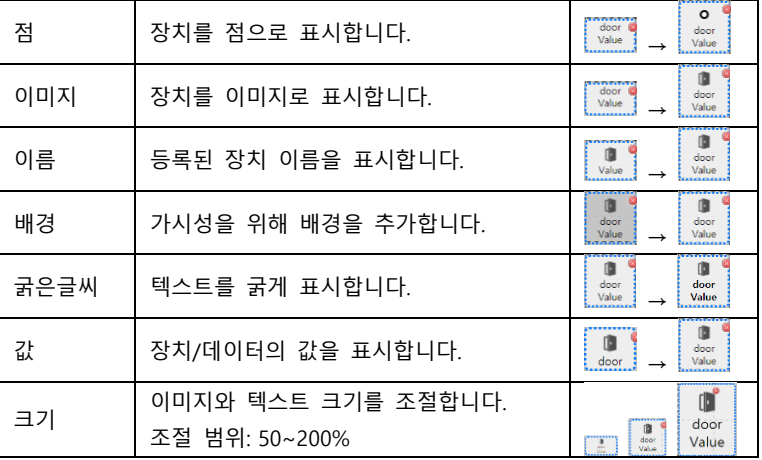

#### **설비 선택 시 아이콘 편집 항목**

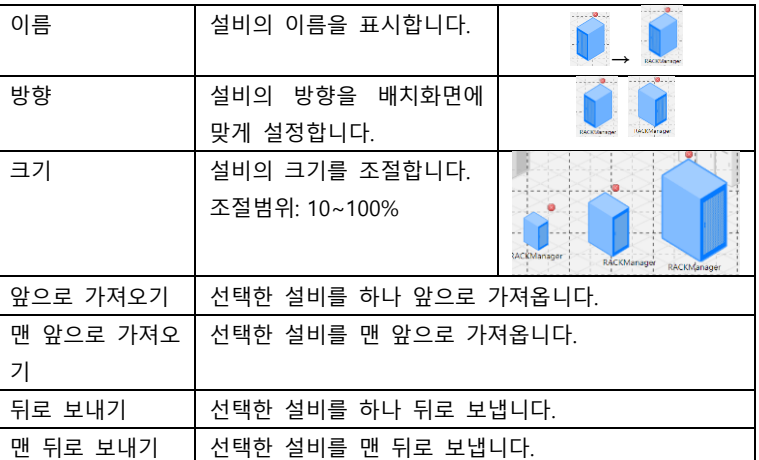

**⑤** 목록 각각의 탭을 클릭하면 해당 탭의 정보가 펼쳐집니다. 장치/설비의 종류에 따라 아이콘 이미지가 달라집니다 목록의 아이콘은 드래그하여 배치 화면에 배치시킬 수 있습니다. 장치 목록: '설정-장치관리' 에 등록된 장치의 목록을 제공합니다. 데이터 목록: '설정-장치관리' 에 등록된 장치의 데이터 목록을 제공합니다. 설비 정보 목록: '설정-장치관리' 에 등록된 장치 중 자체 알람기능이 있는 설 비(항온항습기, UPS 등)의 알람 목록을 제공합니다. 설비 목록: '설정-장치관리' 에 등록된 장치 중 설비에 해당하는 목록을 제공 합니다. 사용자정의 목록: 본 장비 및 연동한 IT시리즈 장비의 목록을 제공합니다. 드

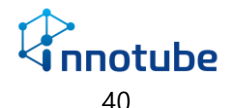

래그하여 배치 시 '설정-장비-장비위치' 에 입력한 문자열을 출력합니다. **⑥** 배치 화면 위젯에 표시될 화면을 꾸밉니다. 배치에 도움을 주는 모눈이 제공됩니다. 도면 업데이트를 통해 배경을 깔고 실제 설치된 위치에 해당 장비 아이콘을 배치합니다. 배치도에 배치한 아이콘들은 클릭하여 선택할 수 있으며 드래그를 통해 여러 아이콘을 한번에 선택할 수 있습니다. 하지만 설비는 드래그해도 동시에 선 택할 수 없습니다. 설비 목록에서 가져온 설비들은 배치한 순서대로 이미지가 쌓입니다. 이미지가 쌓인 순서는 아이콘 편집 항목의 가져오기 와 보내기 설정으로 바 꿀 수 있습니다. **누수 배치 설정**  $0<sub>M</sub>$  $1 M$ 3 M  $2 M$ 누수 배치의 경우 설비 목록에서 드래그로 놓은 위치에서부터 시작하여 꺾을 지점을 클릭하여 다음 지점으로 나아가게 됩니다. 꺾을 지점을 잘못 지정했 다면 ESC키를 눌러 취소할 수 있습니다. 누수 센서 배치가 끝나면 ENTER키 를 눌러 누수 배치 설정을 완료합니다. 완성된 누수 센서는 꼭지점을 드래그 하여 위치를 수정할 수 있습니다.

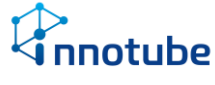

### **전국 지도**

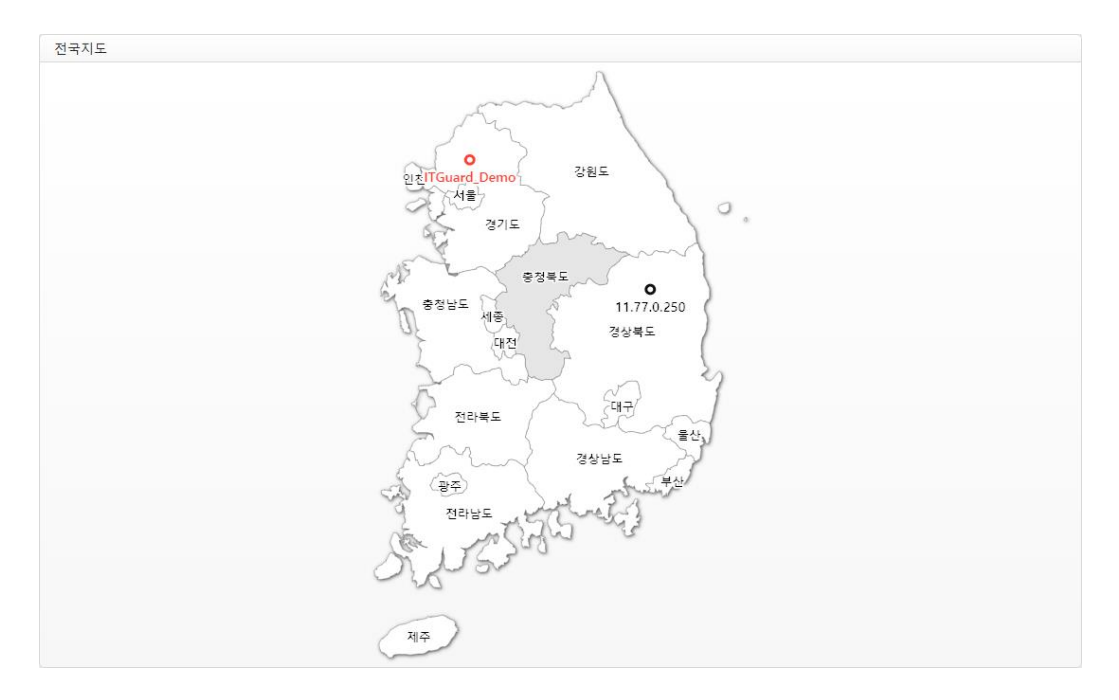

전국 지도 위젯은 전국 지도 상에서 연동한 장비의 위치를 파악할 수 있습니다. 연동장비에 마우스포인터를 올리면 해당 장비의 경보상황을 파악할 수 있습니다.

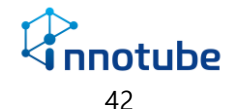

### **전국 지도-편집**

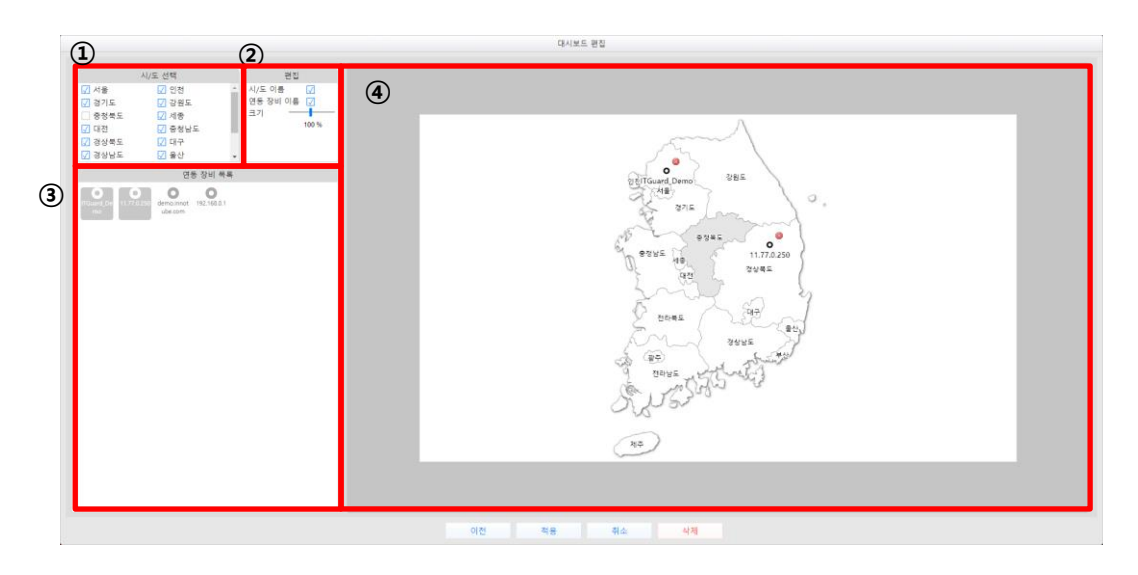

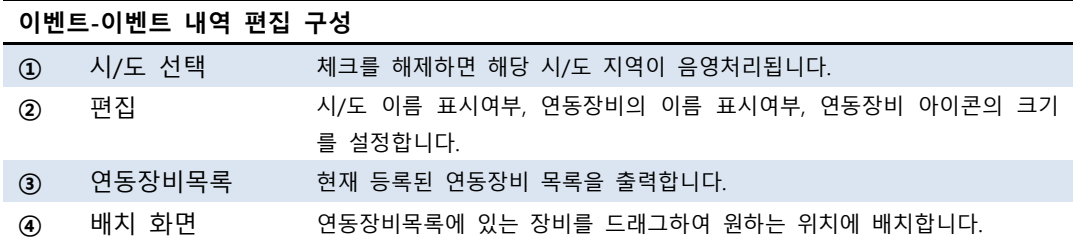

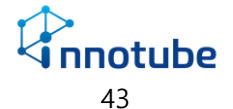

## 영상 위젯

**실시간**

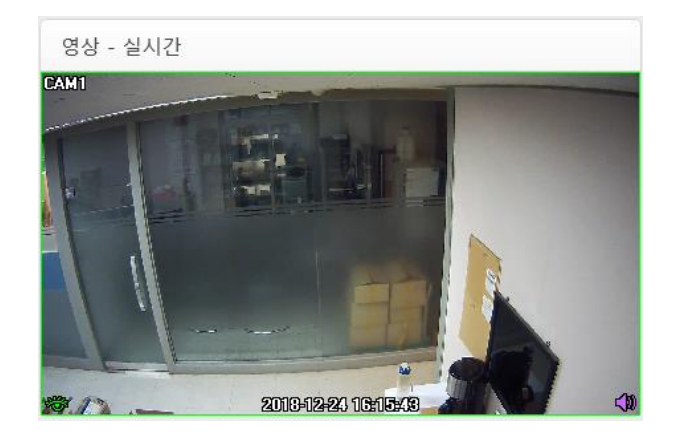

연동한 CCTV영상을 볼 수 있습니다.

영상은 위젯 크기에 자동으로 맞춰집니다.

IDIS제품의 경우 영상을 더블클릭하여 다른 영상을 선택할 수 있습니다.

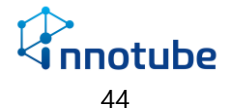

### **실시간-편집**

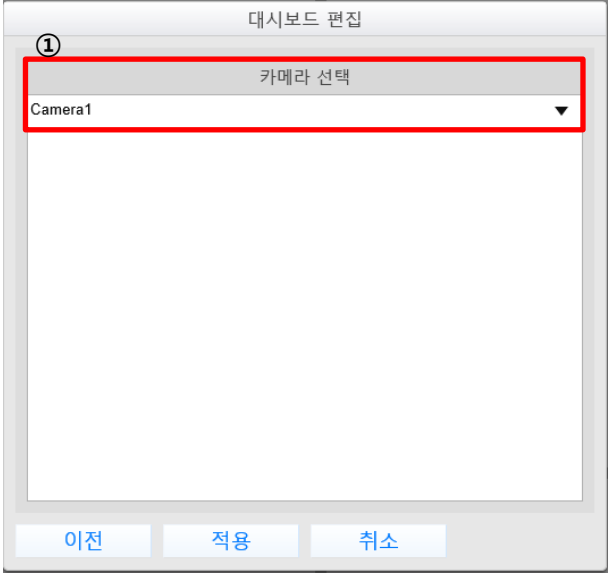

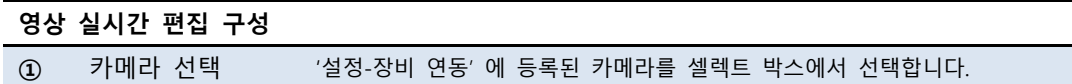

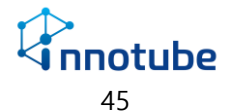

### 서버 위젯

**연동 장비 목록**

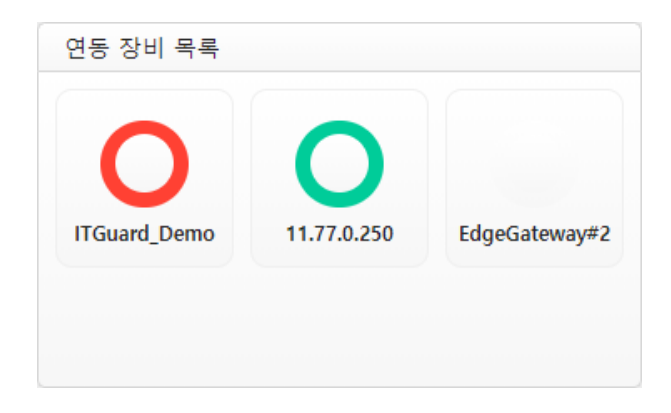

연동한 IoT edge gateway의 상태를 볼 수 있습니다.

아이콘 위에 마우스를 올리면 해당 장비의 경보상태 나타납니다.

아이콘 클릭 시 연동한 장비의 대시보드 화면을 새창으로 엽니다.

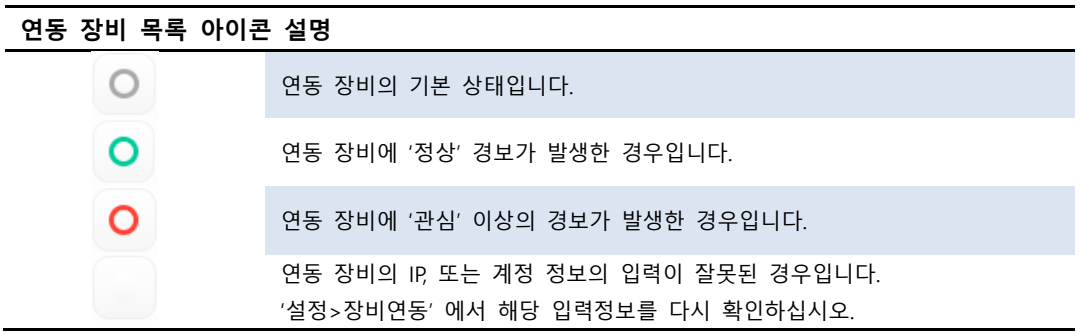

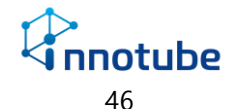

### **연동 장비 목록-편집**

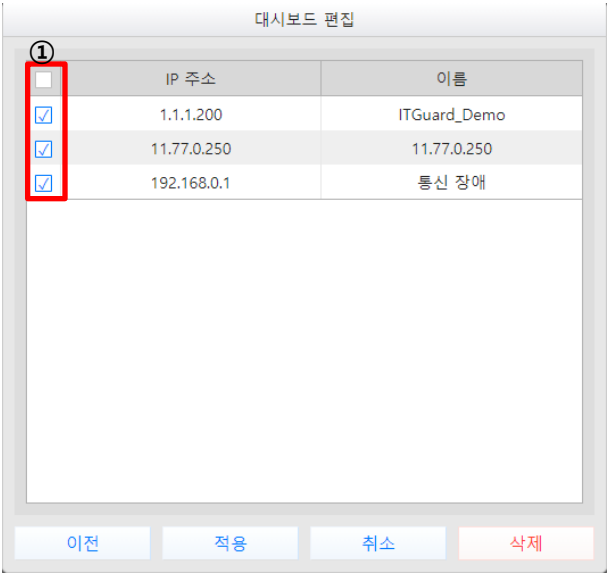

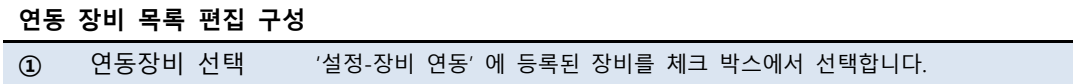

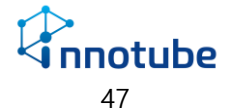

### 설비 위젯

**항온항습기**

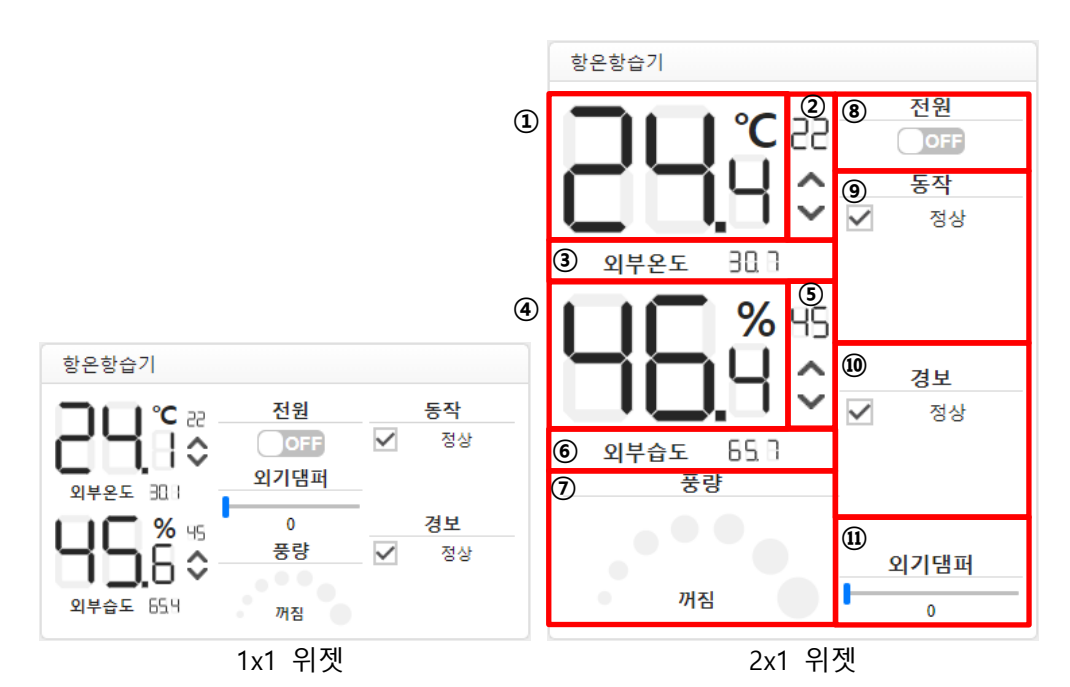

### 항온항습기의 상태를 볼 수 있습니다.

풍량, 댐퍼, 설정온도, 작동 상태를 제어할 수 있습니다.

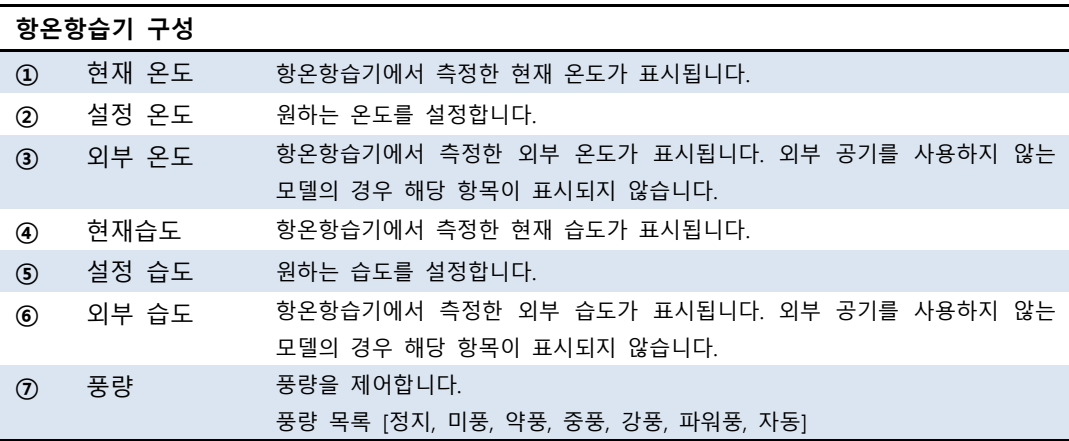

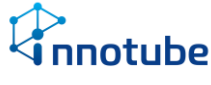

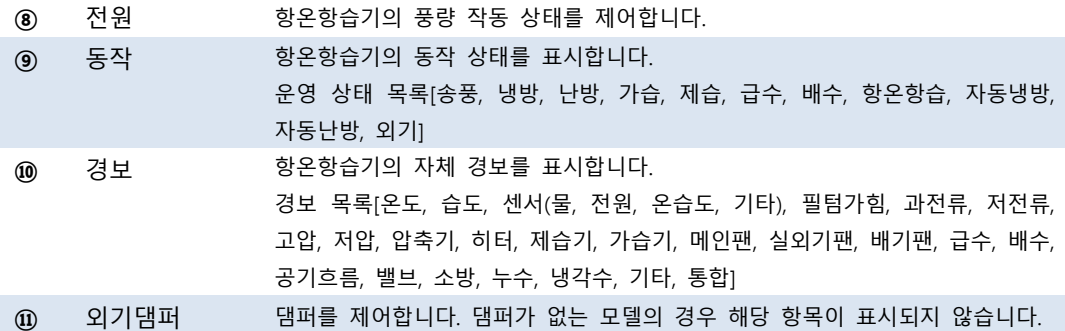

### **항온항습기-편집**

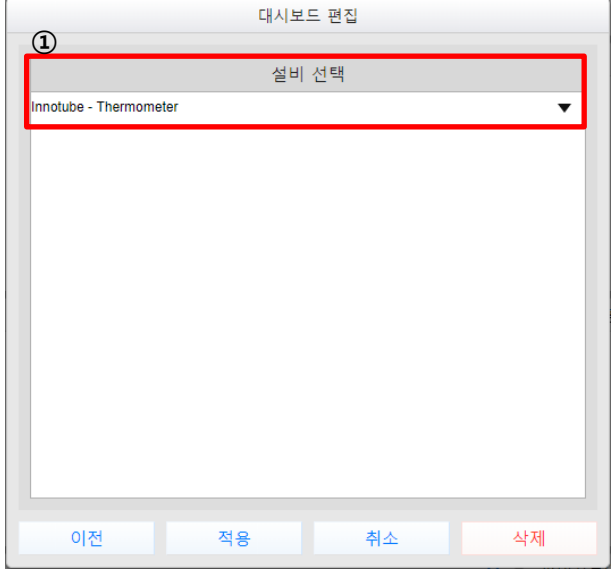

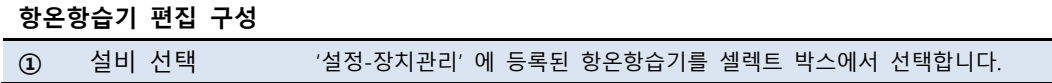

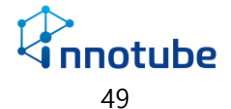

**UPS**

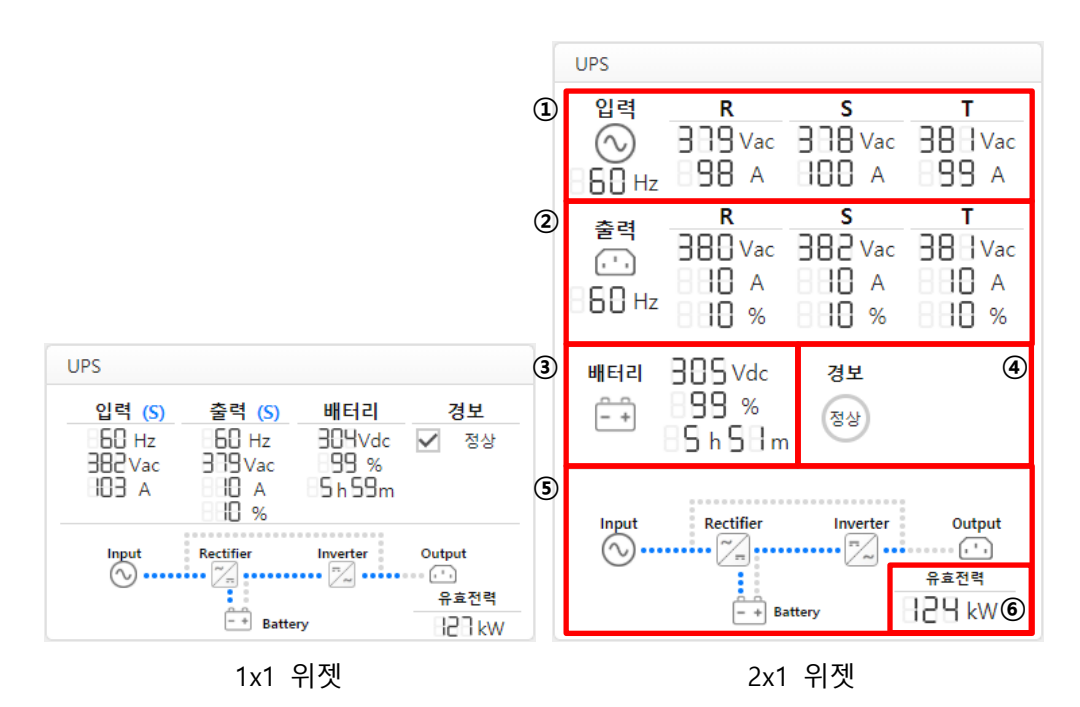

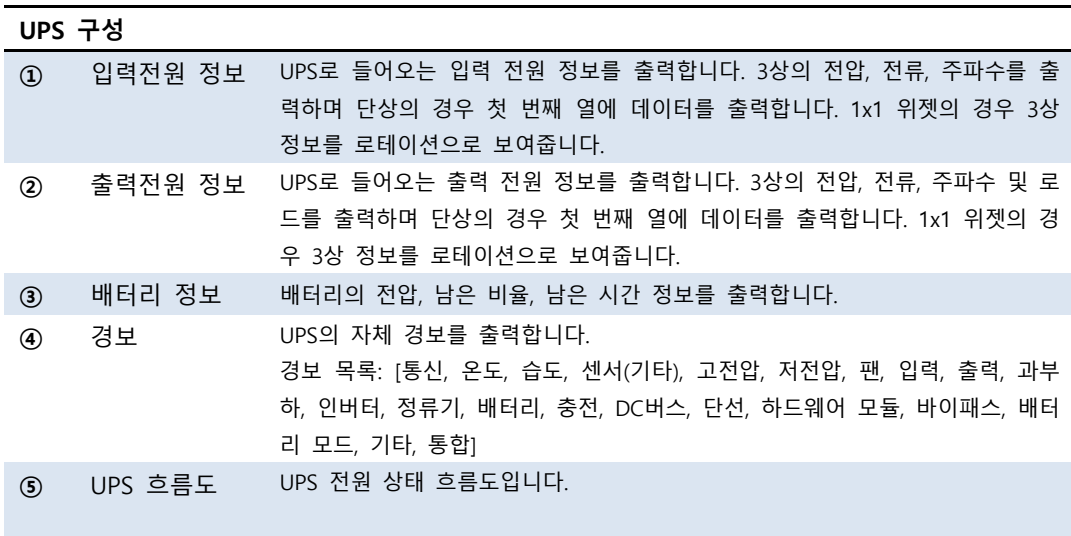

이상 발생 시 다음과 같이 변화합니다.

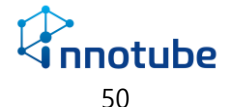

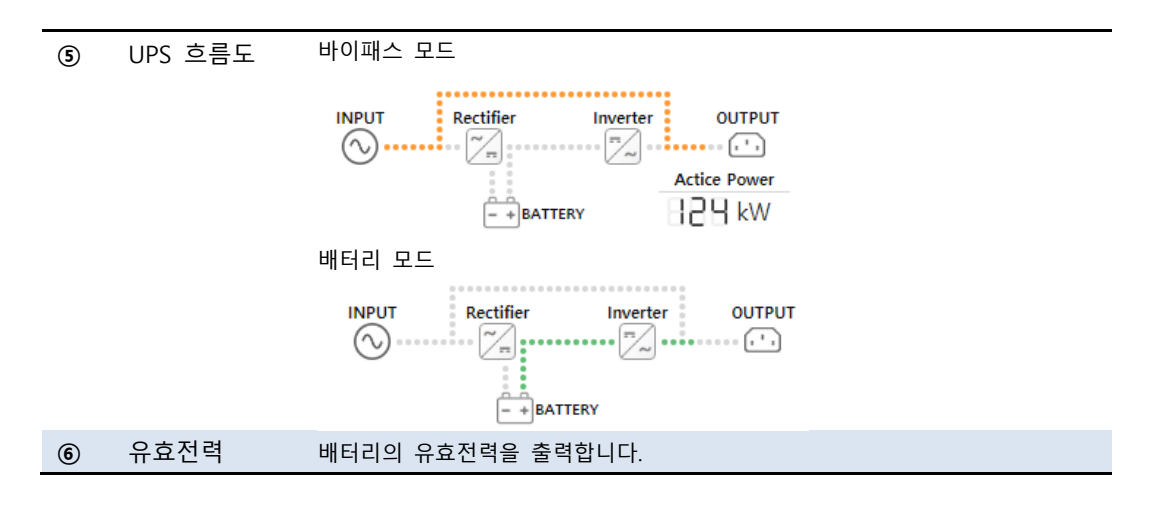

#### **UPS-편집**

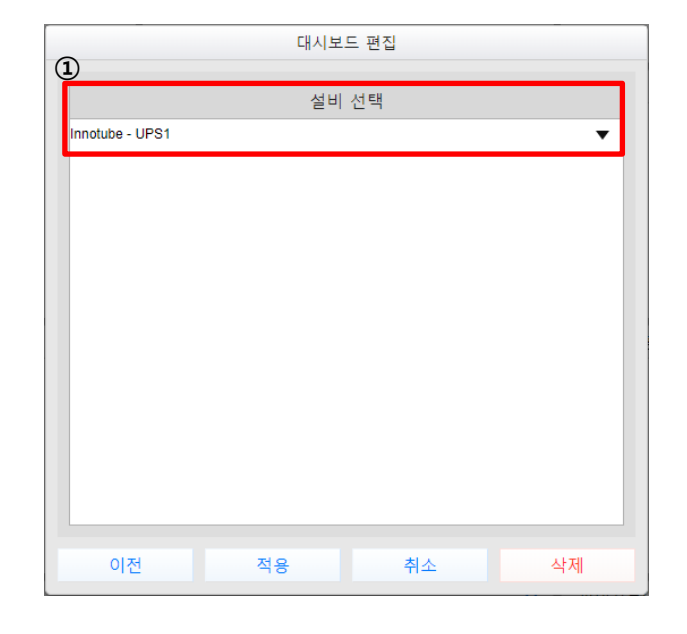

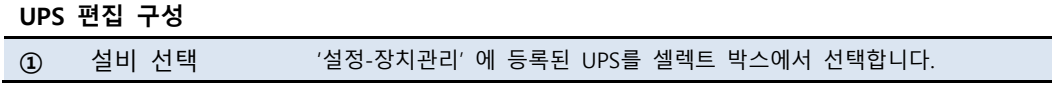

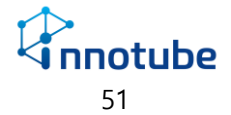

#### **BMS**

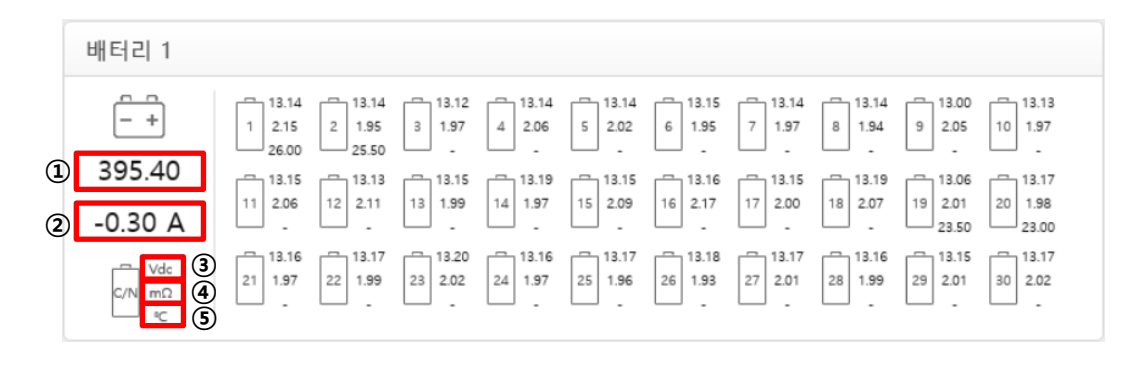

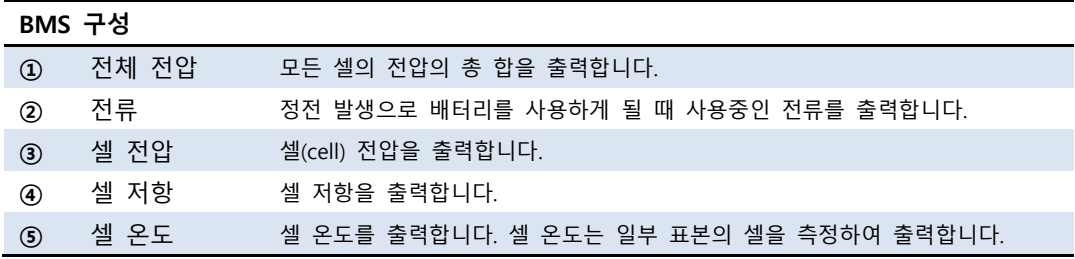

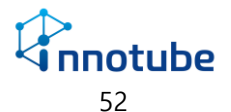

### **BMS-편집**

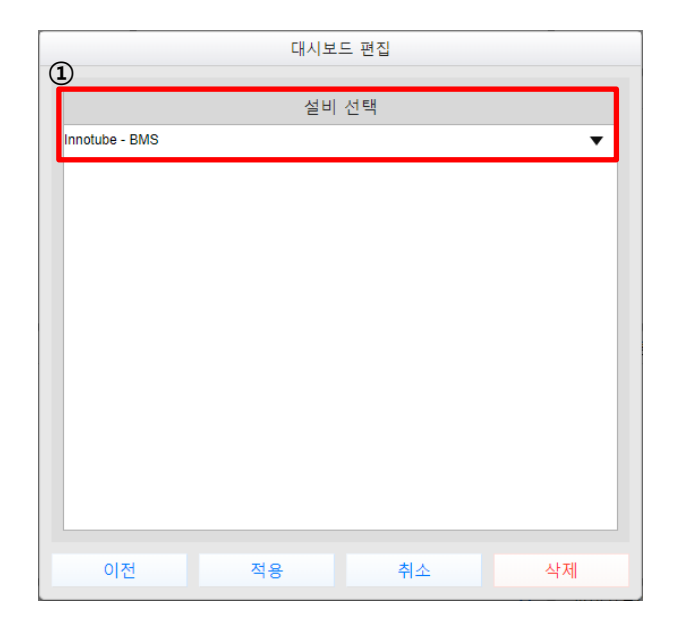

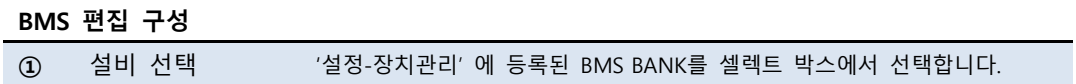

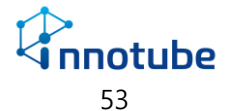

#### **디지털 멀티미터**

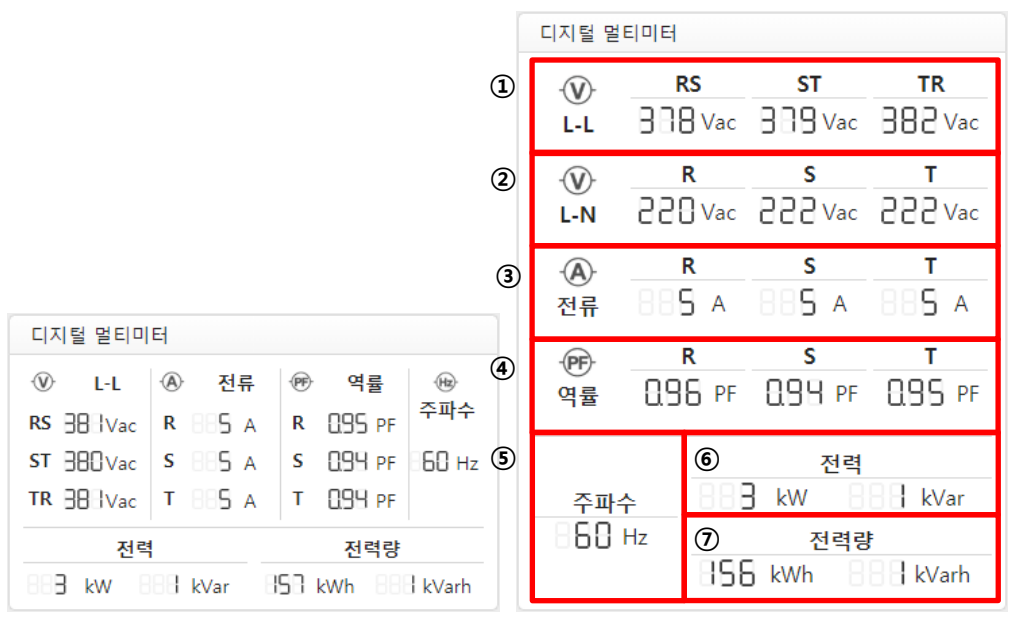

1x1 위젯 2x1 위젯

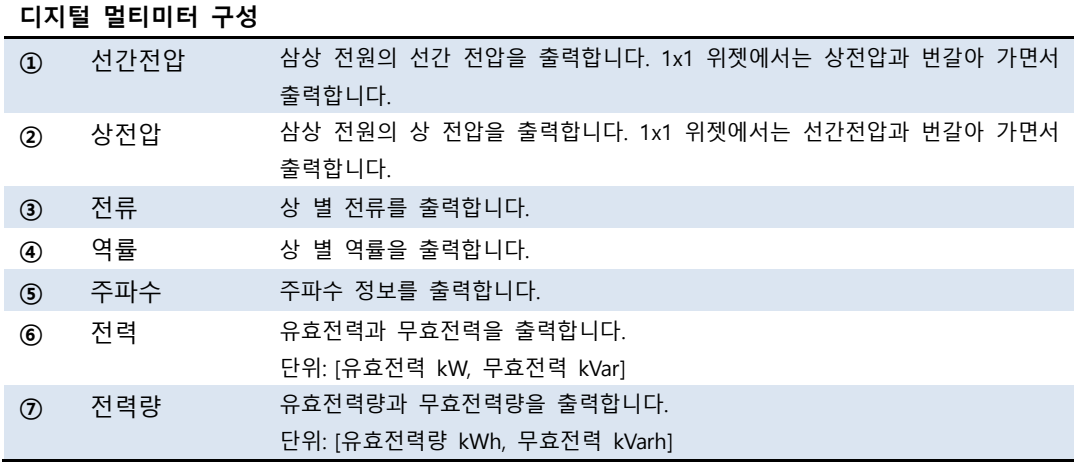

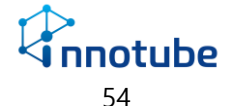

### **디지털 멀티미터-편집**

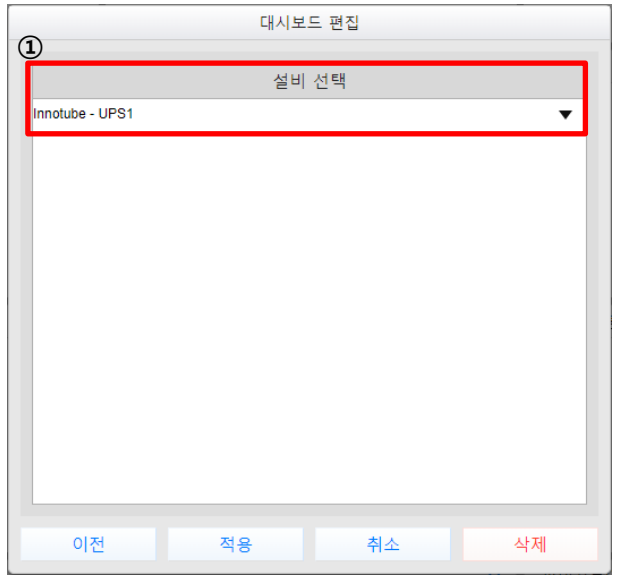

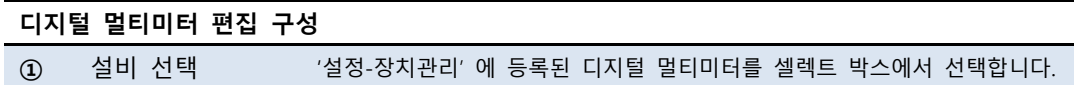

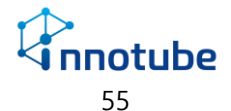

#### **다채널 멀티미터**

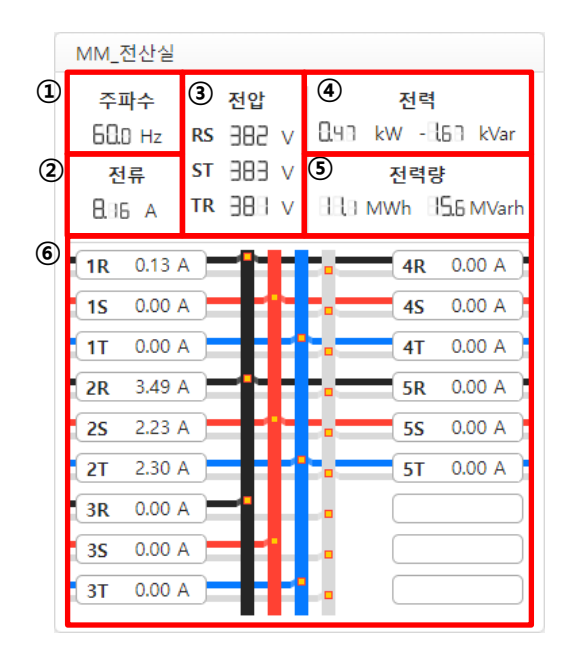

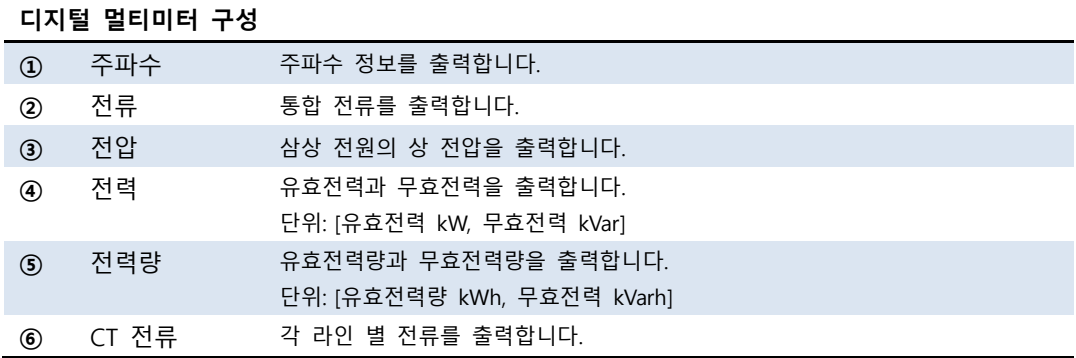

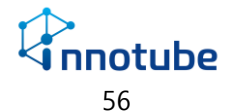

### **디지털 멀티미터-편집**

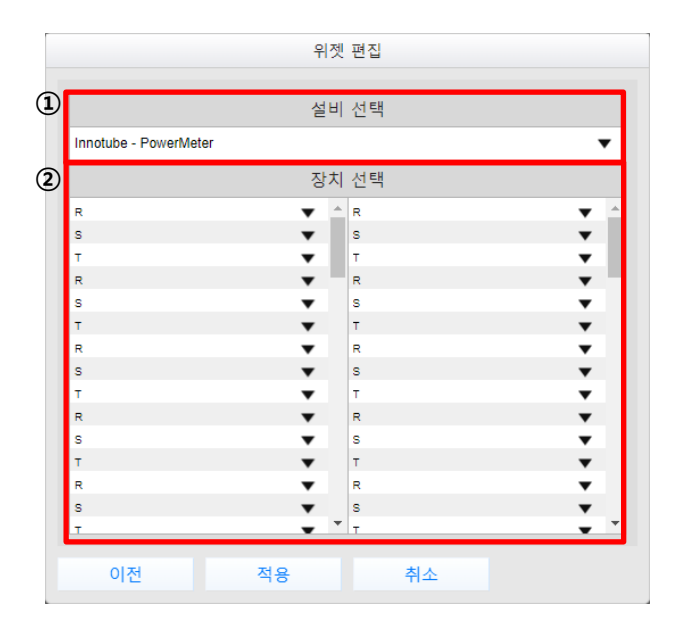

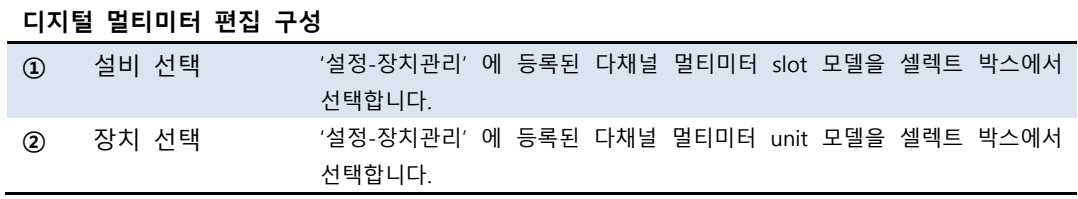

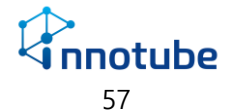

### **전원분배장치(PDU)**

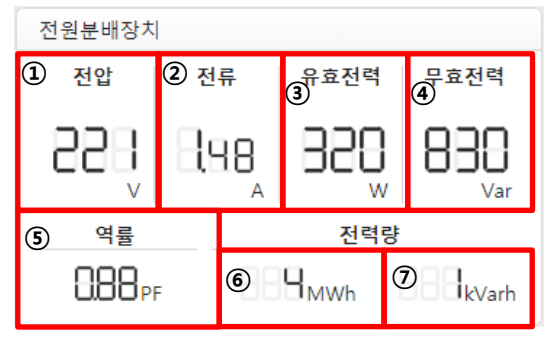

<sup>1</sup>x1 위젯만 지원합니다.

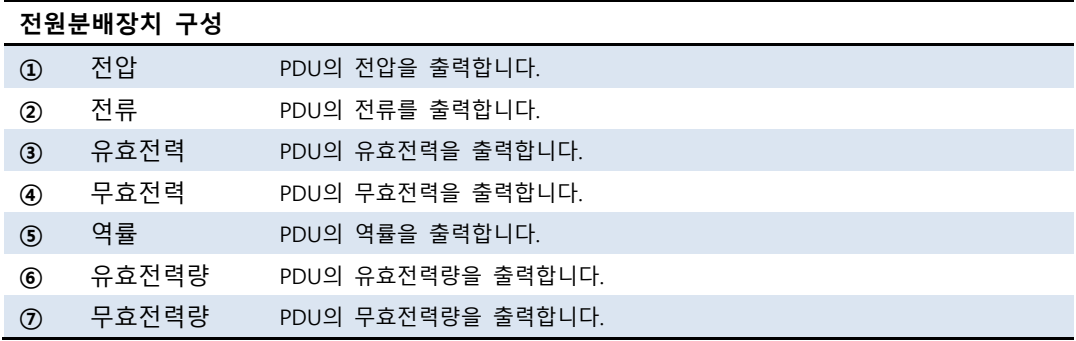

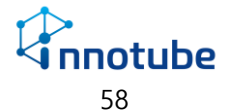

### **전원분배장치-편집**

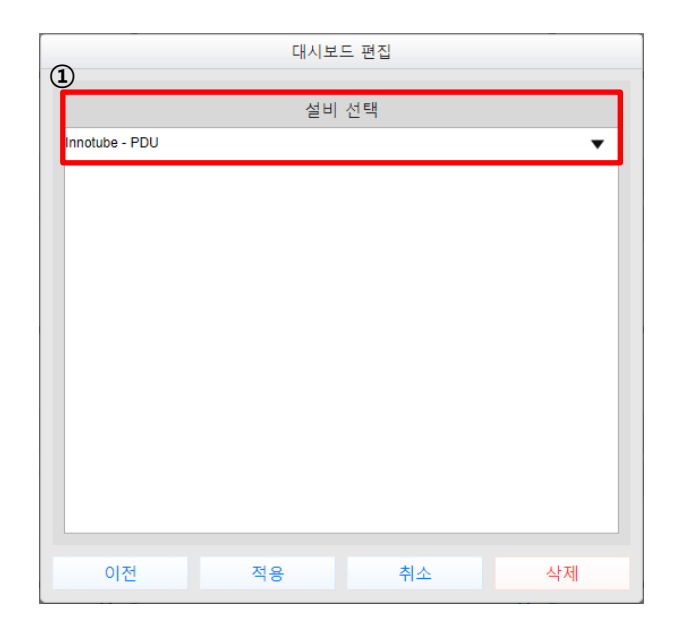

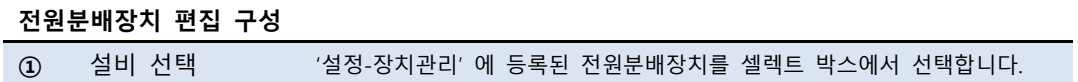

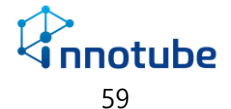

### **누수감지**

| 누수감지      |           |   |    |  |
|-----------|-----------|---|----|--|
| Œ<br>발생여부 | ②<br>발생위치 | ك | 경보 |  |
|           |           |   | 정상 |  |
| 정상        |           |   |    |  |
|           |           |   |    |  |

1x1 위젯만 지원합니다.

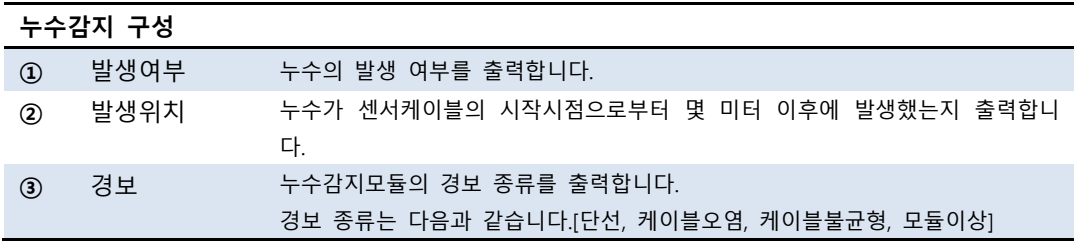

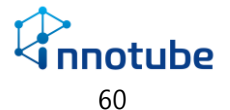

### **누수감지-편집**

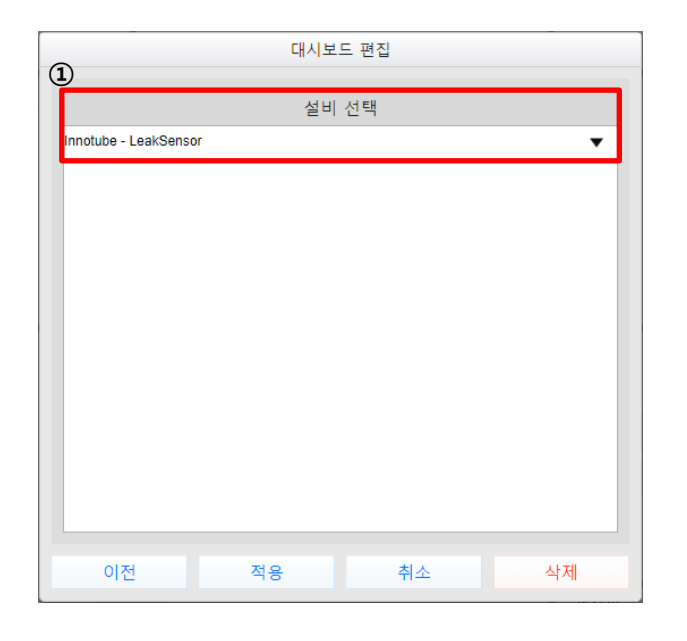

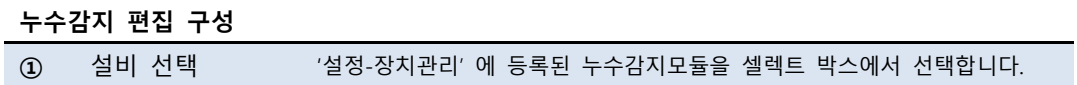

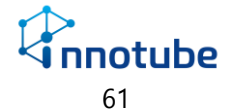

#### **PUE**

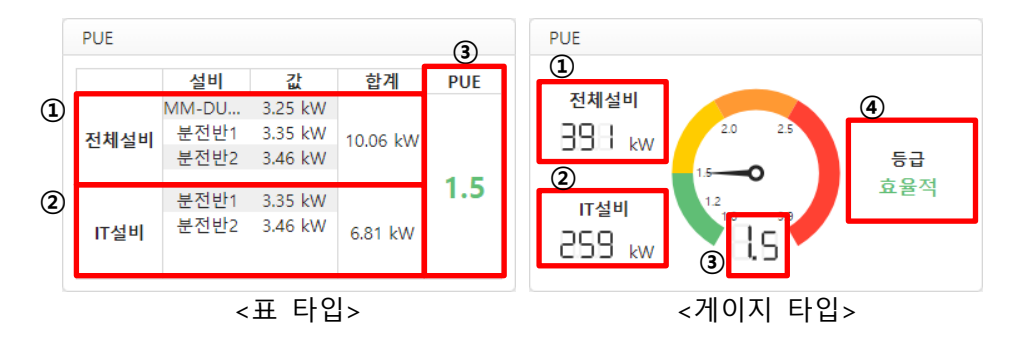

1x1 위젯만 지원합니다.

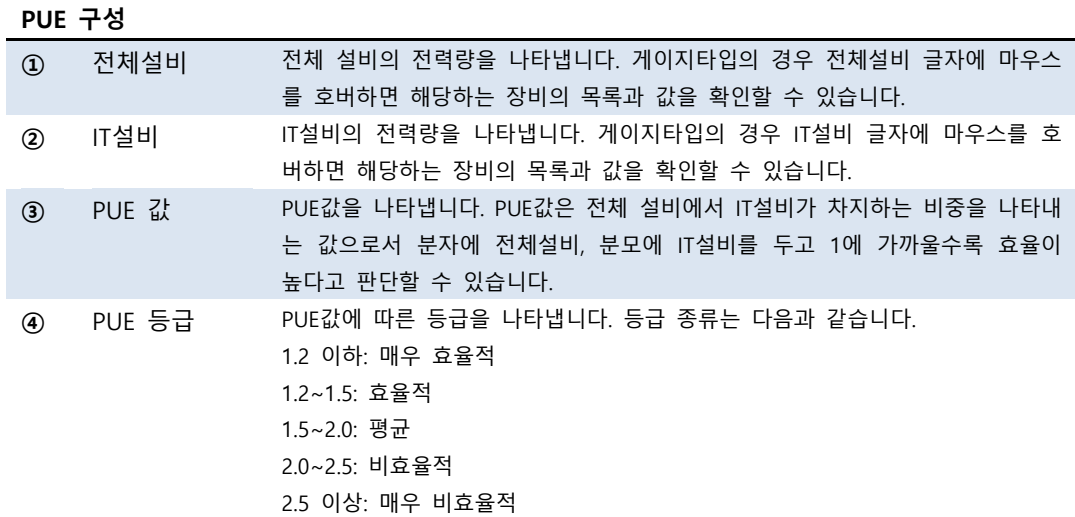

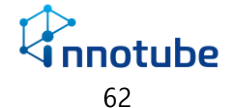

### **PUE-편집**

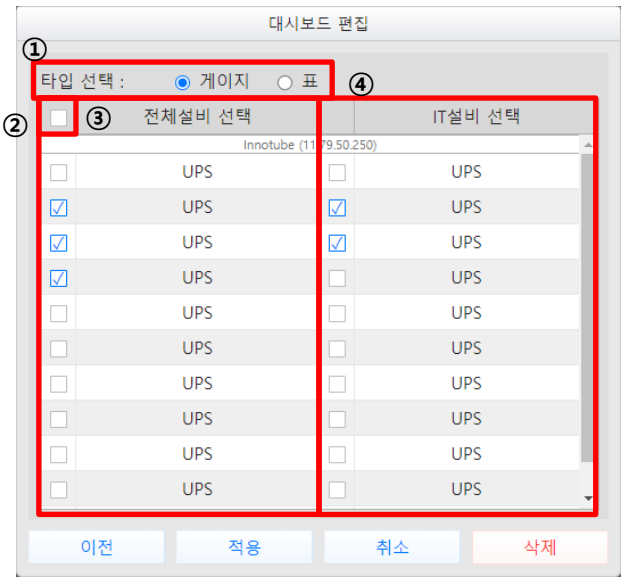

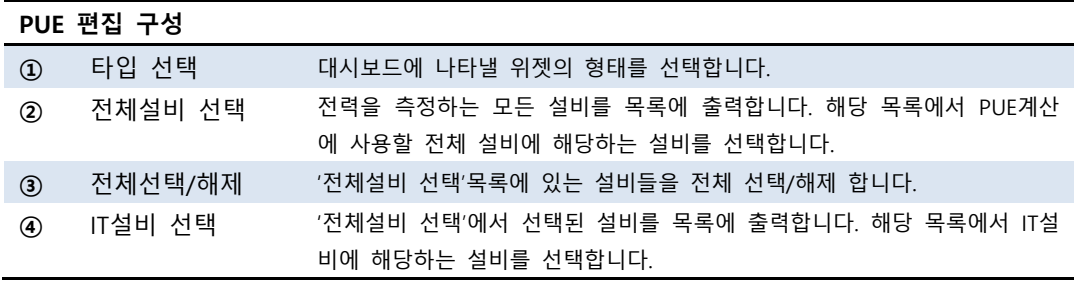

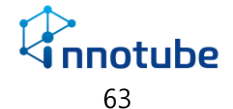

#### **STS**

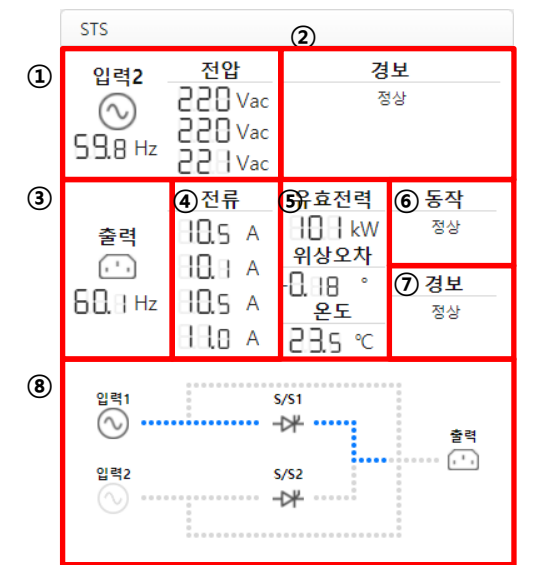

2x1 위젯만 지원합니다.

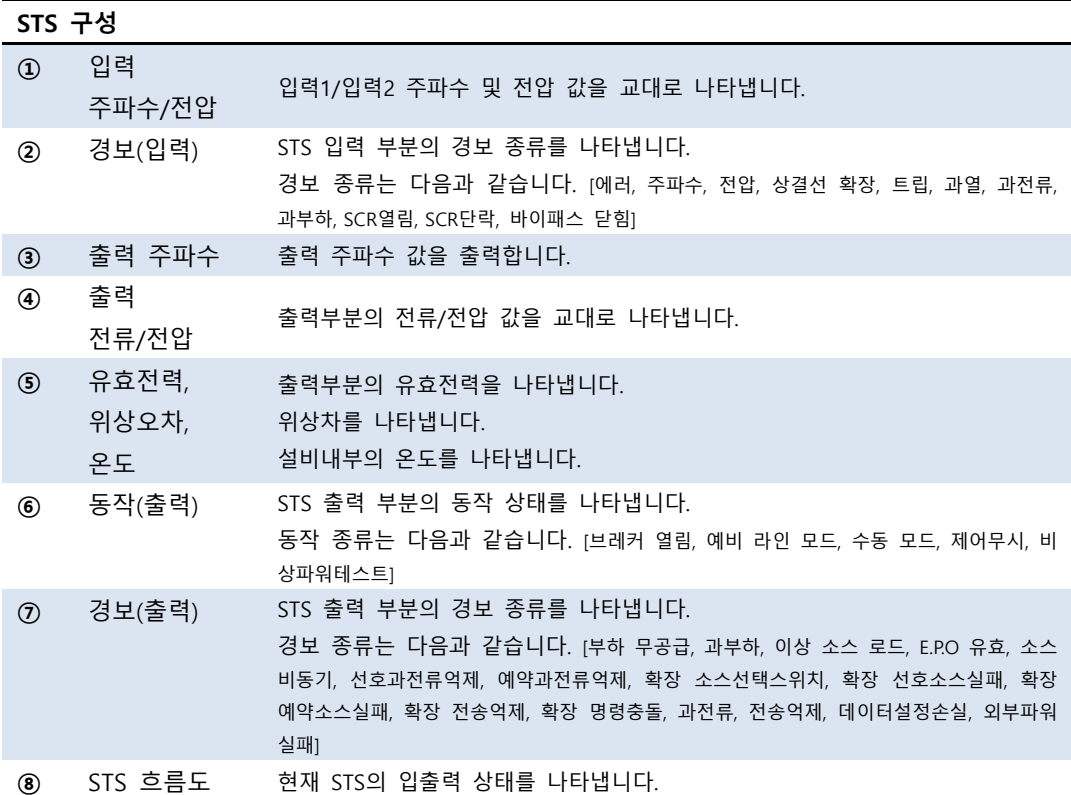

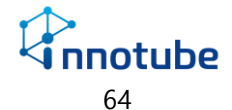

### **STS-편집**

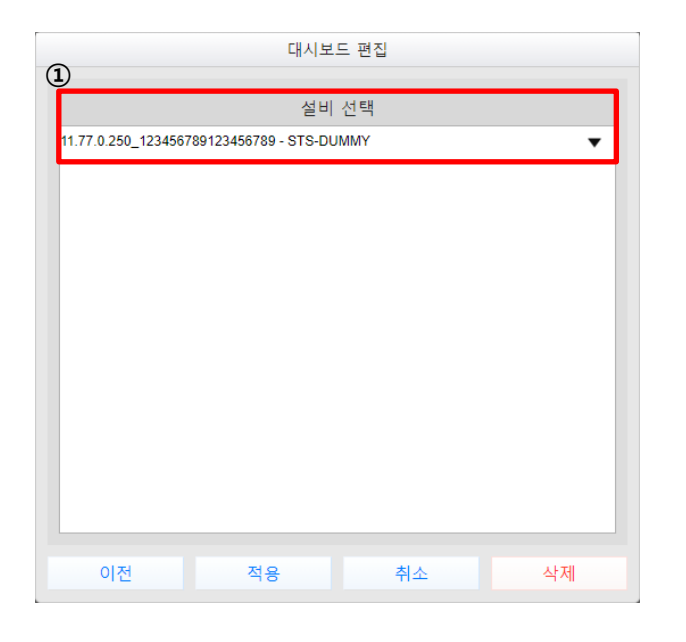

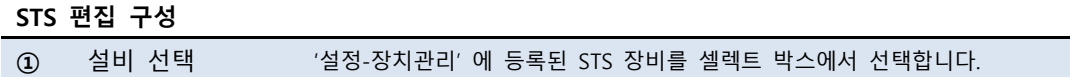

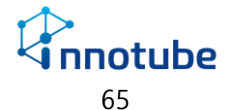

### **정류기**

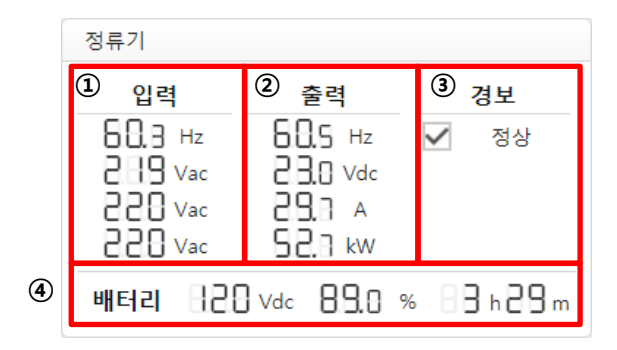

1x1 위젯만 지원합니다.

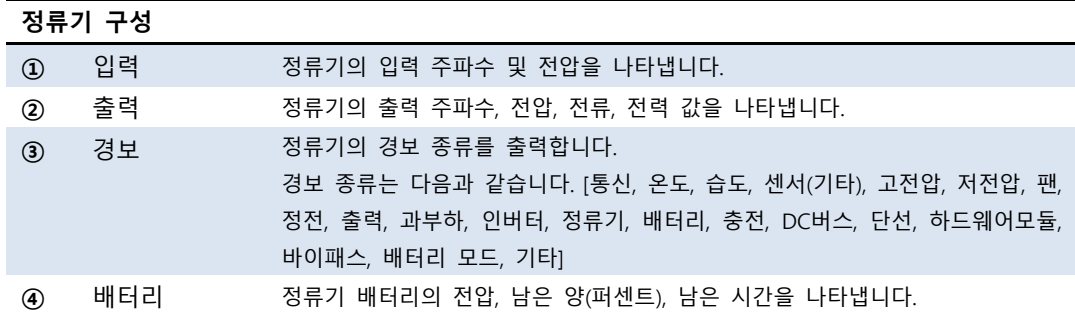

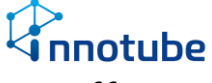

### **정류기-편집**

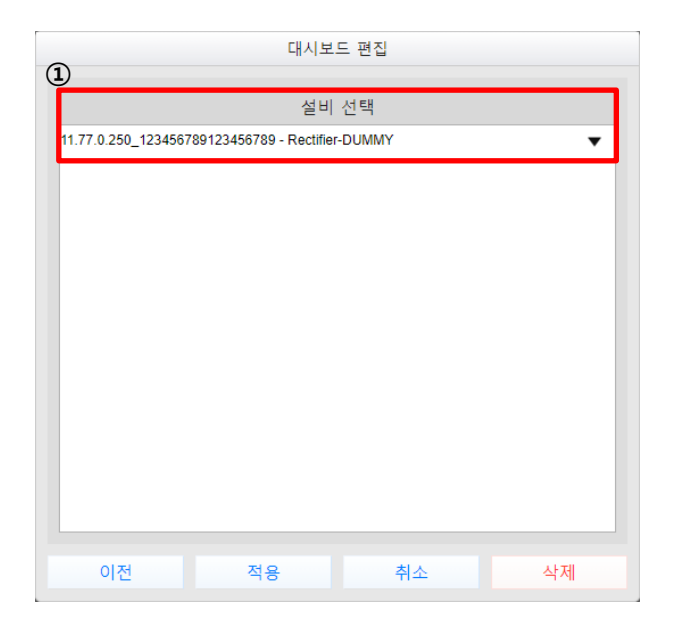

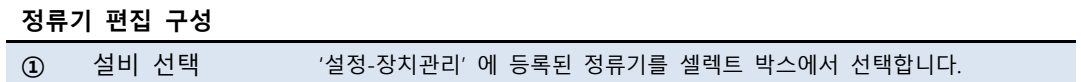

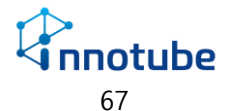

### **인버터**

| 인버터             |                |         |  |
|-----------------|----------------|---------|--|
| $\bf (1)$<br>입력 | $\rm(2)$<br>출력 | ك<br>경보 |  |
| <b>PBB</b> Vdc  | 688 Hz         | 정상      |  |
| 59.8 Hz         | $2H9$ Vac      |         |  |
| 229 Vac         | 89. FB         |         |  |
| 89.5 A          | 989 %          |         |  |
|                 | <b>PRR</b> kw  |         |  |

1x1 위젯만 지원합니다.

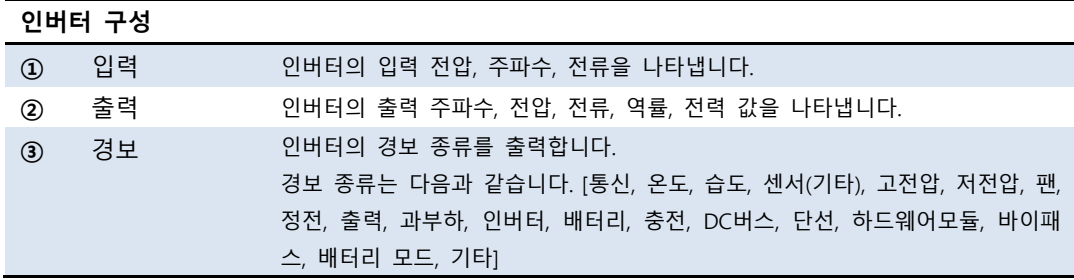

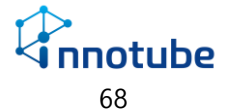

### **인버터-편집**

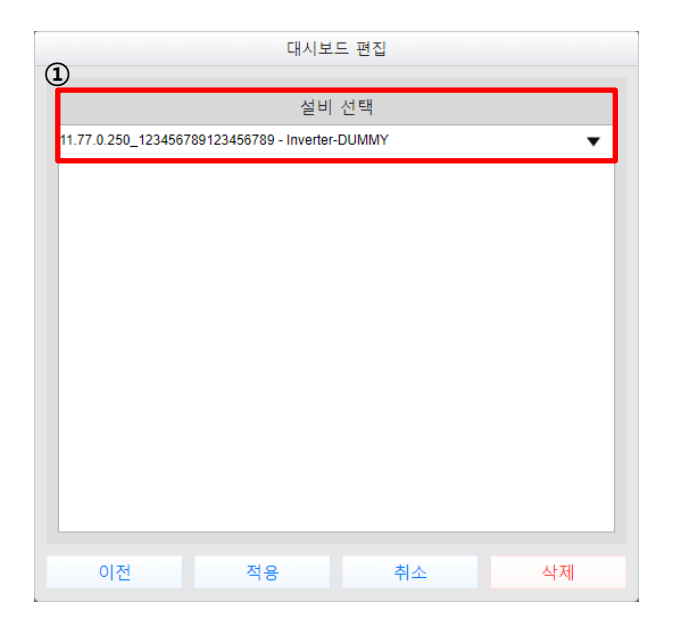

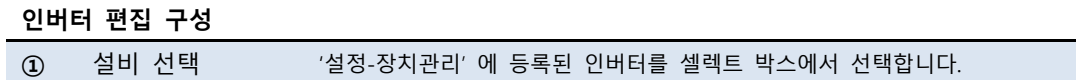

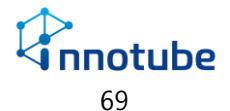

**발전기**

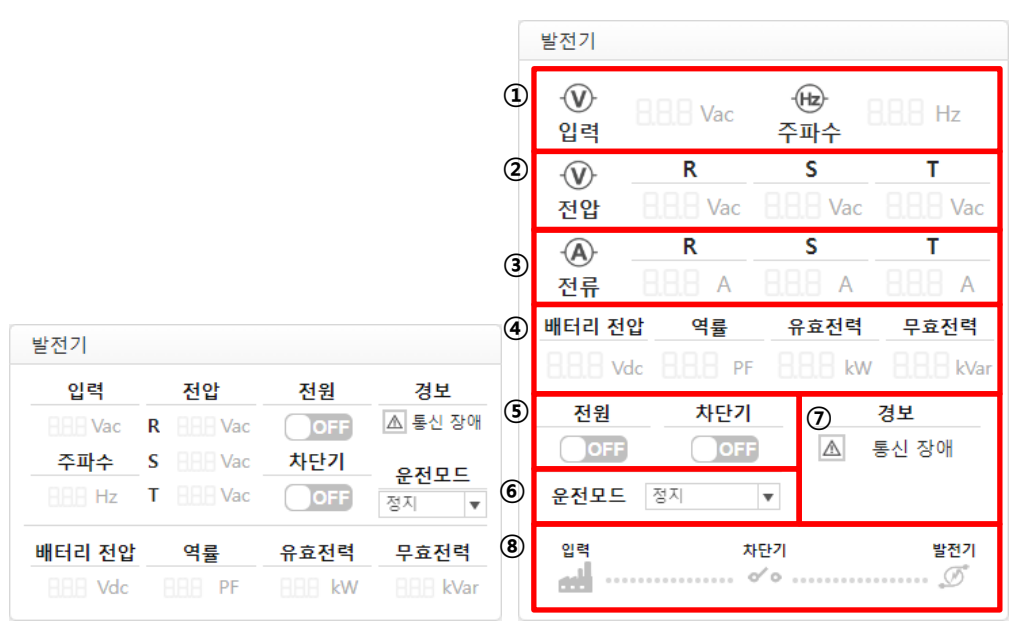

1x1 위젯 2x1 위젯

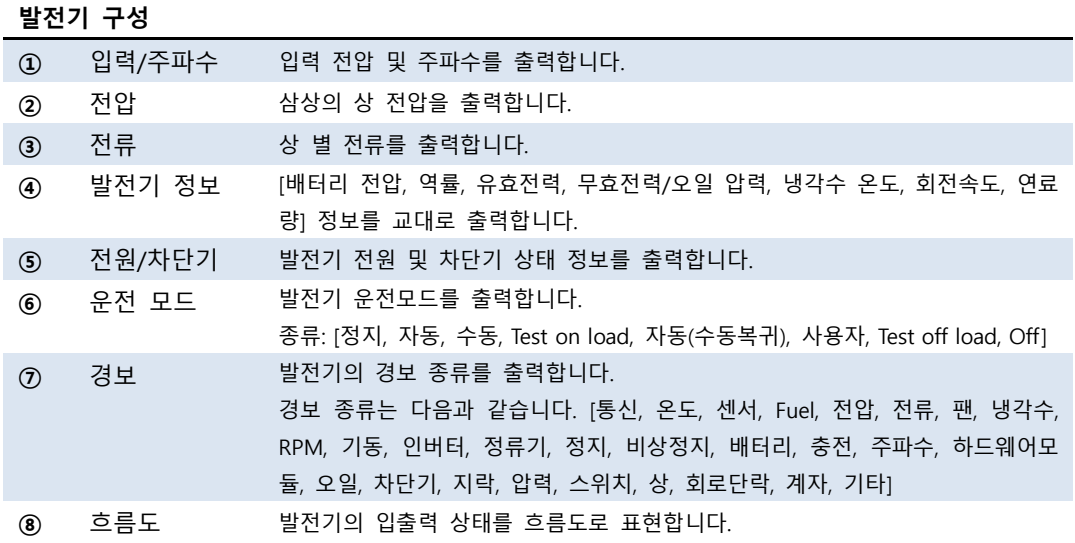

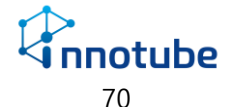

### **발전기-편집**

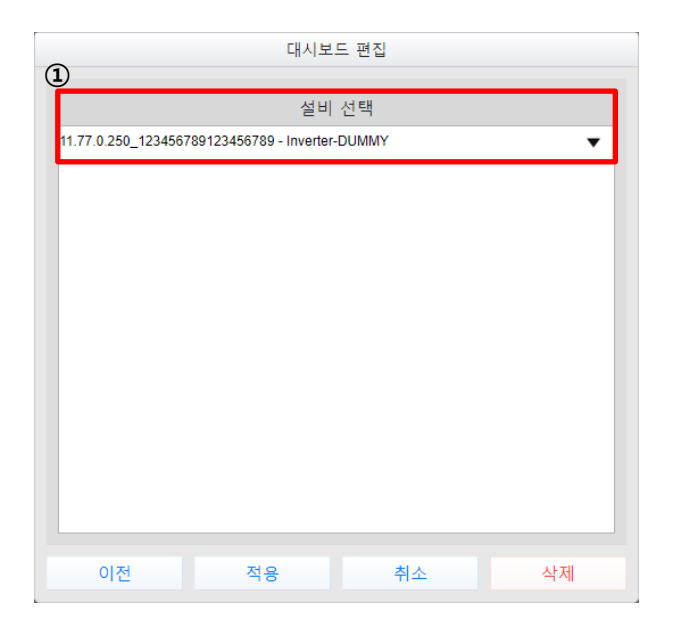

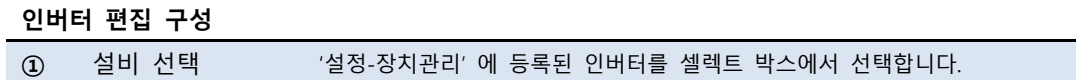

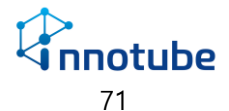
## 그래프

#### **기본 화면 구성**

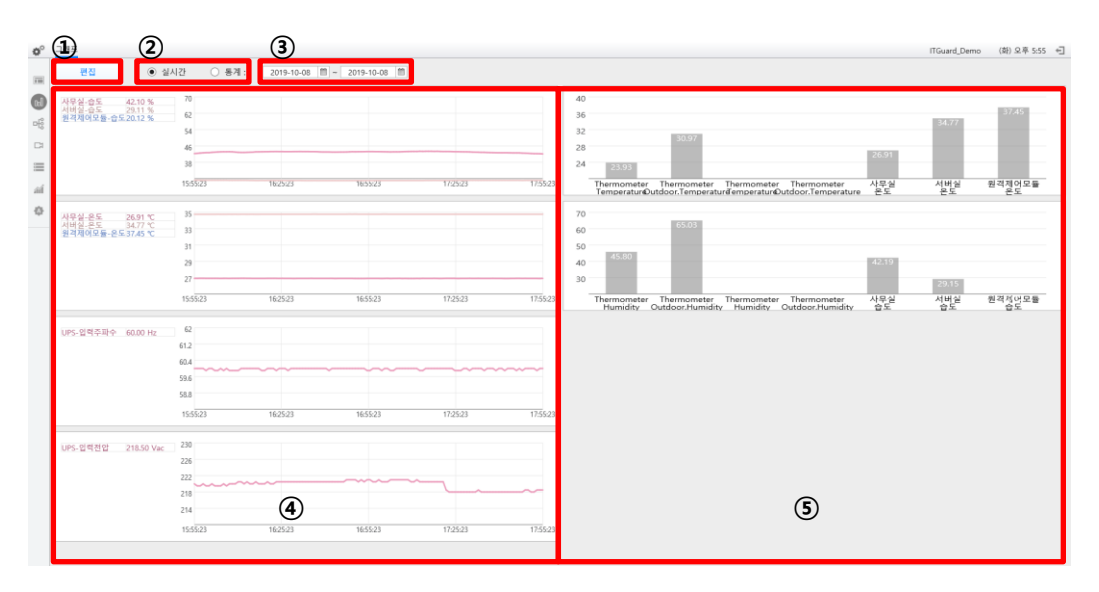

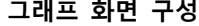

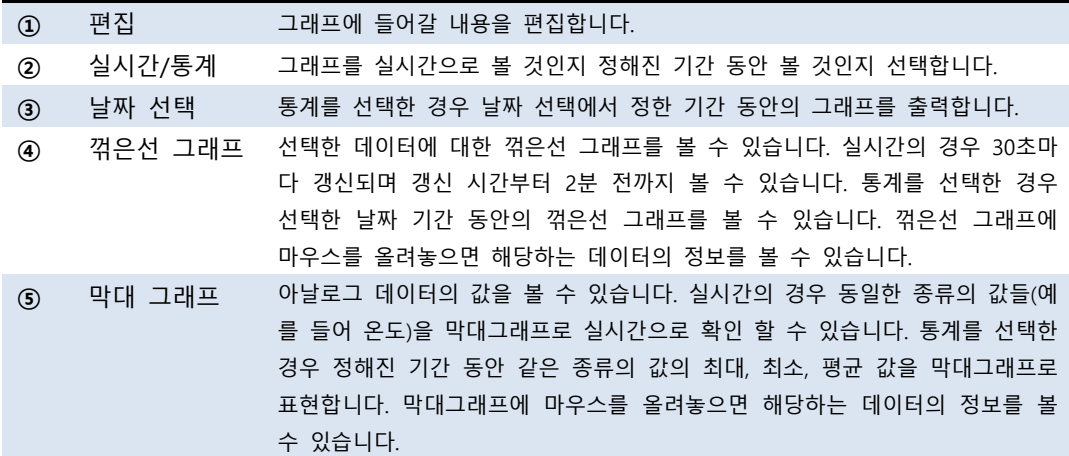

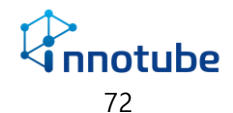

### **실시간**

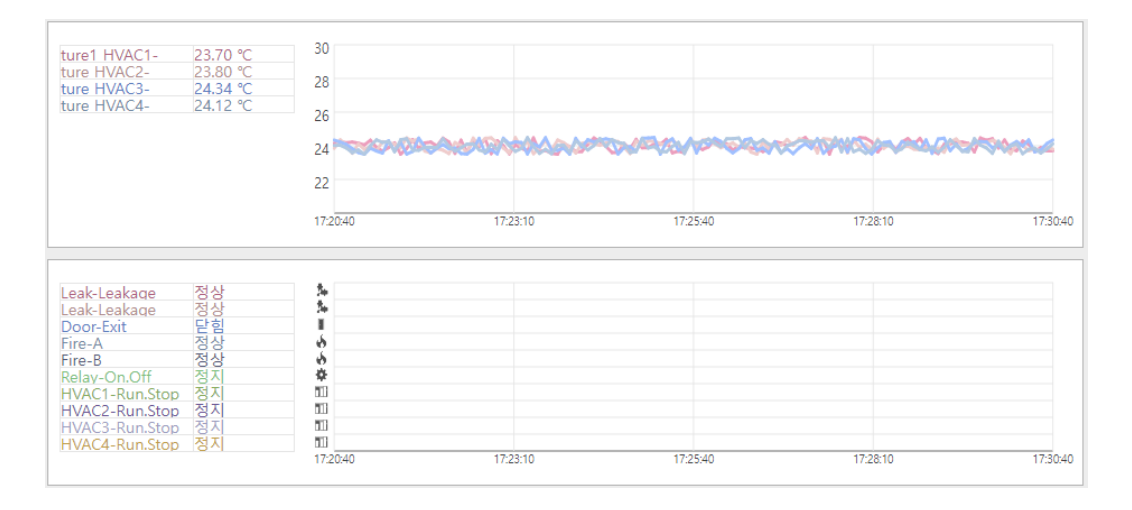

꺾은선 그래프는 하나의 그래프 당 10개의 데이터를 선택할 수 있습니다.

각각의 데이터는 서로 다른 색깔로 2시간 동안의 값을 표시합니다.

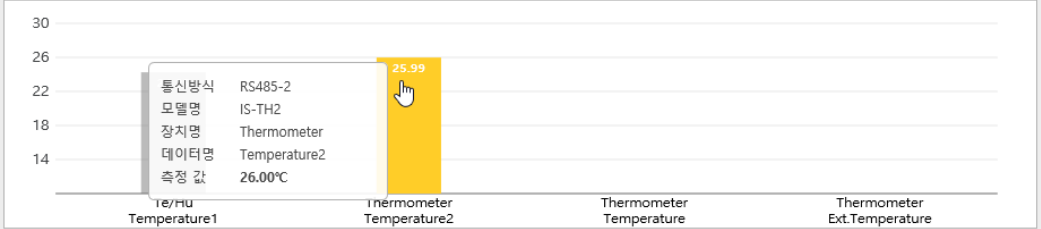

막대 그래프는 아날로그 데이터만을 출력할 수 있습니다.

막대 그래프는 데이터의 종류만 선택하는데 표기하는 데이터의 개수에 제한은 없습 니다. 데이터가 늘어나서 하단에 데이터 이름을 표기할 충분한 공간이 없어지면 이 름을 생략합니다.

막대그래프는 실시간 화면에서 해당 데이터의 실시간 값을 막대 형식으로 표기하며 30초마다 갱신됩니다. 막대 위로 마우스를 올리면 상단의 이미지와 같이 '통신방식, 모델명, 장치명, 데이터명, 측정 값'을 출력합니다.

### **통계**

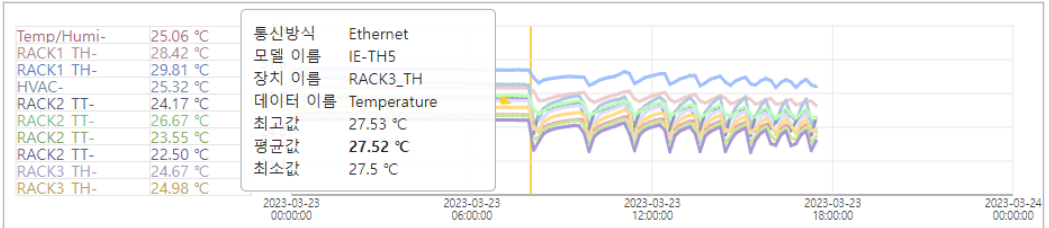

#### 통계 화면에서 꺾은 선 그래프는 선택한 기간 동안의 값을 출력합니다.

기간은 하루 단위로 선택합니다.

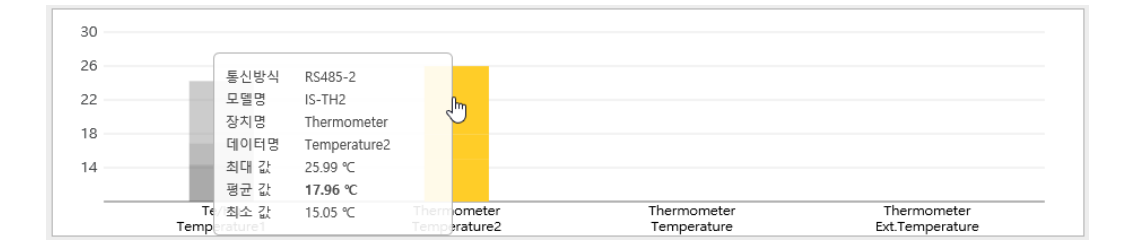

통계 화면에서 막대 그래프는 음영의 진하기로 최대, 평균, 최소 값을 출력합니다.

막대 위로 마우스를 가져다 대면 해당 데이터의 통신방식, 모델명, 장치명, 데이터명 과 선택한 기간동안의 최대 값, 평균 값, 최소 값을 정확하게 확인할 수 있습니다.

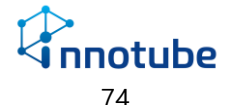

### **편집**

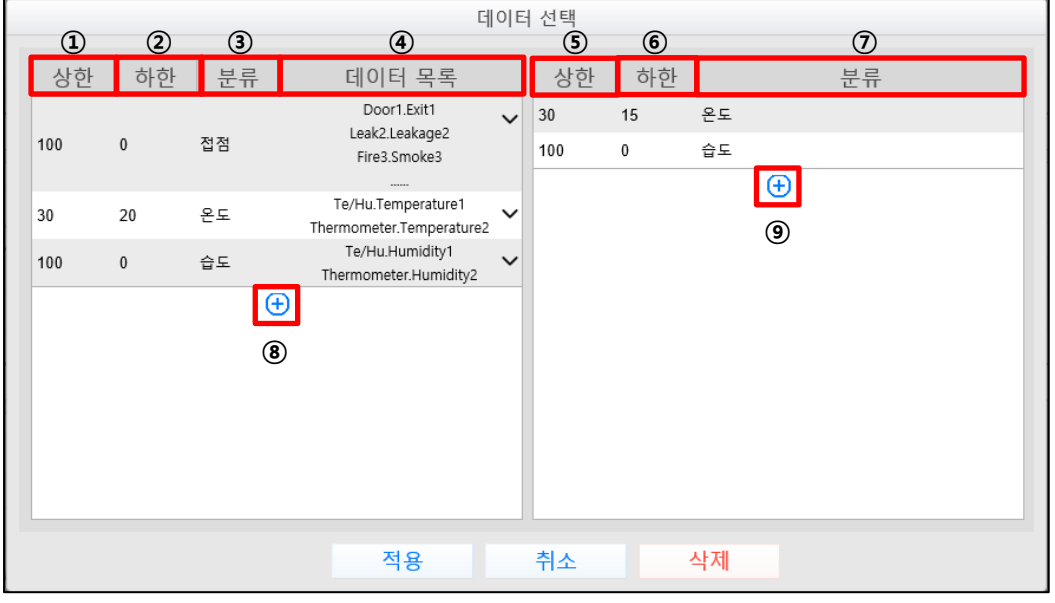

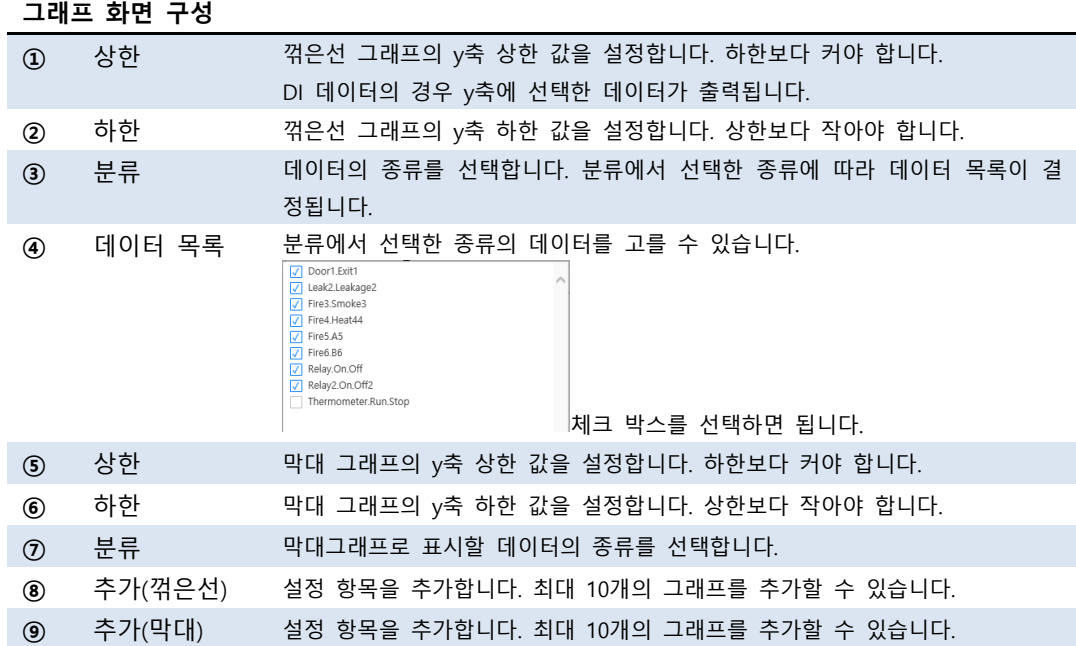

*G* nnotube 

## 장치

### **기본 화면 구성**

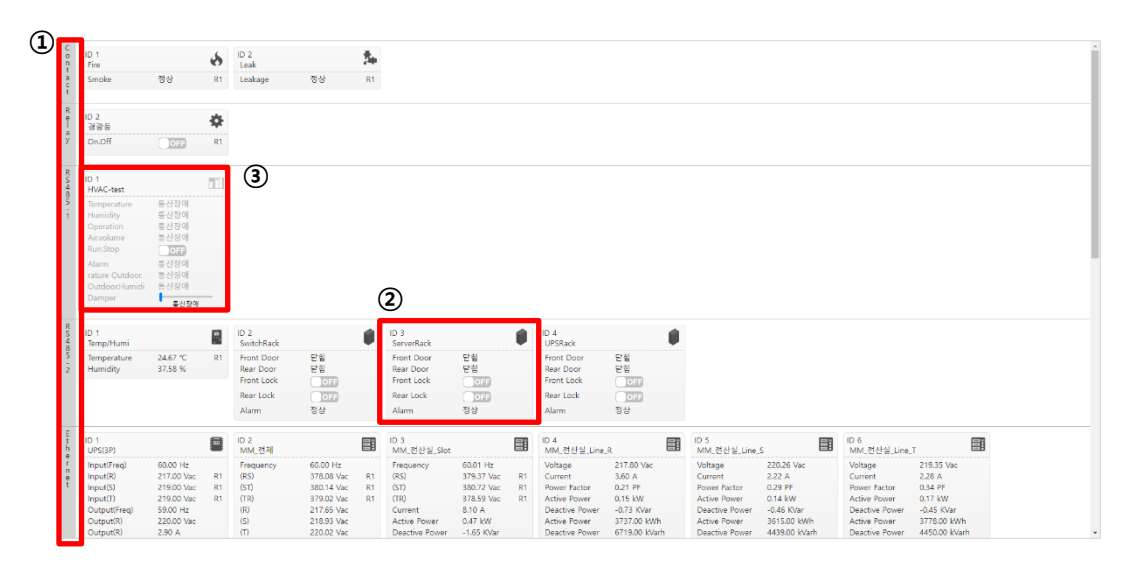

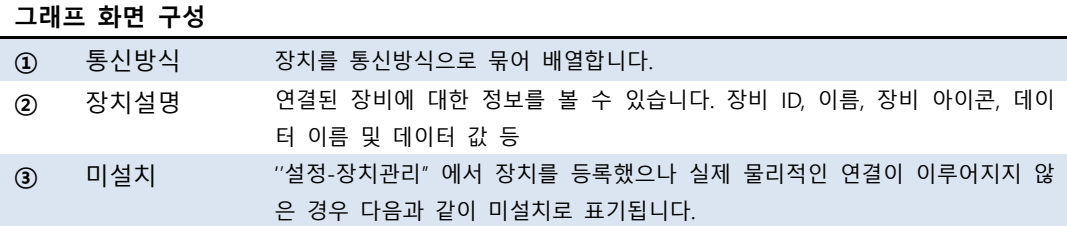

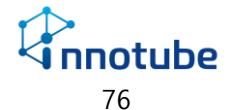

### **장치 설명**

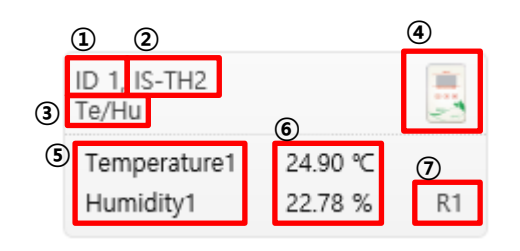

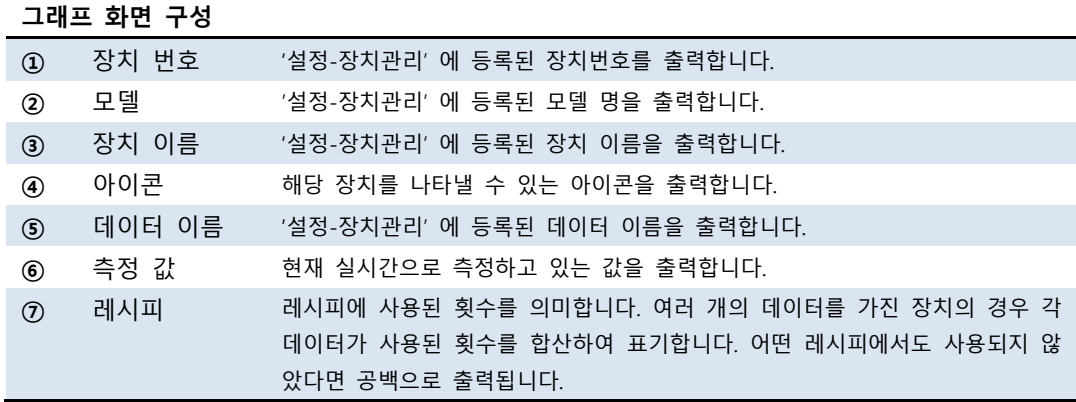

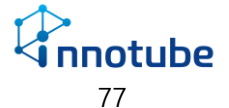

## 이벤트 발생 내역

## **기본 화면 구성**

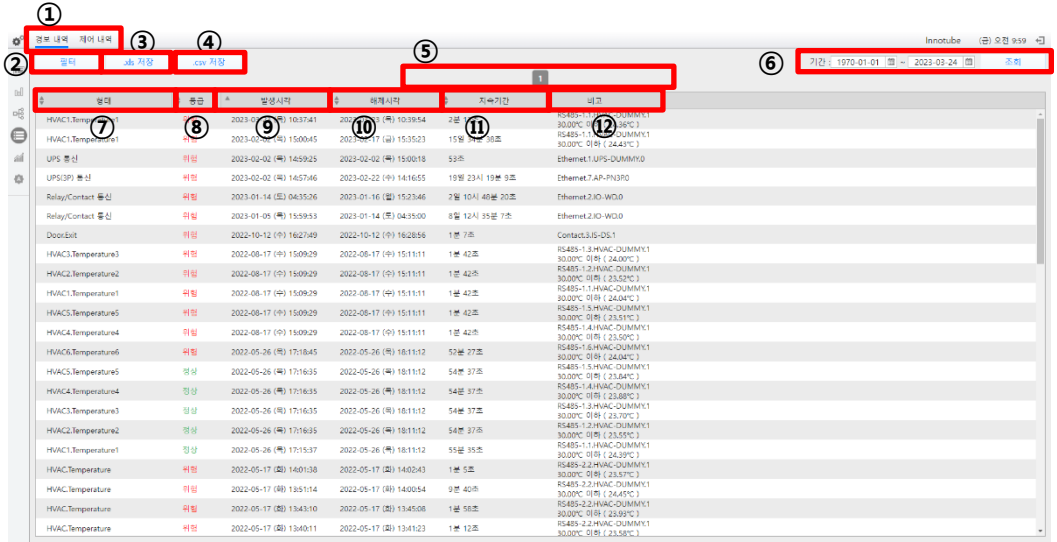

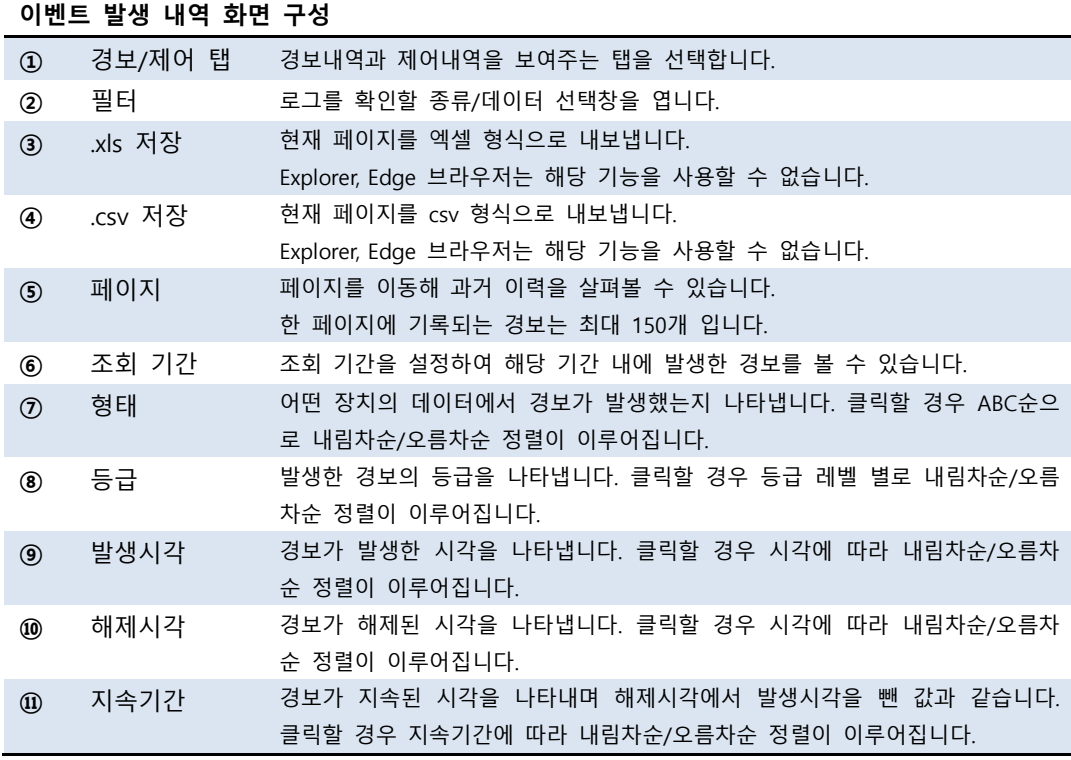

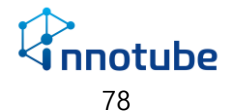

**⑫** 비고 어떤 통신방식에서 어느 장비가 경보를 발생시켰는지 나타내며 아날로그 데이 터의 경우 발생 조건을 나타냅니다.

**편집**

데이터 선택

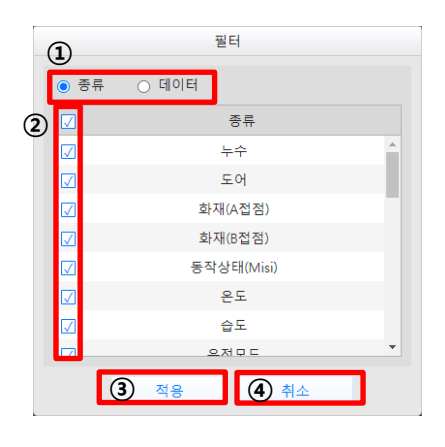

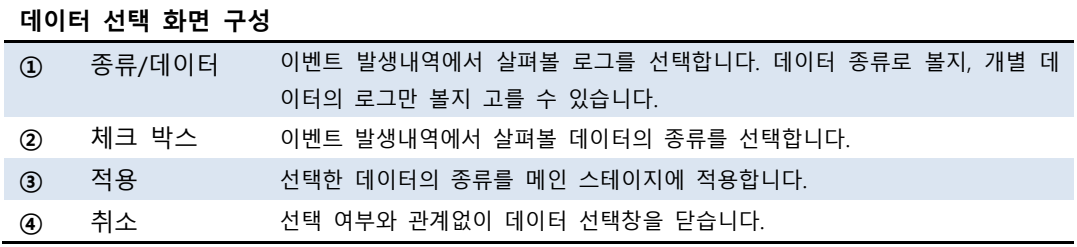

조회 기간

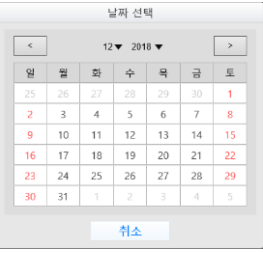

• 살펴볼 기간에 대한 년, 월, 일을 선택하고 조회버튼을 눌러 적용합니다.

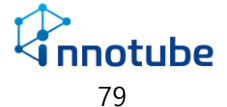

## 통계

## **기본 화면 구성**

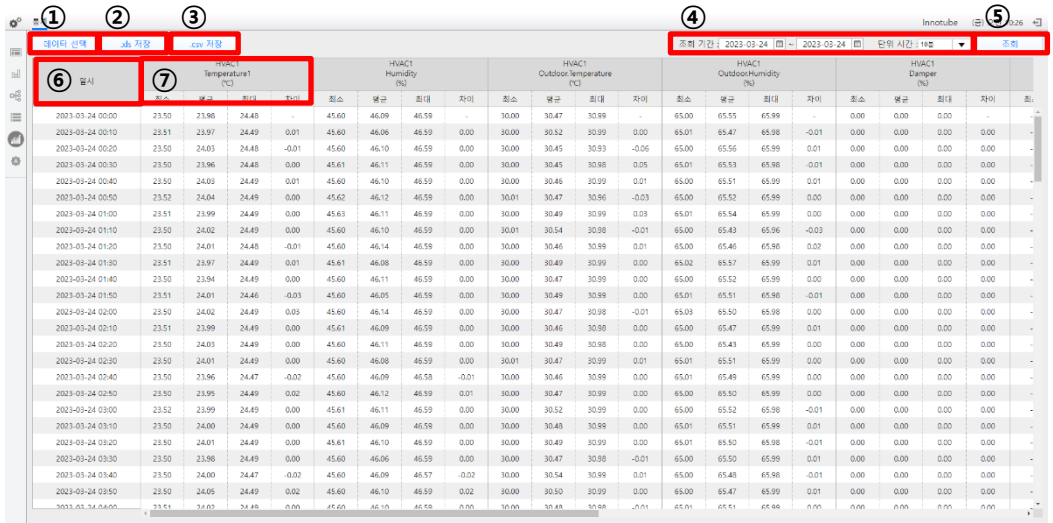

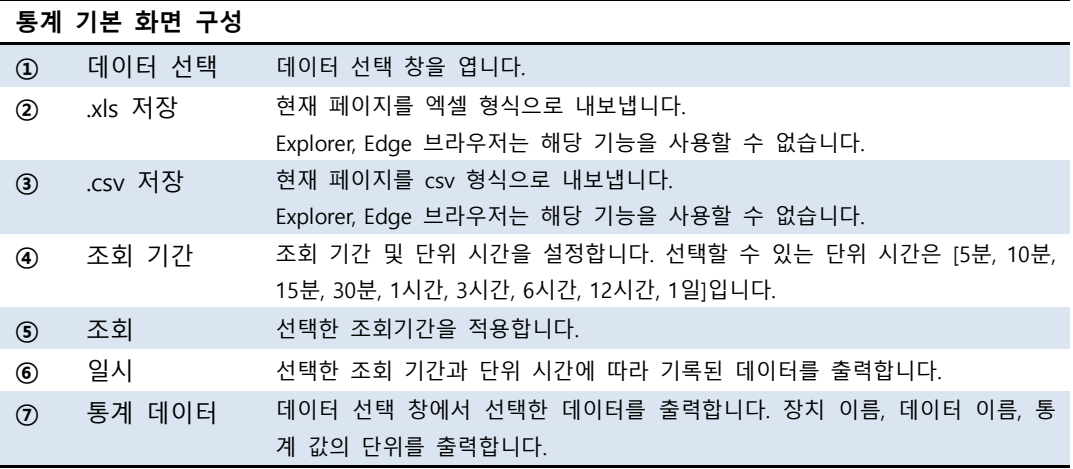

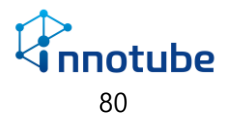

#### **데이터 선택**

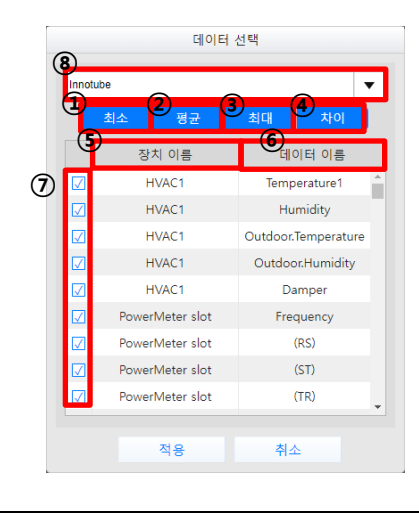

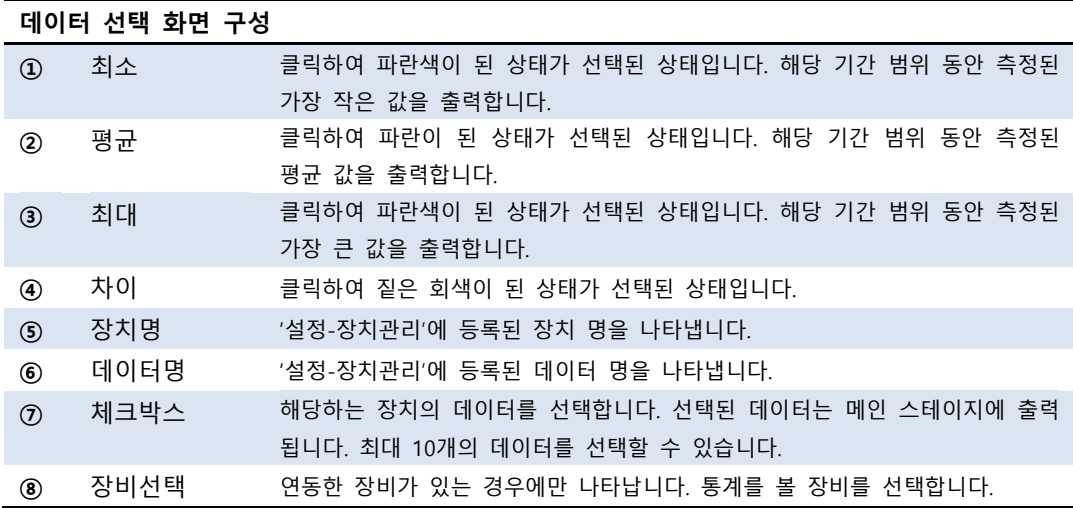

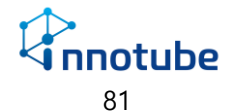

# <span id="page-82-0"></span>레시피

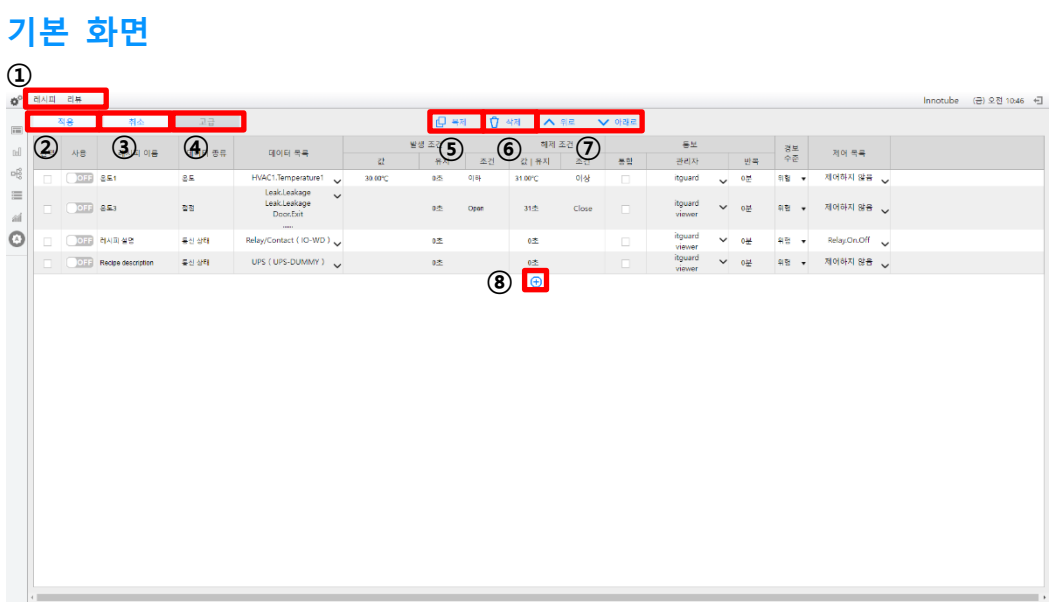

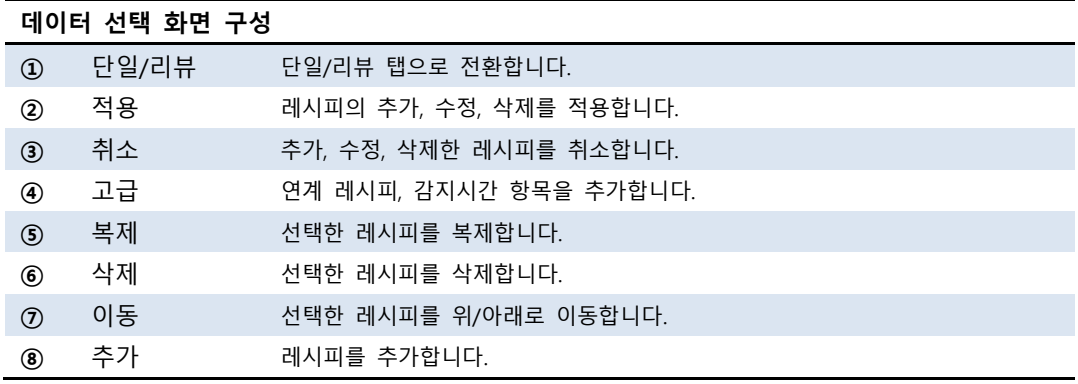

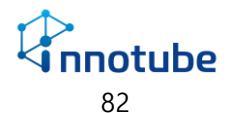

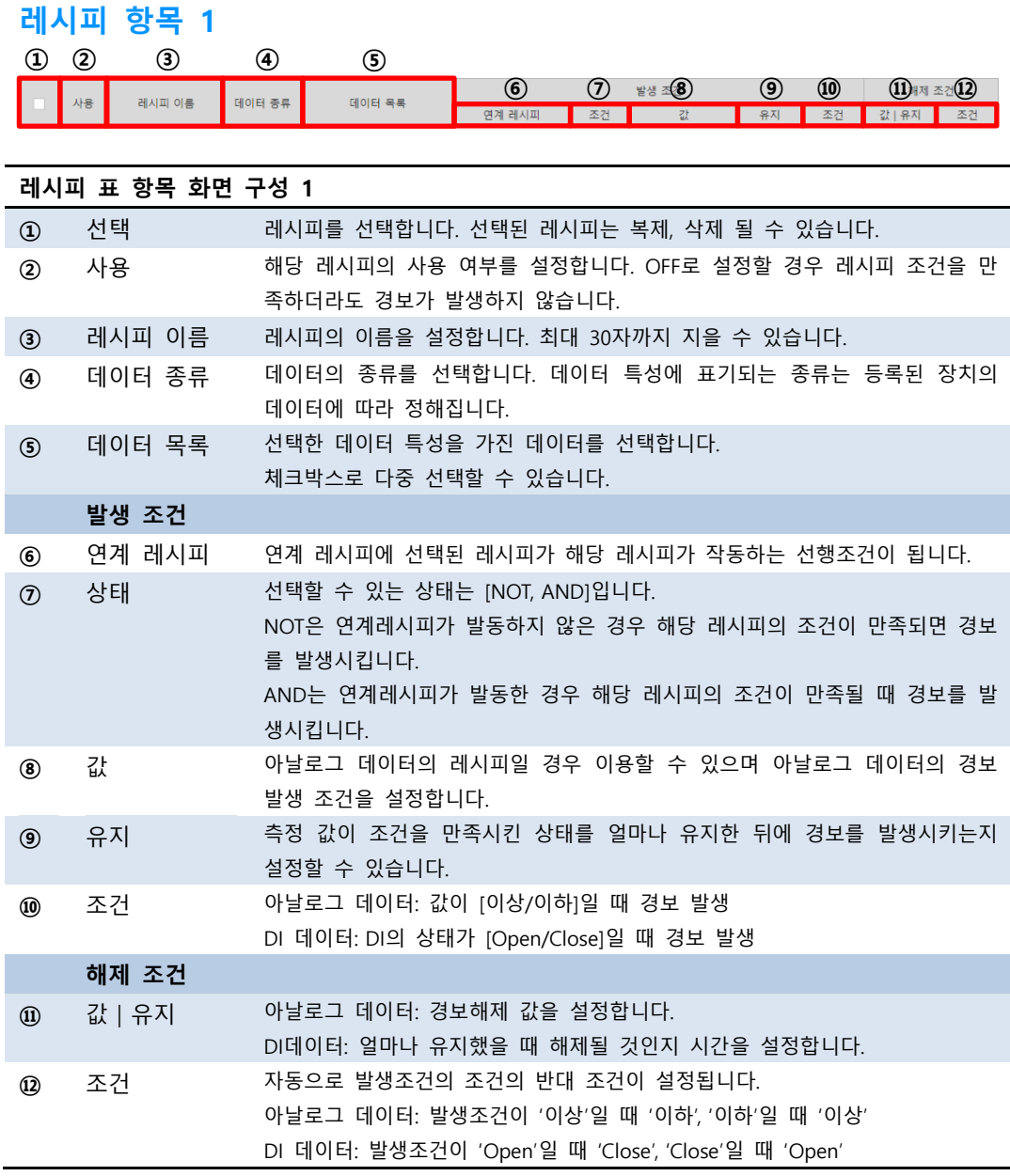

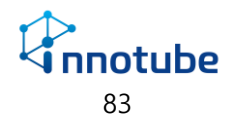

### **레시피 항목 2**

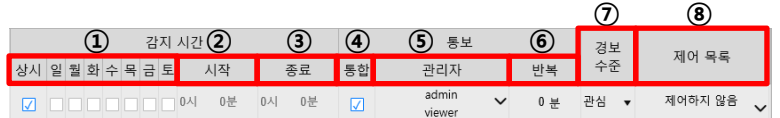

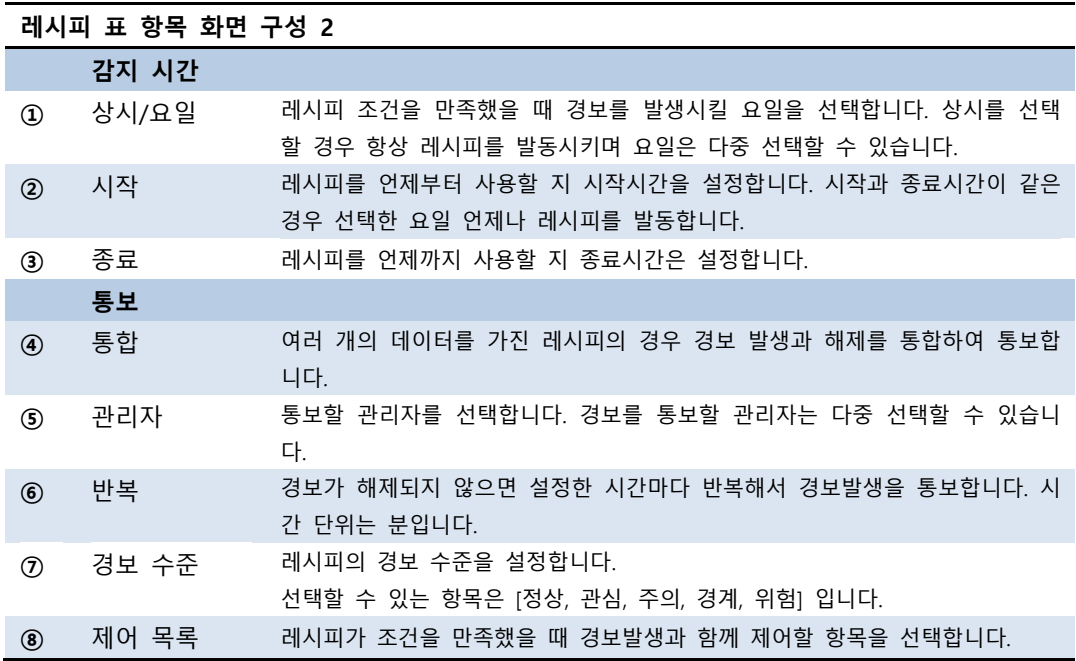

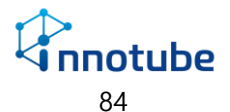

### **리뷰**

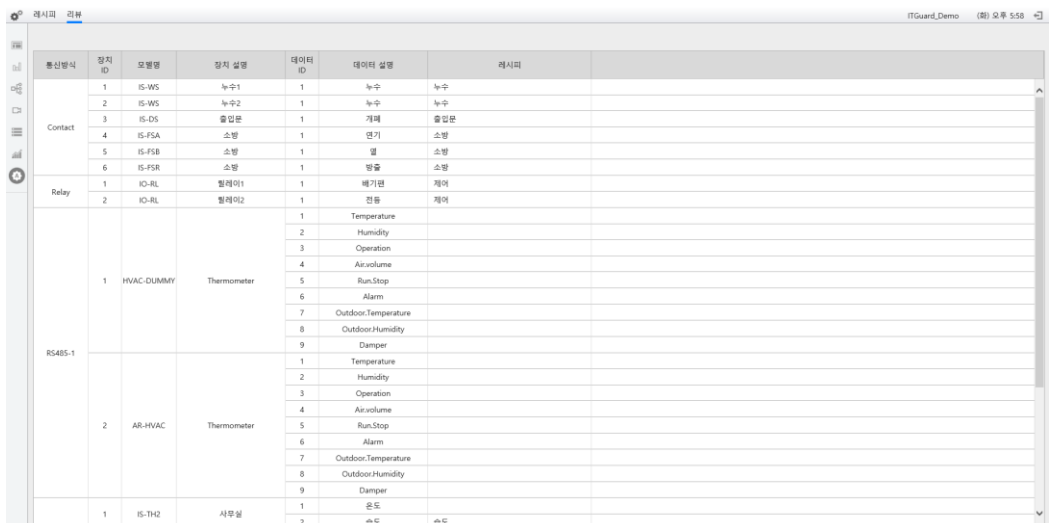

#### 데이터 입장에서 자신이 포함된 레시피가 무엇인지 확인할 수 있습니다.

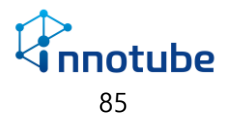

## **3.** 레시피 만들기

### 3. 레시피 만들기

#### **레시피가 무엇인가요?**

레시피는 수집하는 데이터에 조건을 걸어 이벤트를 발생시키는 도구입니다.

발생시킬 수 있는 이벤트에는 경보 발생과 스위치 제어 등 여러 가지가 있습니다.

레시피를 활용하여 편리한 경보/제어 환경을 구축해보세요.

#### **레시피 만들기 항목이 왜 필요한가요?**

기본적인 레시피를 만드는 것은 **2. UI 살펴보기** 의 [레시피](#page-82-0) 항목을 참조하십시오. 본 항목에서는 연계 레시피와 통합 통보에 대해 설명합니다.

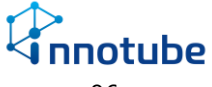

## **3.** 레시피 만들기

#### **연계 레시피**

연계 레시피를 통해 연계 된 레시피의 발동여부를 연계한 레시피의 선행조건으로 설 정할 수 있습니다. 아래 예제를 통해 알아보겠습니다.

예제

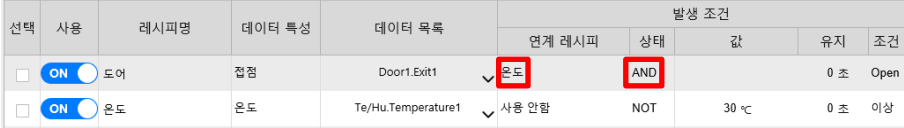

도어 레시피는 온도 레시피를 연계하고 있습니다.

상태는 AND이므로 온도 레시피가 발동 된 상태에서만 도어 레시피가 발동됩니다. 도어 레시피가 경보를 발동시키기 위해서는 아래의 조건을 만족해야 합니ㅏ다.

1. Te/Hu 장치의 Temperature1 데이터가 30도이상으로 온도레시피를 발동

2. Door1장치의 Exit1 데이터가 Open 조건을 만족

Door1장치의 Exit1 데이터가 Open 조건을 만족하더라도 Temperature1의 값이 30도 미만이라면 도어 레시피는 발동하지 않습니다.

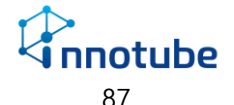

### **3.** 레시피 만들기

#### **통합 통보**

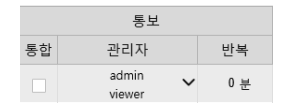

하나의 레시피에는 여러 개의 데이터를 포함할 수 있습니다. (단, 모두 같은 종류)

기본적으로 데이터들은 각각 레시피의 조건을 만족할 때마다 경보 발생을 통보하며 각자 해제될 때마다 경보 해제를 통보합니다.

예를 들어 1번 레시피에 A, B, C 데이터가 있는데 A데이터가 조건을 만족하고 C 데 이터가 조건을 만족했다가 C가 해제되고 A가 해제되는 경우 관리자에게 총 4번의 통보(A의 발생, C의 발생, C의 해제, A의 해제)가 이루어집니다.

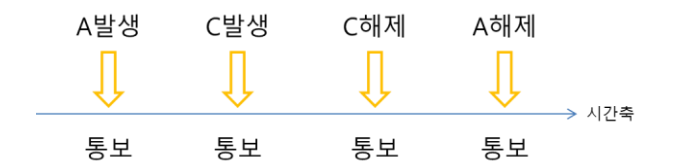

그런데 통합을 선택하는 경우 해당 레시피를 처음 작동시켰을 때와 마지막으로 해제 했을 때 두 번만 통보합니다.

위와 같은 상황에서 통합에 체크가 되어있는 경우 관리자에게 처음 A가 조건을 만 족해서 레시피가 작동되었을 때, 마지막으로 A가 해제되어 레시피 상의 모든 데이터 가 해제되었을 때 총 두 번의 통보가 이루어집니다.

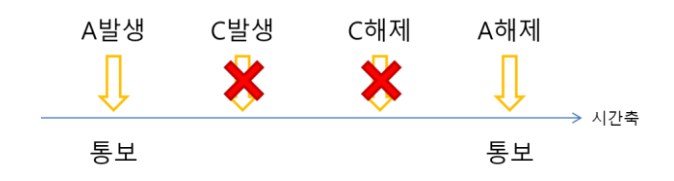

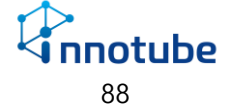

## 4. 설정하기

## 기본 정보

설정에서는 네트워크 설정 및 장치 추가, 사용자 관리를 할 수 있습니다.

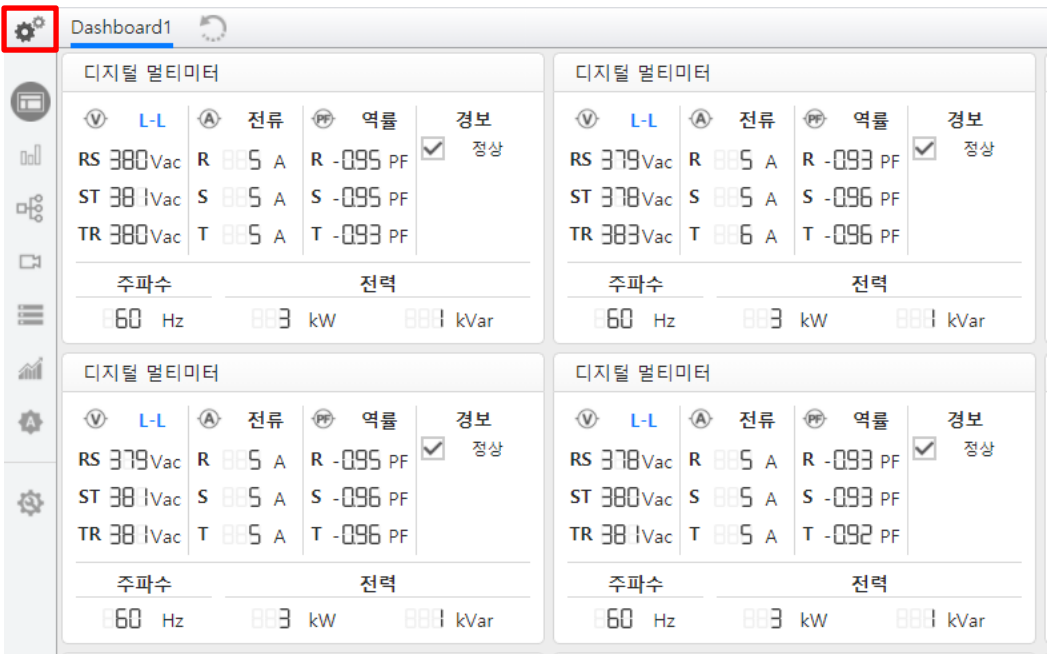

기본 화면에서 좌측 상단의 톱니바퀴 아이콘을 클릭하면 설정 페이지로 이동합니다.

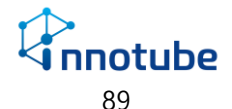

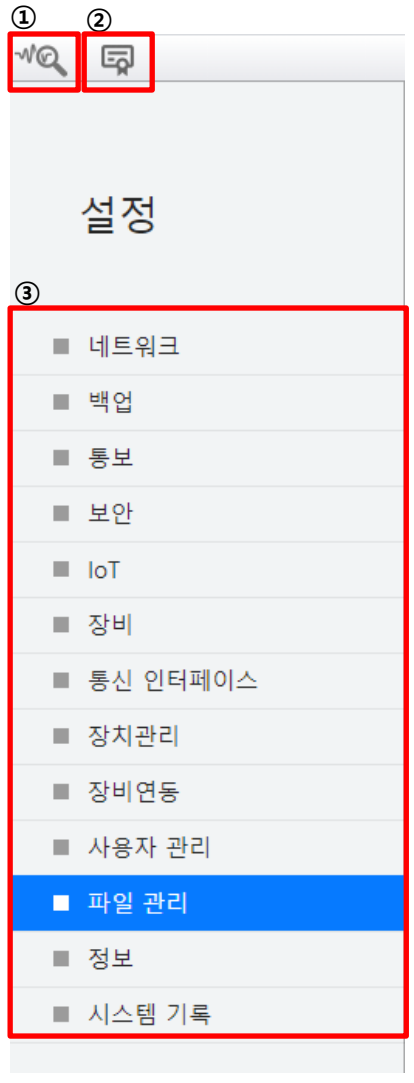

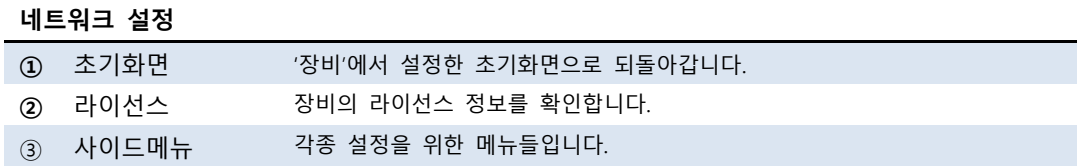

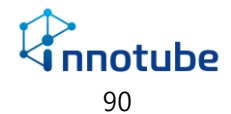

설정 값 변경 중에 적용하지 않은 채로 페이지를 이동하려 하면 아래와 같은 팝업이 출력됩니다.

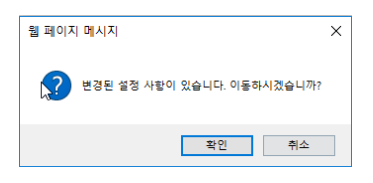

- '확인'클릭 시 변경된 모든 값을 적용하지 않고 선택한 페이지로 이동합니다.
- '취소' 클릭 시 기존 페이지에 머무릅니다.

설정을 마치고 좌측 상단의 적용 버튼을 클릭해 완료 메시지가 출력되어야 해당 내 용이 적용됩니다.

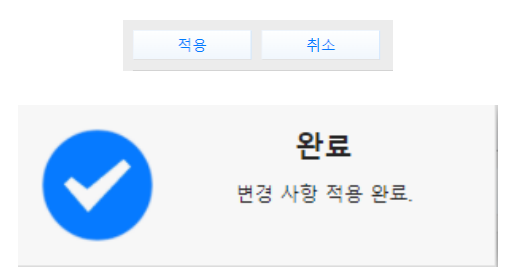

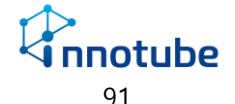

## 네트워크

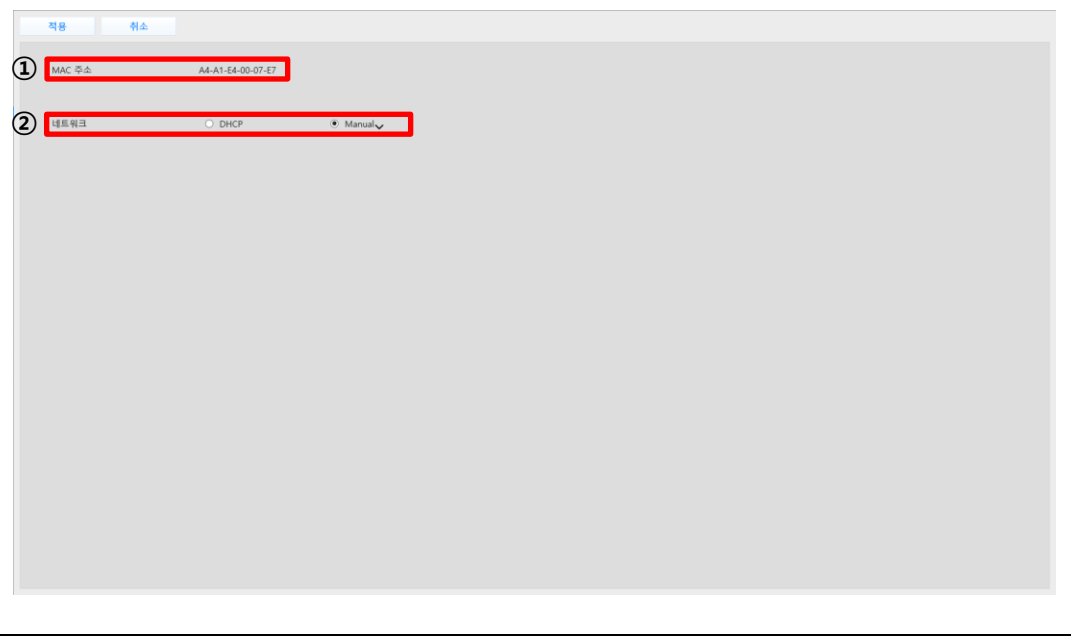

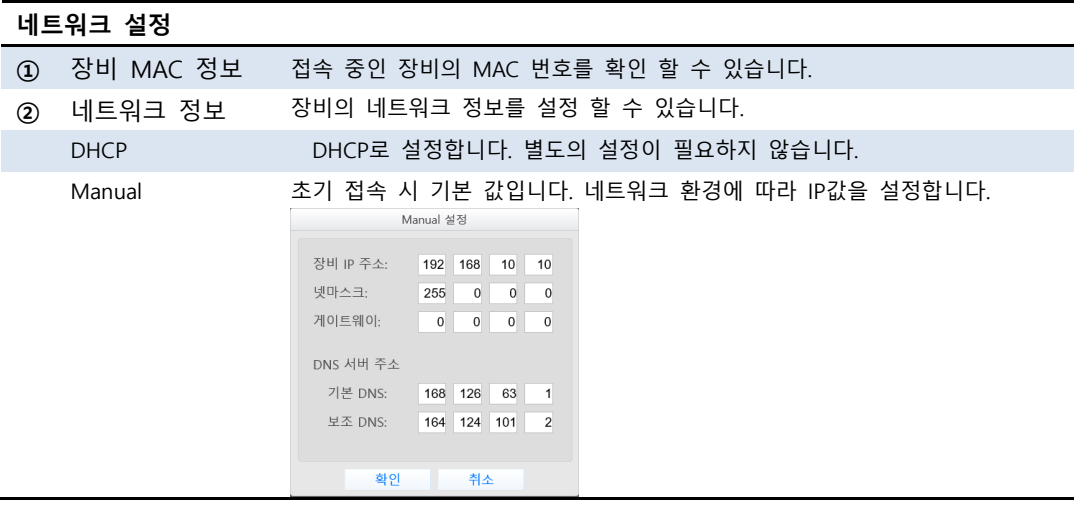

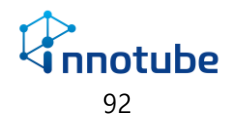

# 백업

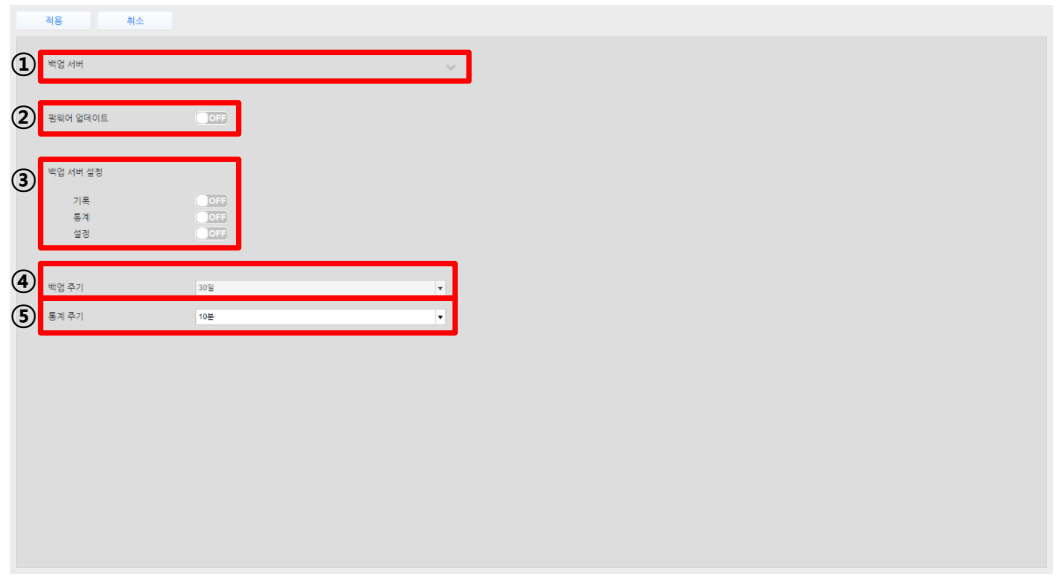

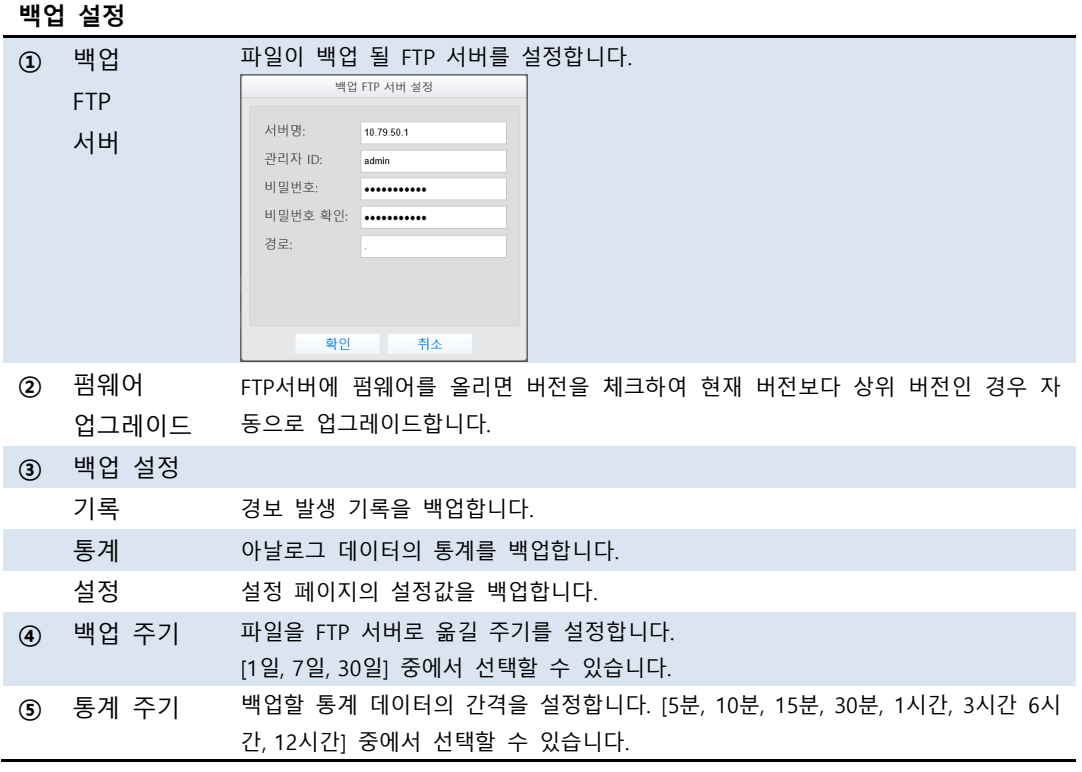

 $\bigotimes_{93}$ 

# 통보

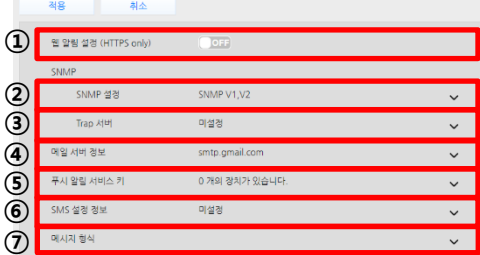

#### **통보 설정**

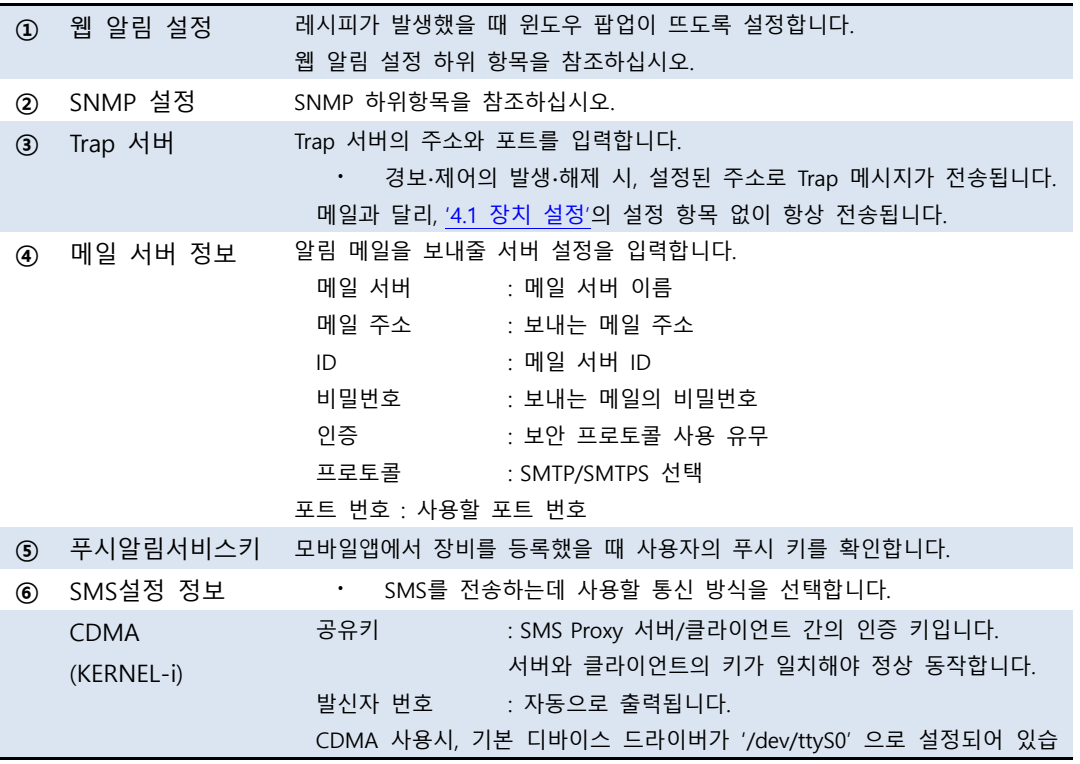

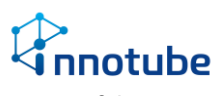

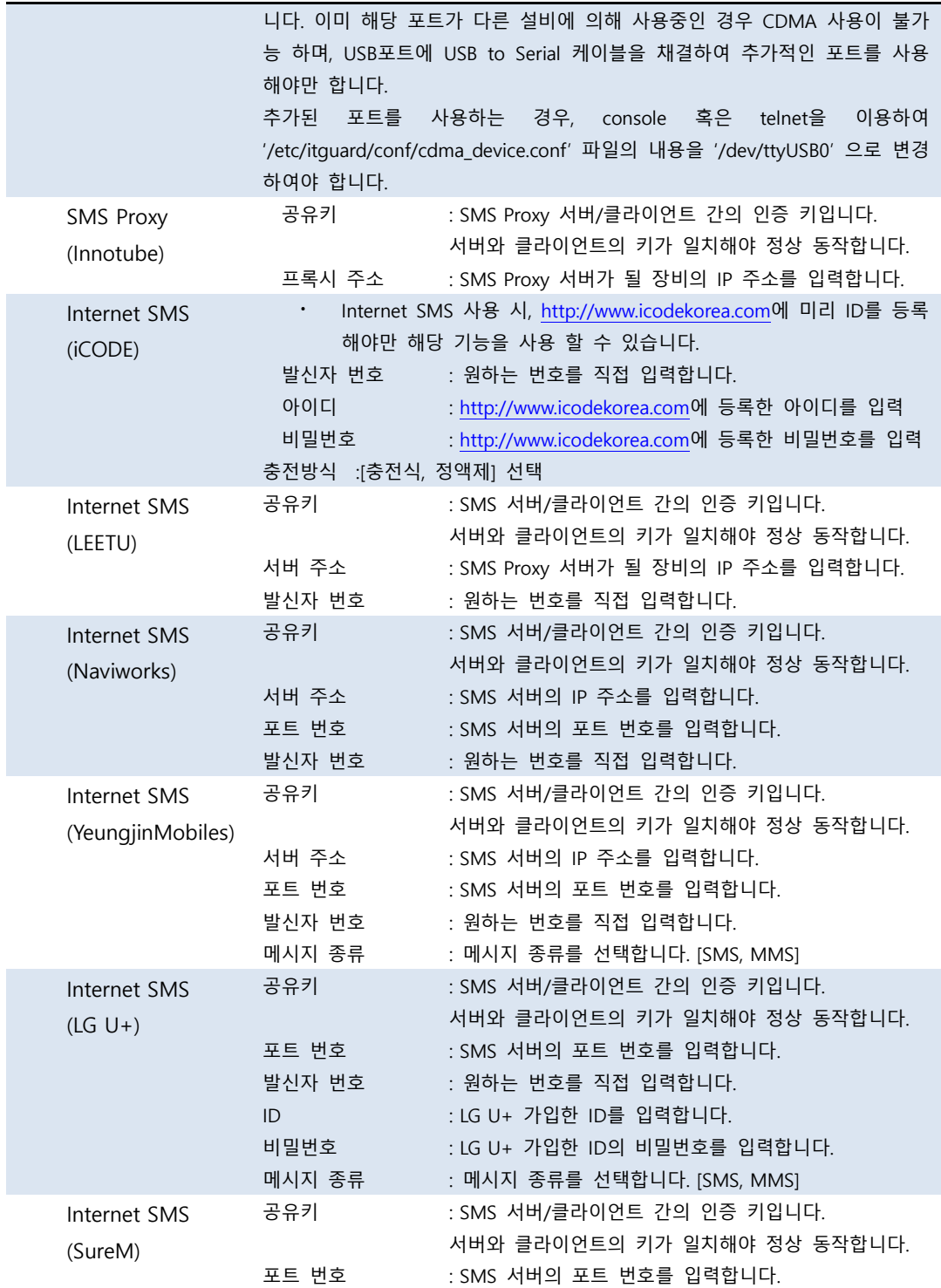

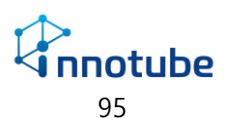

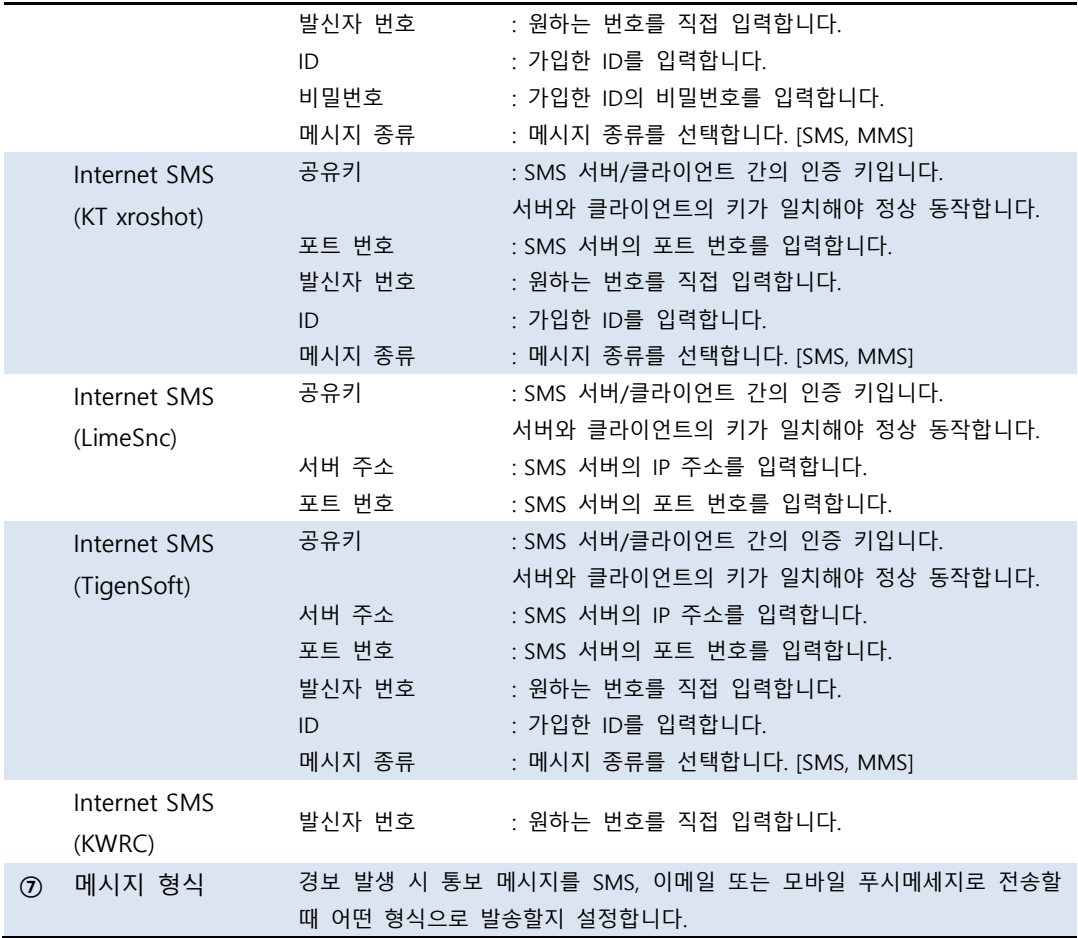

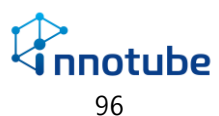

#### **웹 알림 설정**

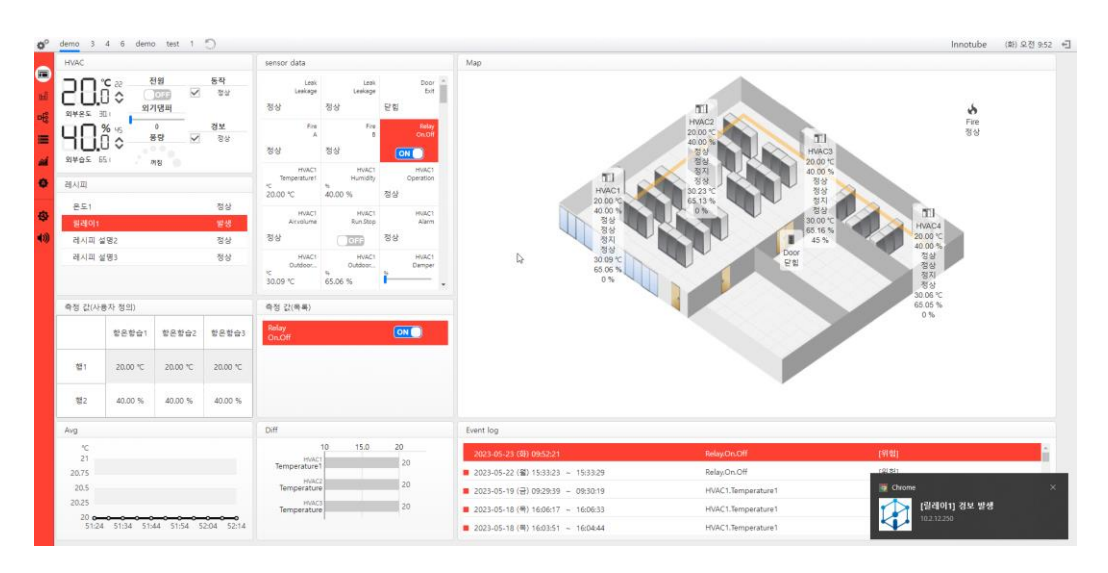

브라우저에서 제공하는 web notification 기능을 통해 경보 발생 시 화면 우측 하단 에 팝업이 생성됩니다. 생성된 팝업은 5초 후에 자동으로 지워집니다.

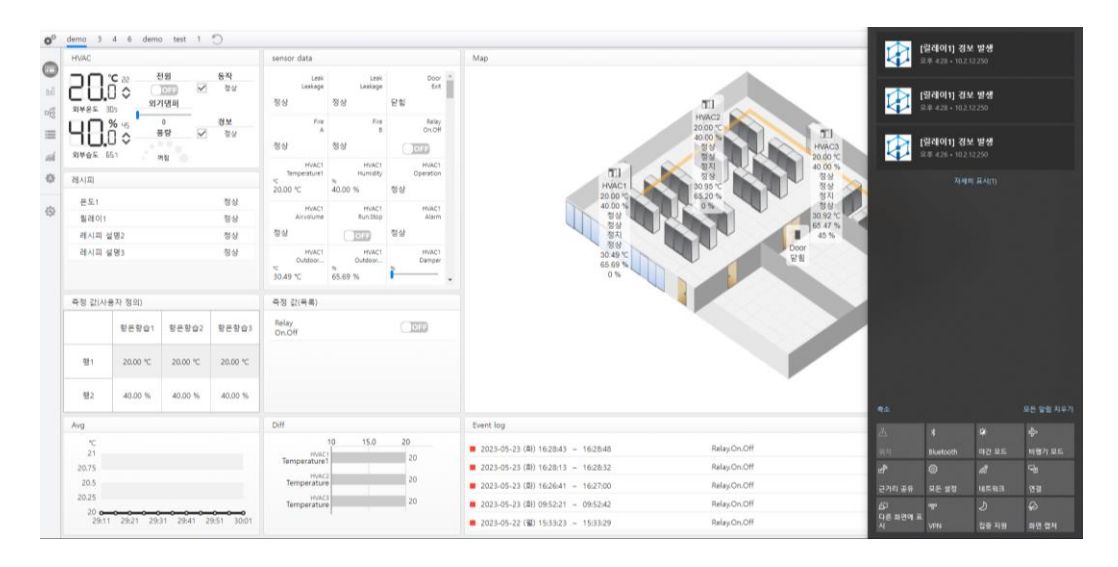

발생한 팝업은 윈도우 알림센터에서 확인할 수 있습니다.

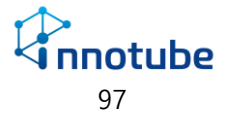

#### ※ **팝업 기능 주의사항**

- Chromium 기반 브라우저(Chrome, Edge, Firefox, whale 등)에서 동작합 니다.
- HTTPS로 접속해야만 사용할 수 있습니다.
- 브라우저에서 사이트에 대한 알림 권한을 허용해야 합니다.

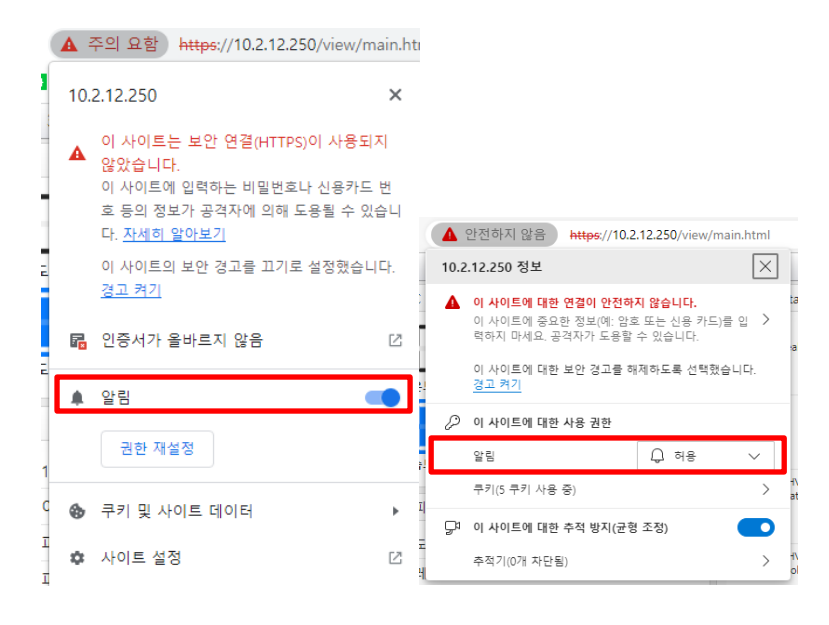

• 해당 브라우저를 켜놓고 있는 라이브 상황에서만 팝업이 생성되고 알림 센터에 기록됩니다. 브라우저를 닫은 상태에서 발생한 경보는 알림센터 에 기록되지 않으며 이벤트 발생내역을 확인해야 합니다.

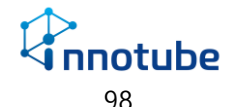

#### **SNMP**

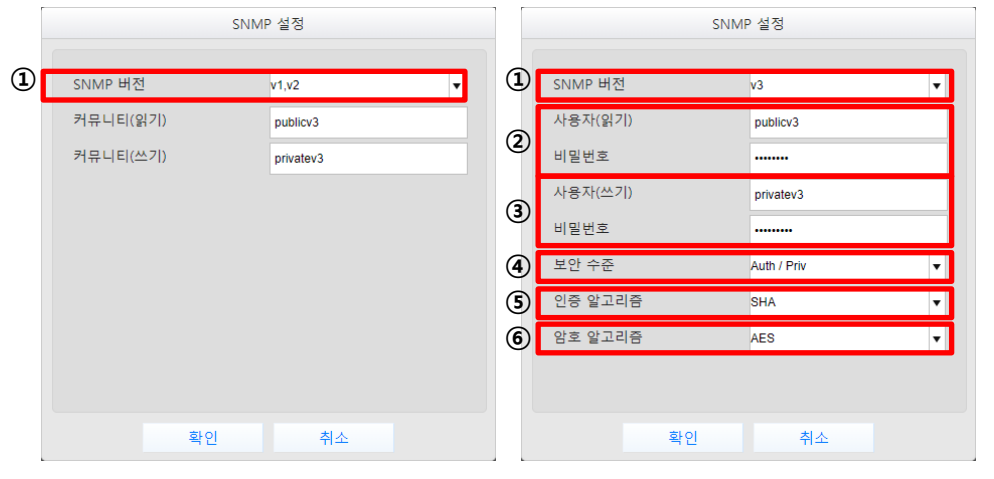

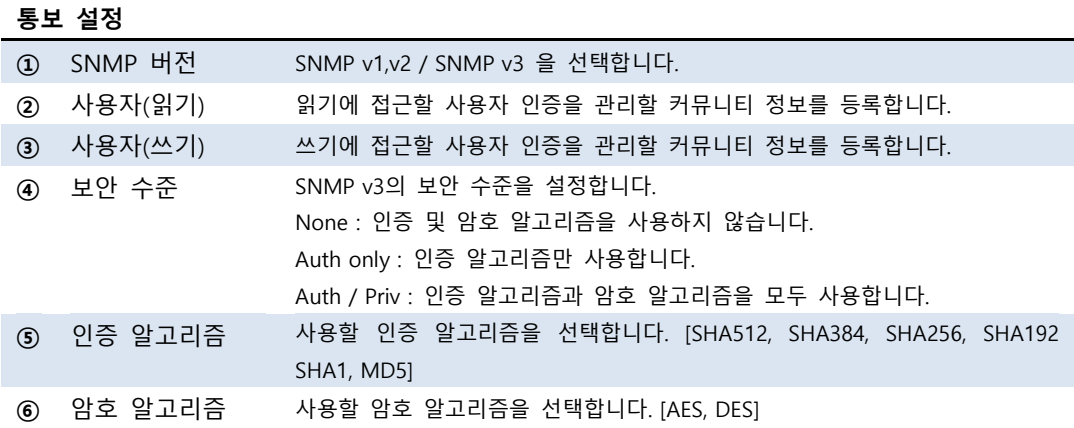

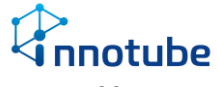

# 보안

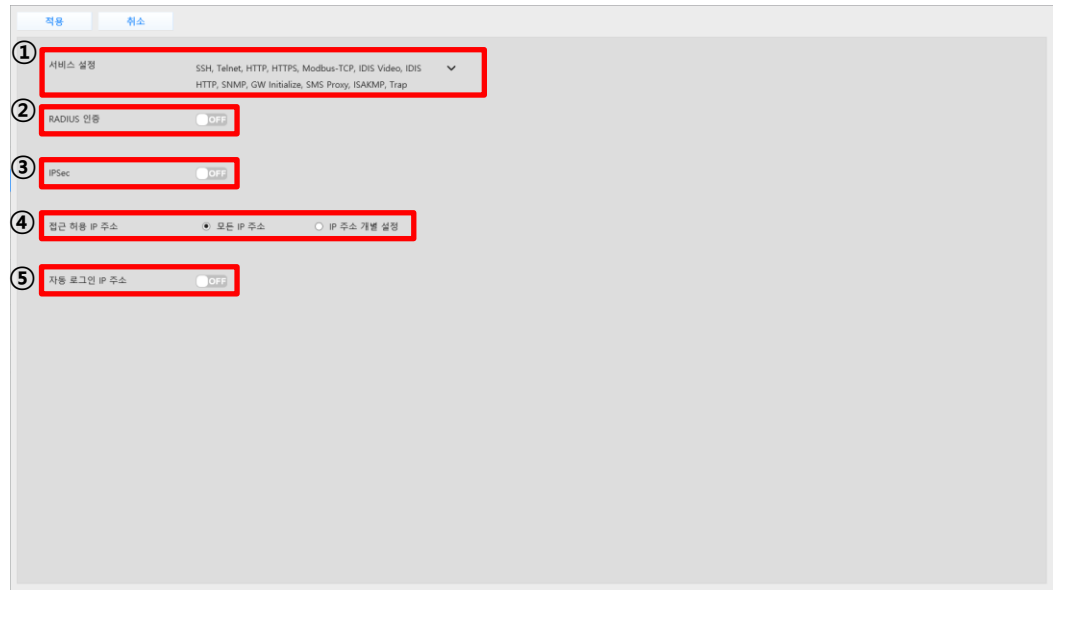

#### **보안 설정**

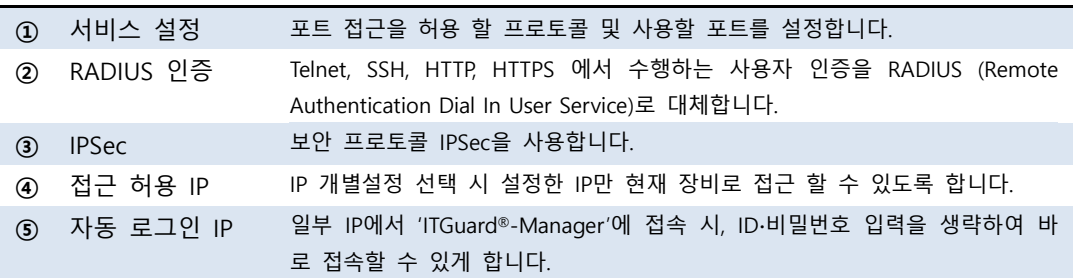

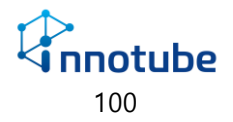

### **서비스 설정**

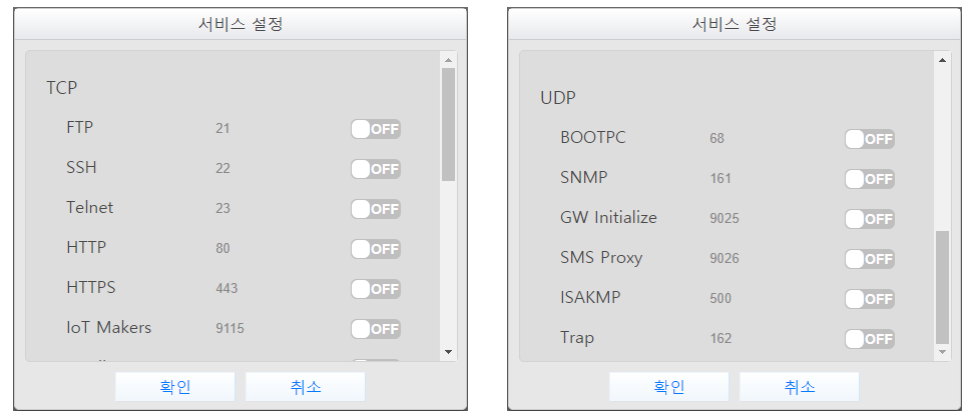

사용할 서비스 프로토콜을 선택하고 해당 프로토콜이 사용할 포트를 설정합니다.

각 프로토콜이 사용할 포트의 기본값을 제공합니다. 포트 변경 시 수정하십시오.

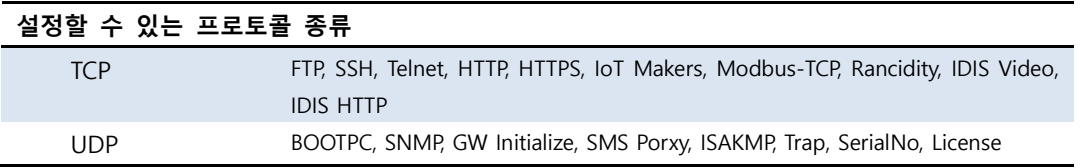

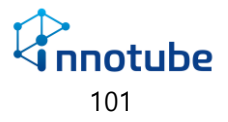

# IoT

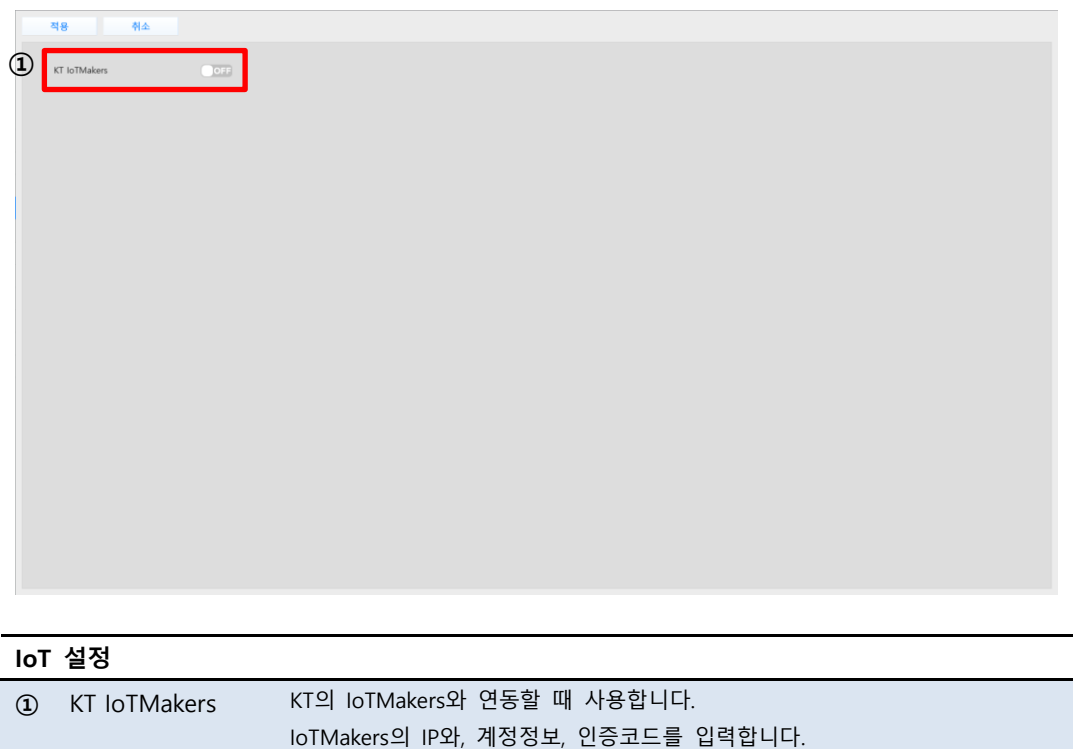

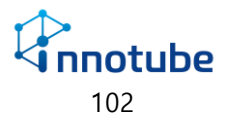

## 장비

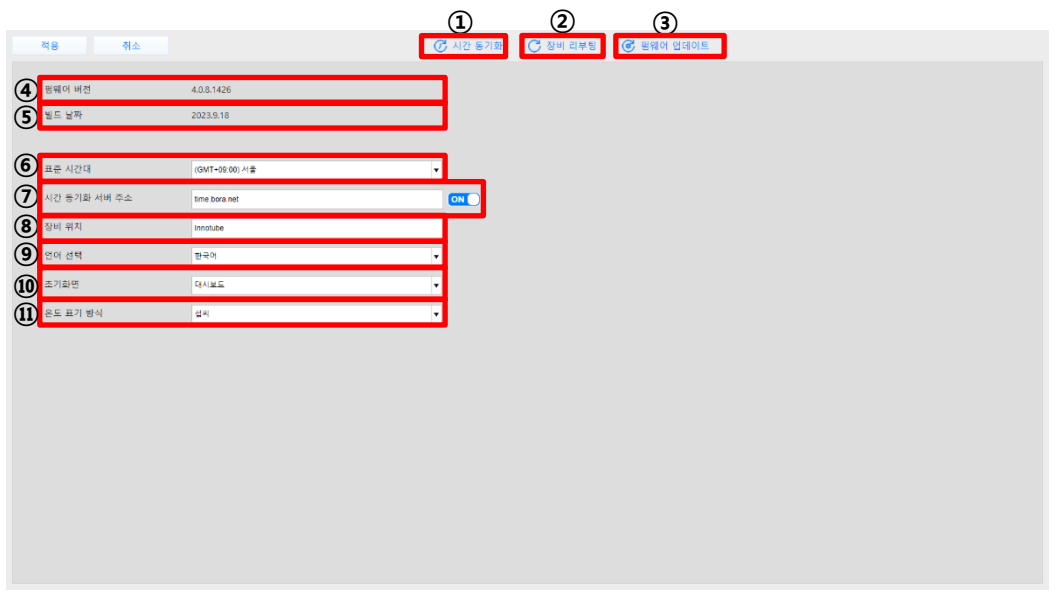

#### **장비 설정**

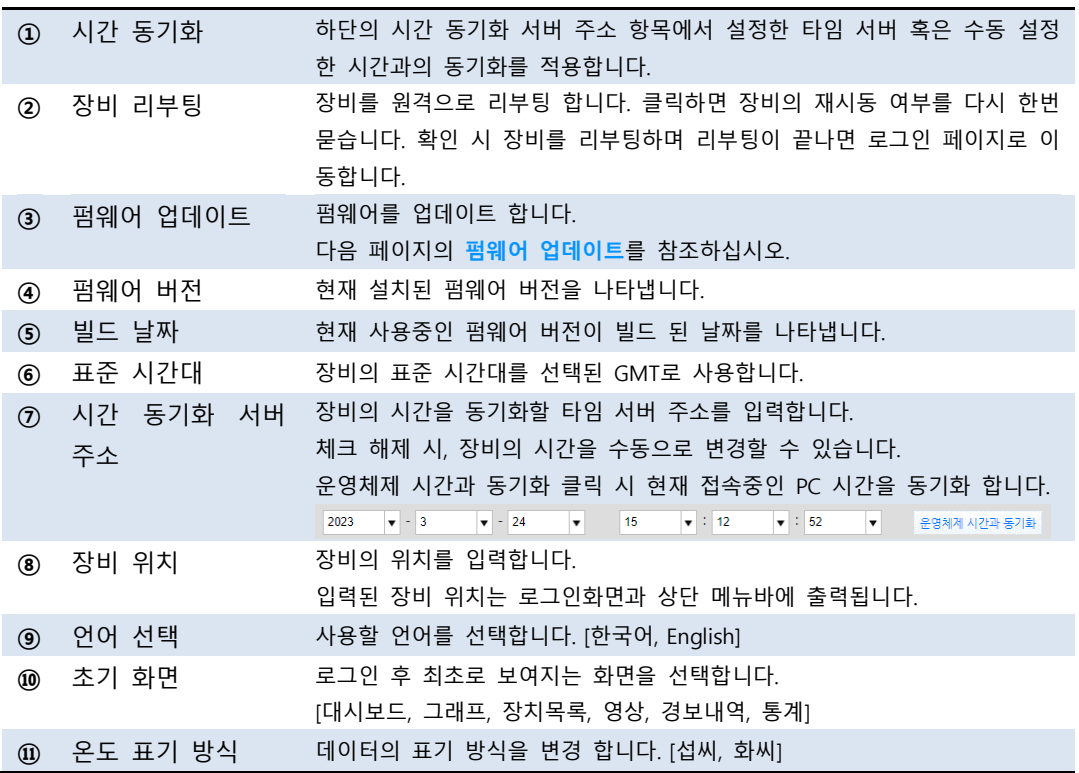

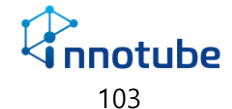

#### **펌웨어 업데이트**

Web UI 를 이용한 펌웨어 업데이트

1. 장비 설정의 '펌웨어 업데이트' 버튼을 클릭합니다.

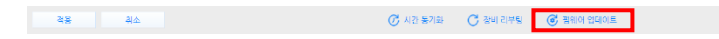

2. '찾아보기' 버튼을 클릭하여 업로드 할 펌웨어 파일을 선택합니다.

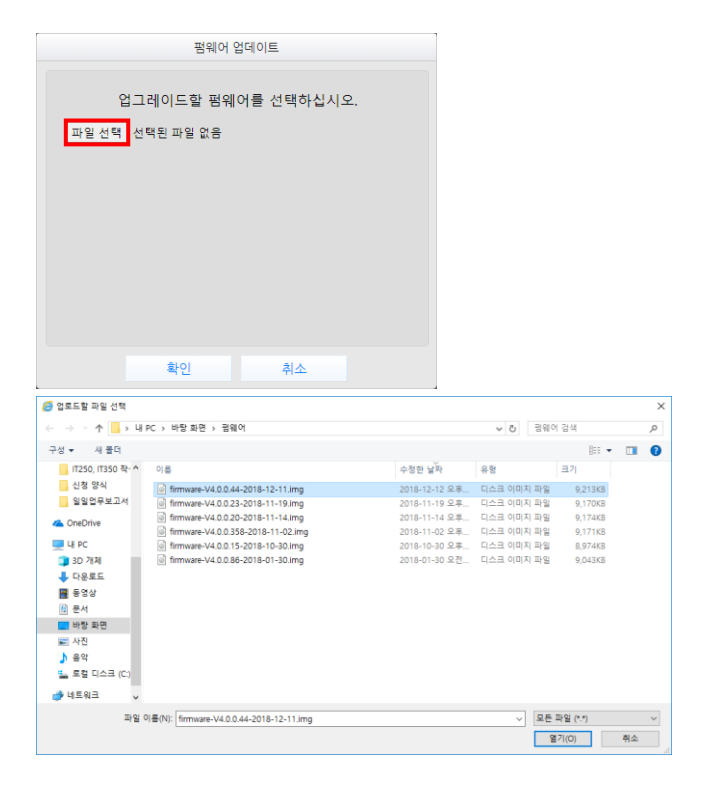

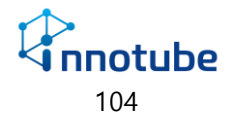

3. '확인' 버튼을 클릭하여 업데이트를 시작합니다.

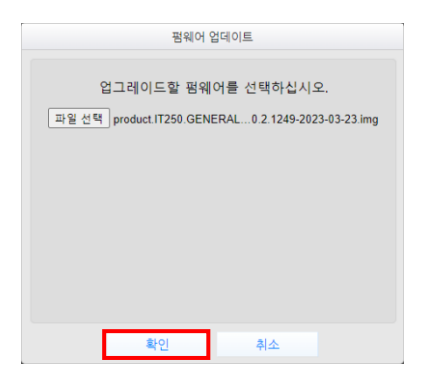

4. 업데이트 진행 화면이 차례로 보여집니다.

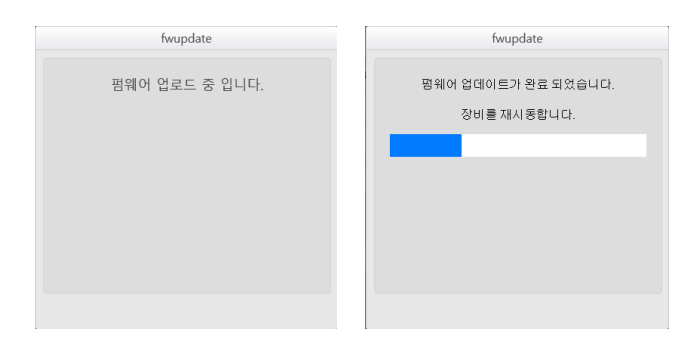

5. 업데이트가 완료되면 로그인 화면으로 이동합니다.

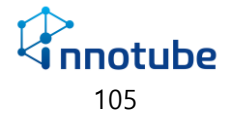

# 통신 인터페이스

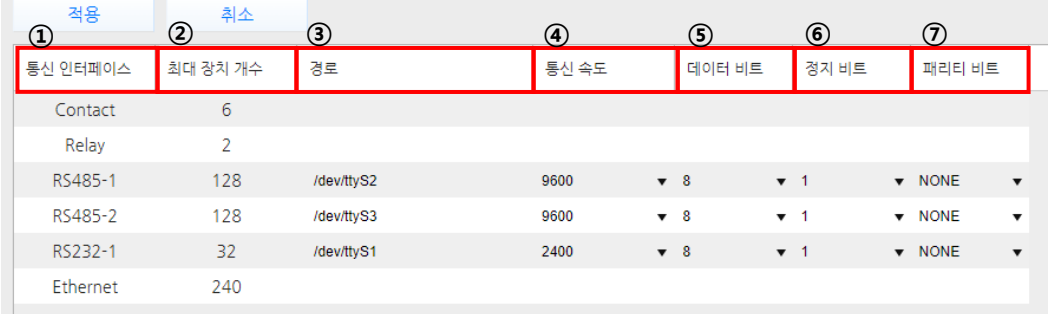

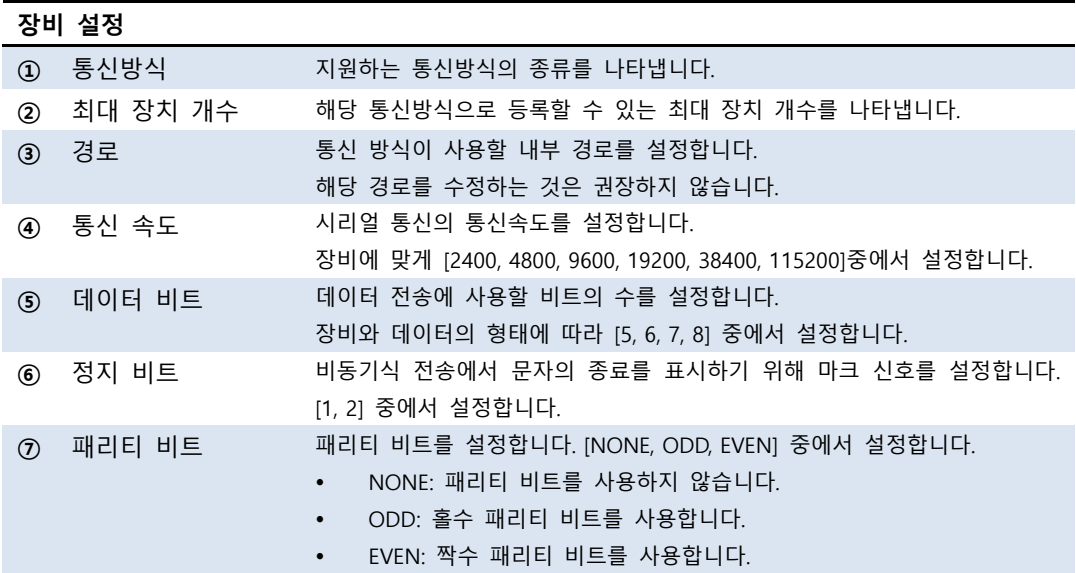

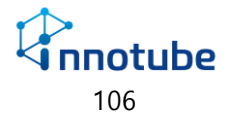

## 장치관리

장치관리의 첫 화면은 All 탭 입니다. 등록된 모든 장치를 볼 수 있습니다.

All 탭에서 장치 정보의 편집은 가능하지만 새로운 장치의 추가는 불가능합니다.

새로운 장치를 추가하려면 해당 장치의 통신방식에 해당하는 탭으로 들어가서 추가 해야 합니다. **①**

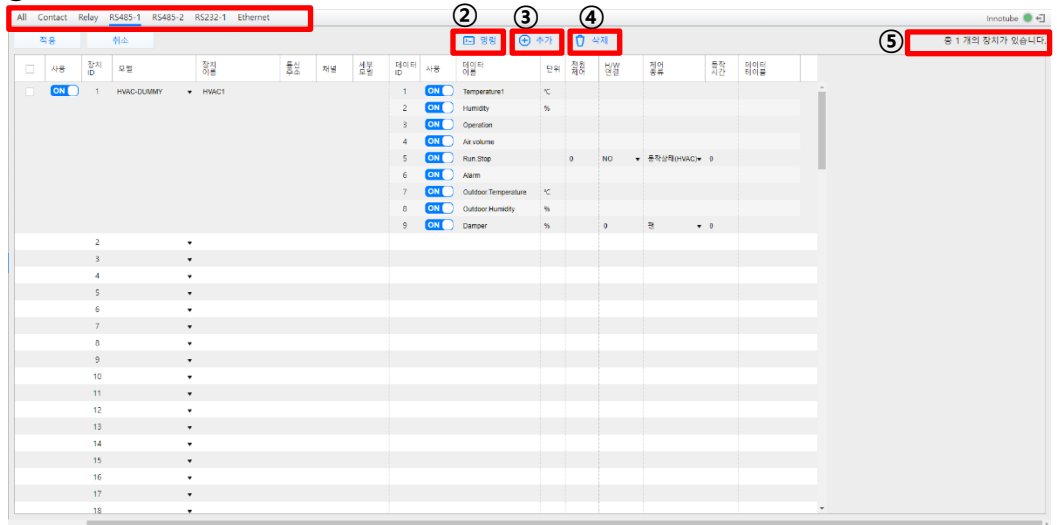

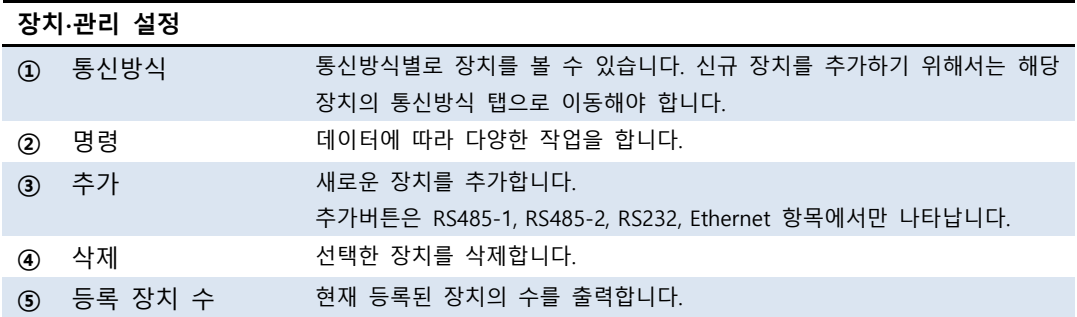

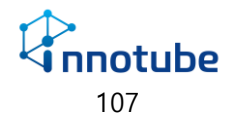
#### **장치관리 항목 #1 ② ③ ④ ⑤ ⑥ ⑦ ⑧ ⑨ ⑩ ⑪ ⑫ ⑬**포트 레지 포트 레지 커뮤니티(R) 커뮤니티(W) SNIMP<br>벤호 스터 벤호2 스터 or or or<br>벤호 주소 벤호2 주소2 SNIMPv3User SNIMPv3Key 버전 □ 사용 <mark>장치 모델</mark> 참칠 통신 채널 센부 IP<br>주소 채널 모델 주소 **장치관리 항목 내용** 선택 해당 장치를 선택합니다. 사용 해당 장치의 사용 여부를 설정합니다. 장치 ID 같은 통신방식 내에서 장치를 구분하는 번호입니다. 서로 다른 통신방식의 장치 ID는 중복될 수 있습니다. 모델 해당 장치의 모델명입니다. 모델은 장치 추가 시 셀렉트 박스에서 선택할 수 있습니다. 장치 이름 장치 이름을 설정합니다. 최대 30자까지 설정할 수 있습니다. 통신 주소 특정 제품에서 제품간 통신을 위한 주소를 나타냅니다. 채널 특정 제품에서 제품간 통신을 위한 채널을 나타냅니다. 세부 모델 특정 제품에서 제품의 세부 모델을 나타냅니다. IP 주소 이더넷 장치의 IP주소를 나타냅니다. 포트 번호 이더넷 장치의 포트 번호를 나타냅니다. 커뮤니티(읽기) 이더넷 장치의 읽기에 대한 커뮤니티를 나타냅니다. 기본값은 public입니다. 커뮤니티(쓰기) 이더넷 장치의 쓰기에 대한 커뮤니티를 나타냅니다. 기본값은 public입니다. SNMP 버전 이더넷 장치의 SNMP 버전을 나타냅니다.

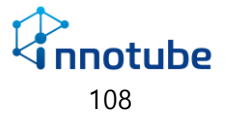

### **장치관리 항목 #2**

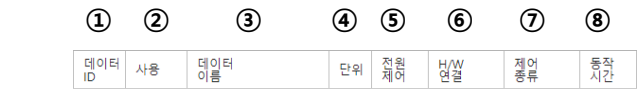

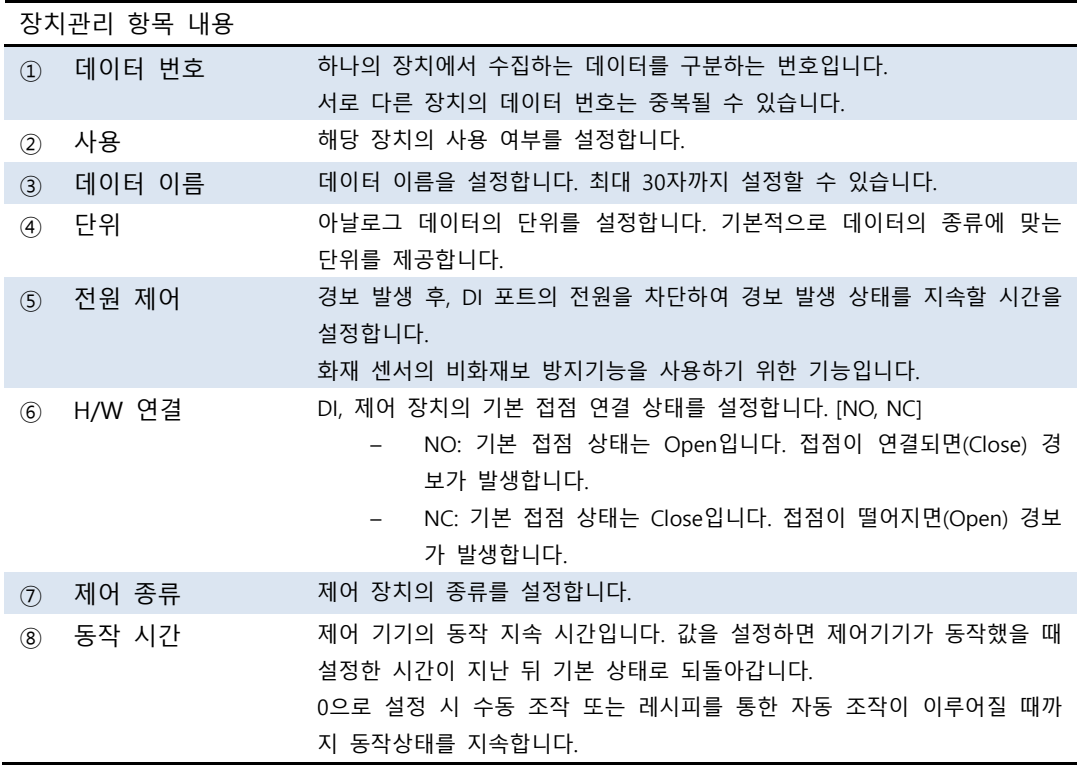

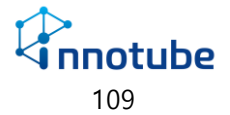

#### **장치 추가**

장치 추가 버튼은 RS485-1, RS485-2, RS232, Ethernet 항목에서 나타납니다.

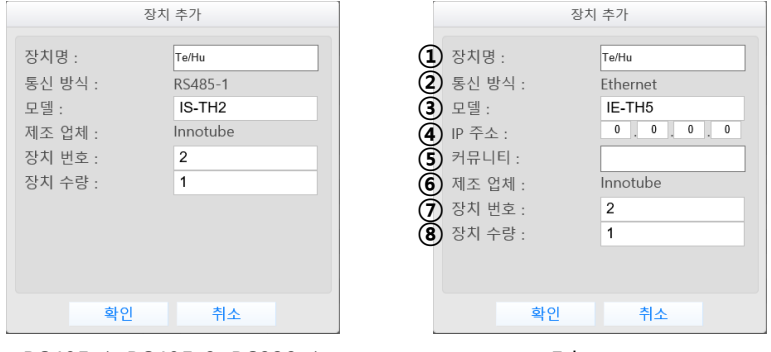

<RS485-1, RS485-2, RS232-1> <Ethernet>

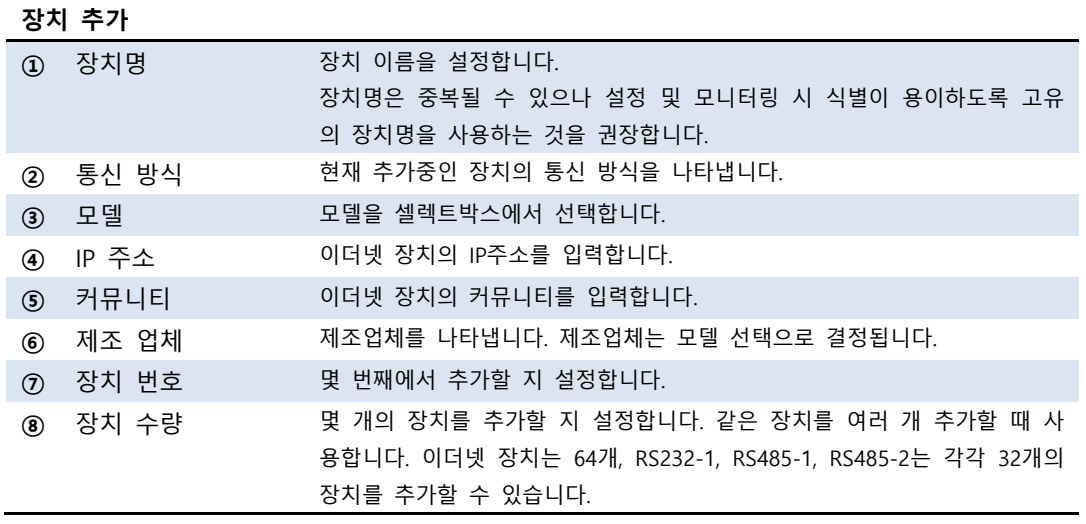

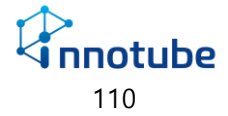

# 장비연동

### **외부연동**

외부연동은 다른 IT시리즈(IT250, IT350) 장비를 연동할 때 사용합니다.

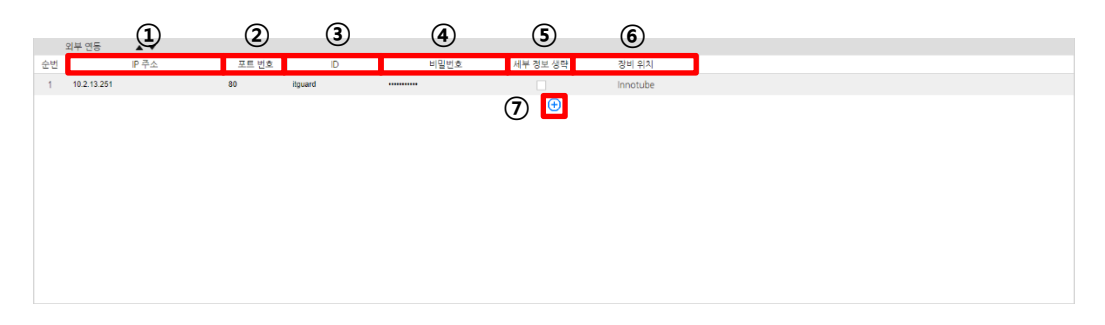

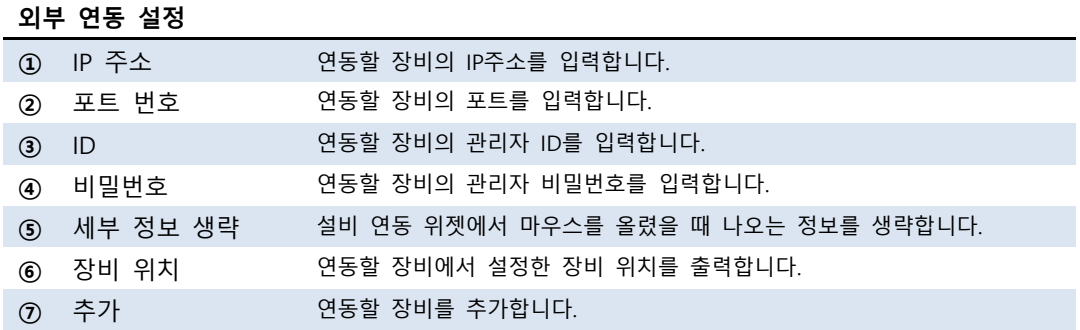

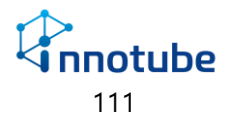

- 연동할 장비는 해당 장비와 같은 네트워크에 있어야 합니다.
- 정상적으로 연동된 경우 아래 이미지와 같이 장비 이름과 IP가 출력됩니다.

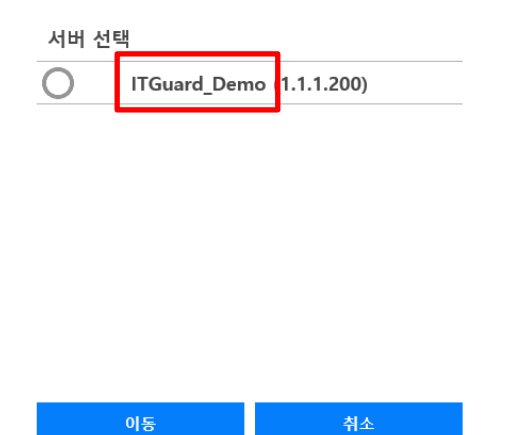

• 정상적으로 연동되지 않은 경우 장비 이름이 제대로 출력되지 않습니다.

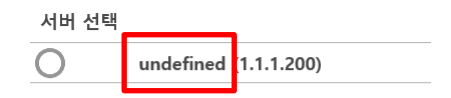

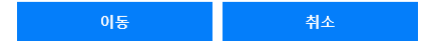

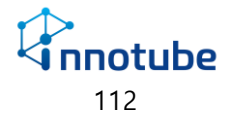

• IP주소, ID, 비밀번호를 틀린 경우 인증실패 팝업 메시지를 출력합니다.

해당 메시지가 출력된 경우 IP주소, ID, 비밀번호를 다시 확인하십시오.

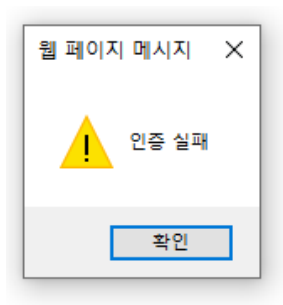

• 네트워크포트 번호를 틀린 경우 네트워크 오류 메시지를 출력합니다.

해당 메시지가 출력된 경우 포트번호 및 네트워크 상태를 확인하십시오.

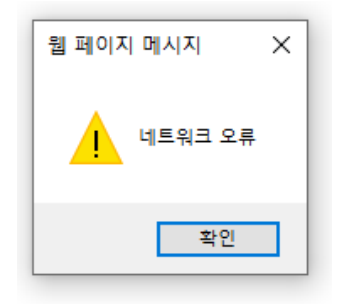

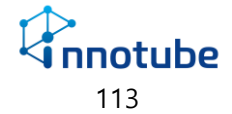

### **카메라 설정**

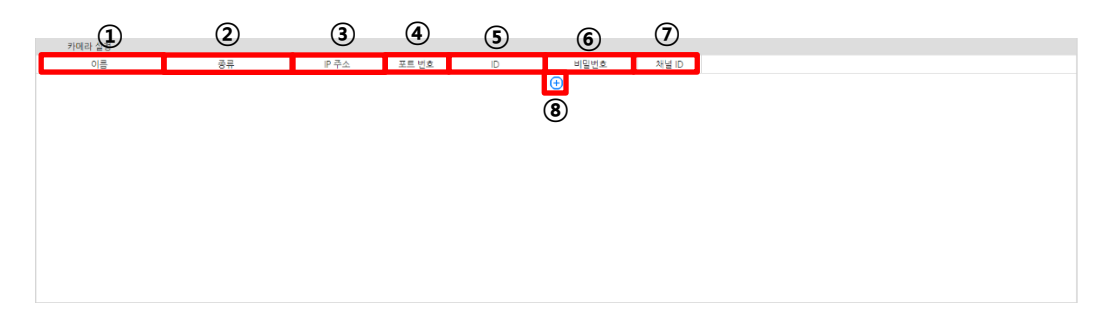

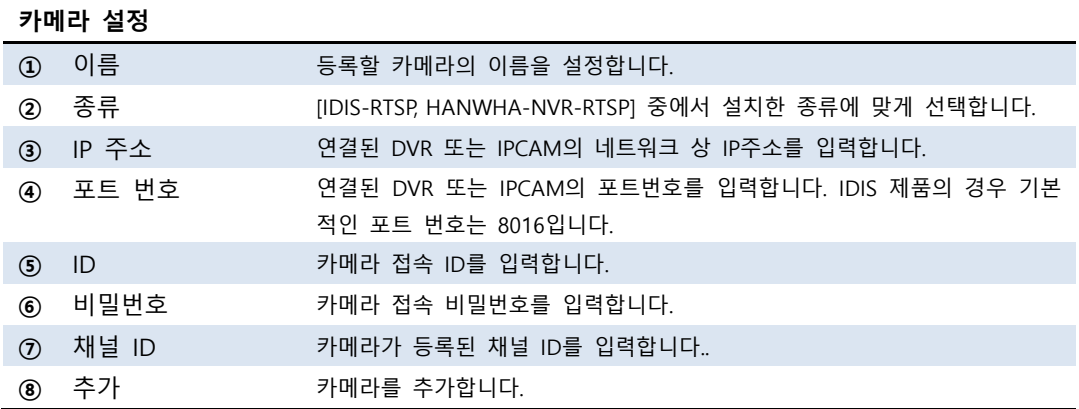

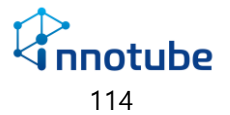

## 사용자 관리

### **사용자 관리**

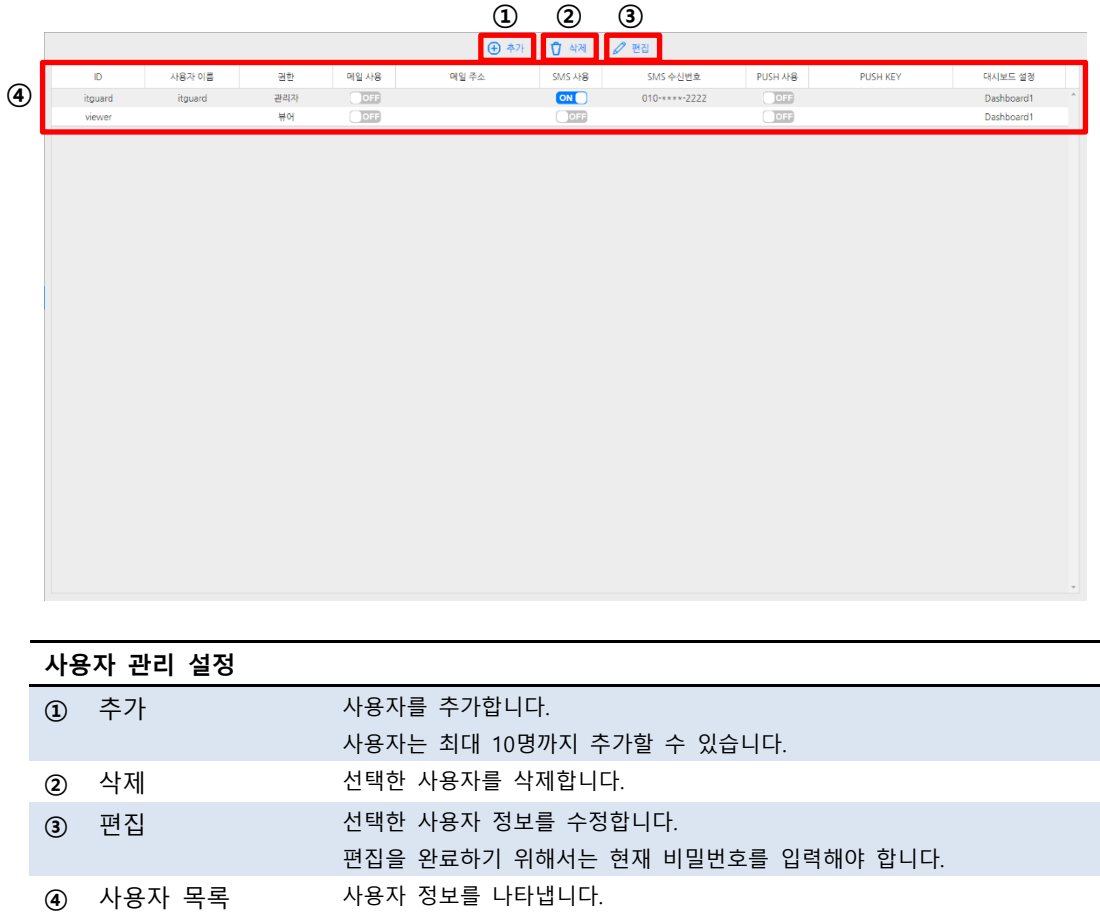

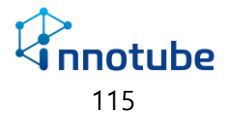

항목에 대한 설명은 다음 페이지 **사용자 추가**를 참조하십시오.

### **사용자 추가**

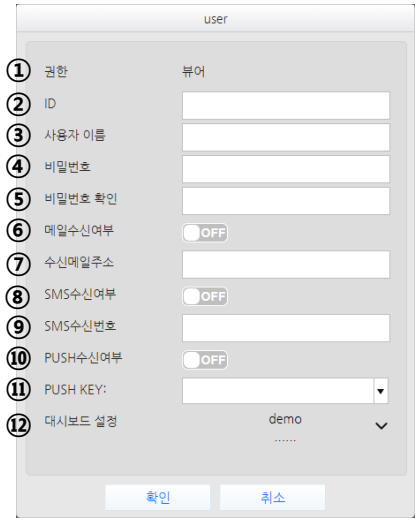

#### **사용자 추가 설정**

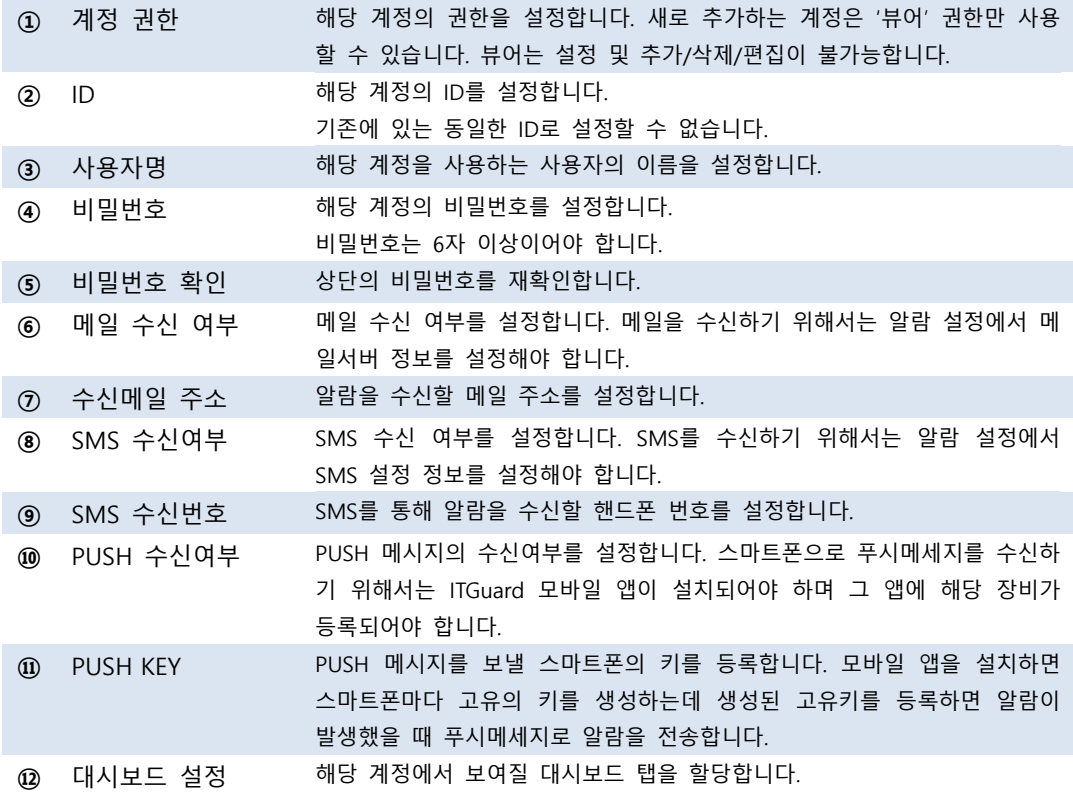

# 파일 관리

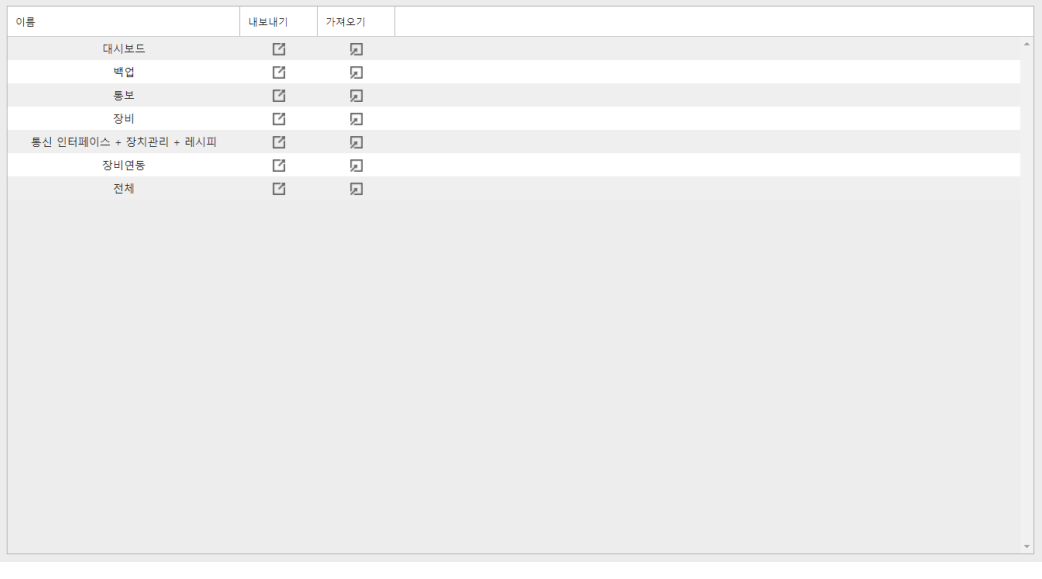

설정 및 대시보드를 파일로 저장하고 저장된 설정파일을 불러와 적용시킬 수 있습니 다.

전체 항목의 경우 로그를 제외한 플래시메모리에 기록된 모든 환경설정을 내보내기/ 가져오기 할 수 있습니다.

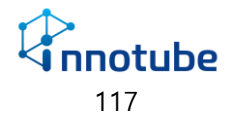

#### **내보내기 및 가져오기**

- 내보내기
	- 1. '설정-파일관리' 항목에서 저장하고자 하는 설정의 내보내기 버튼을 클 릭합니다.

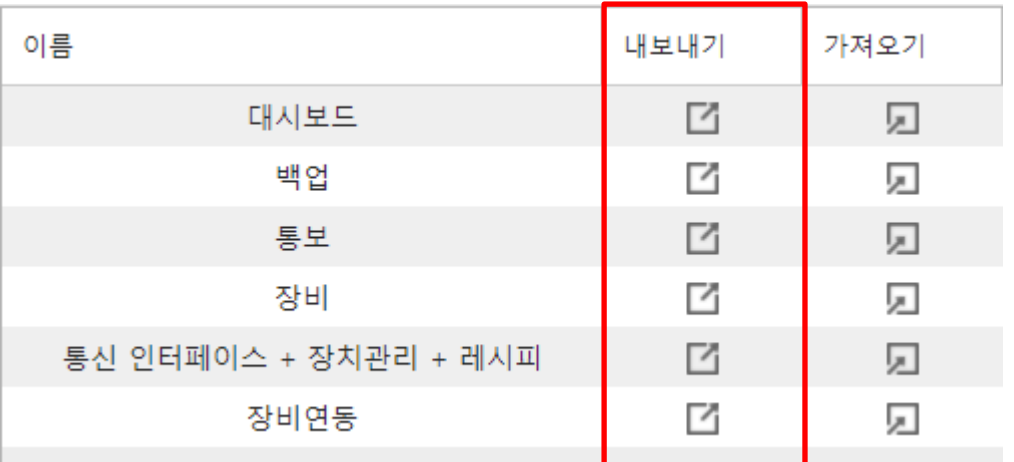

#### 2. 팝업창의 확인 버튼을 클릭합니다.

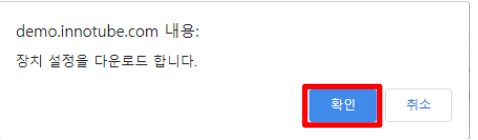

- 3. 사용하는 브라우저의 다운로드 폴더에 장치등록 설정파일로 저장됩니다. 파일 이름
	- 대시보드: dashboard.tar.gz
	- 백업: backup.tar.gz
	- 통보: notification.tar.gz
	- 장비: edgegateway.tar.gz
	- 통신 인터페이스+장치관리+레시피: sensord.tar.gz
	- 장비 연동: server.tar.gz

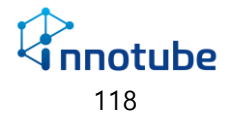

- 가져오기
	- 1. '설정-파일관리' 항목에서 불러오고자 하는 설정의 가져오기 버튼을 클 릭합니다.

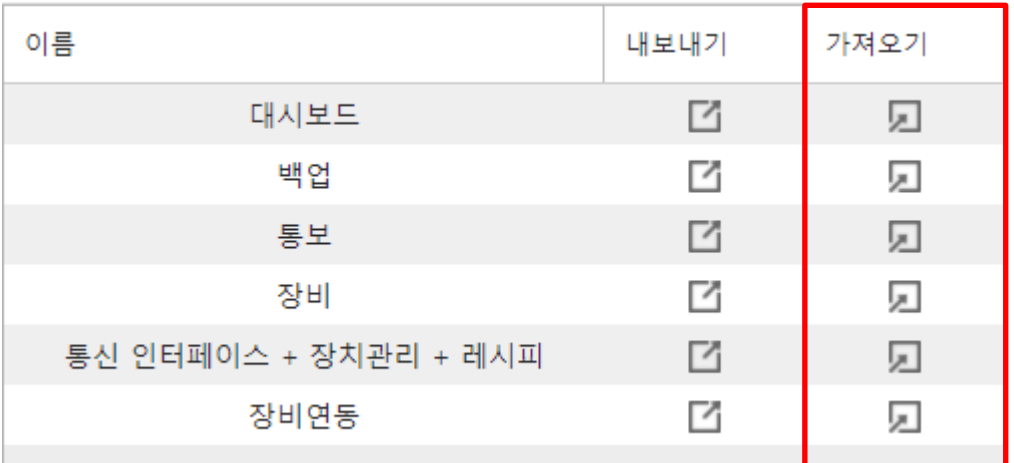

2. 파일 선택을 클릭합니다.

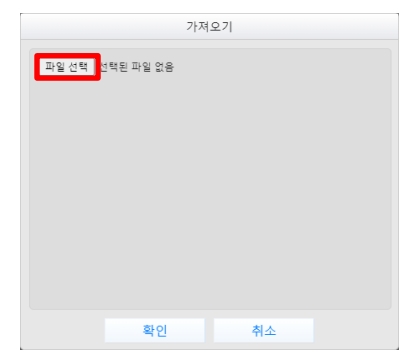

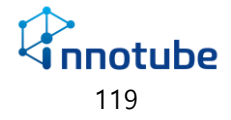

3. 내보내기 기능으로 저장한 설정파일을 선택하고 열기를 클릭합니다.

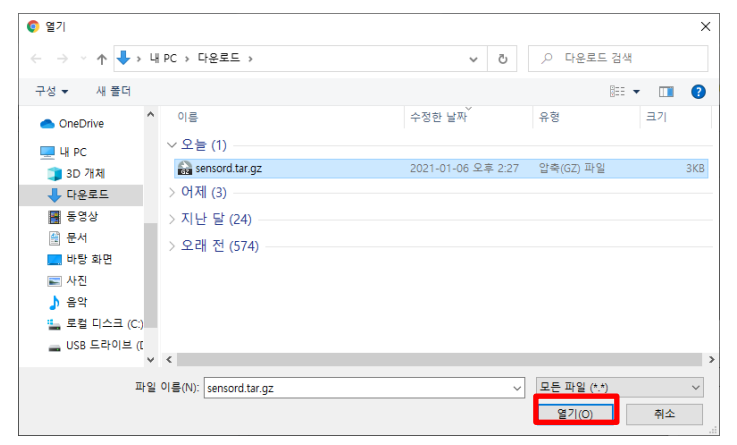

4. 확인 버튼을 클릭합니다.

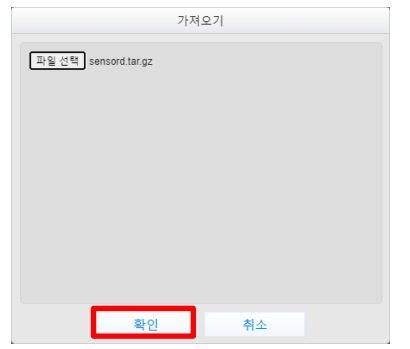

5. 적용이 완료되면 적용 완료 팝업창이 뜹니다.

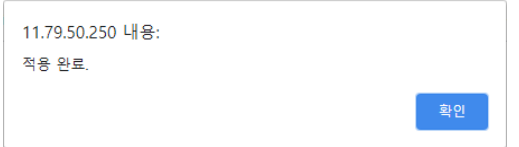

- 주의사항
	- 1. 통신 인터페이스 + 장치관리 + 레시피 설정의 경우 가져오기를 통해 장치 목록을 가져올 장비의 라이선스 개수가 장치등록설정파일보다 적 다면 라이선스가 모자란 만큼 등록 장치가 사용중지 됩니다. 라이선스 개수를 늘리려면 본사로 연락 주시길 바랍니다.

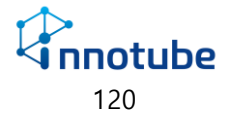

2. 모든 설정파일 가져오기는 기존 설정을 덮어쓰는 형식입니다. 기존 설 정이 날아가기 때문에 설정 수정은 가져오기가 끝난 후에 수행하십시오.

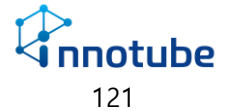

# 정보

#### **SNMP OID**

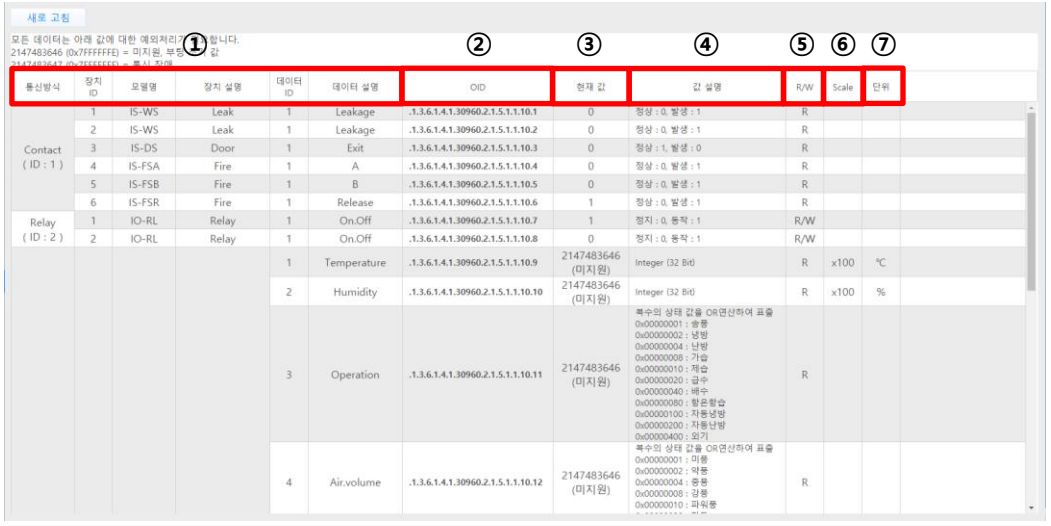

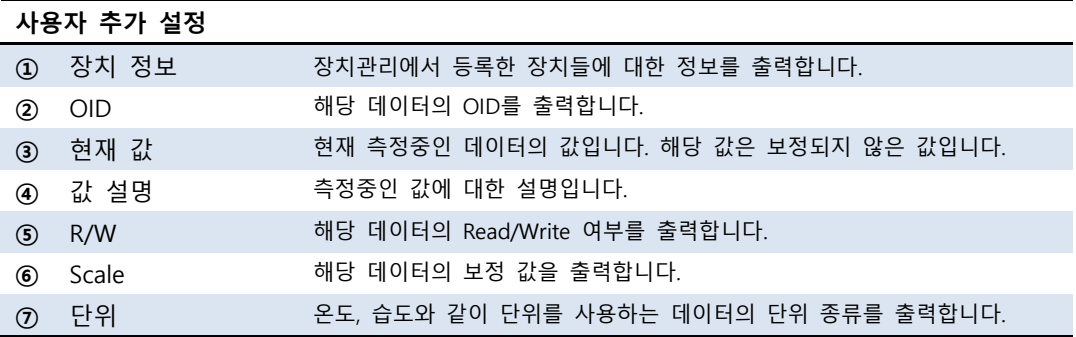

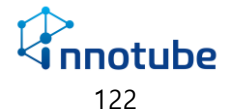

### **SNMP Trap**

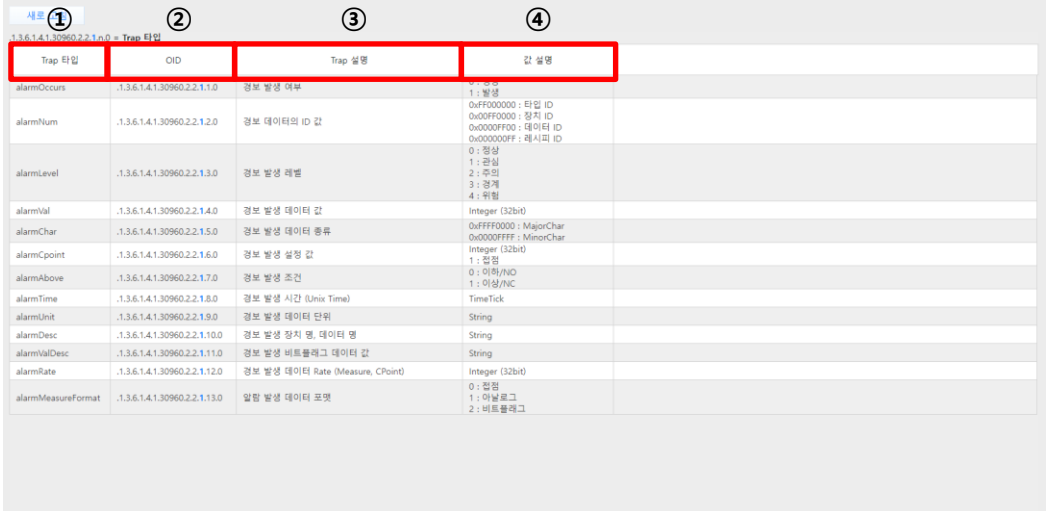

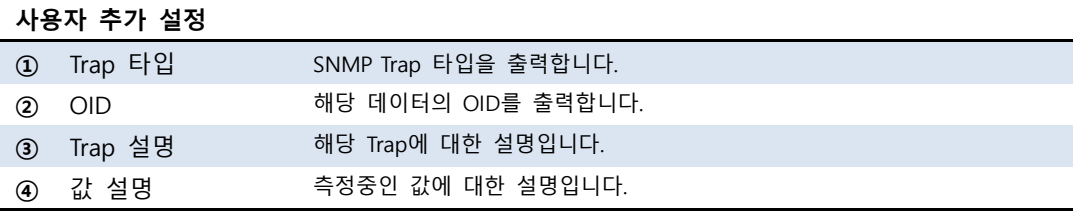

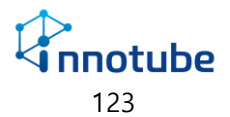

#### **MODBUS-TCP**

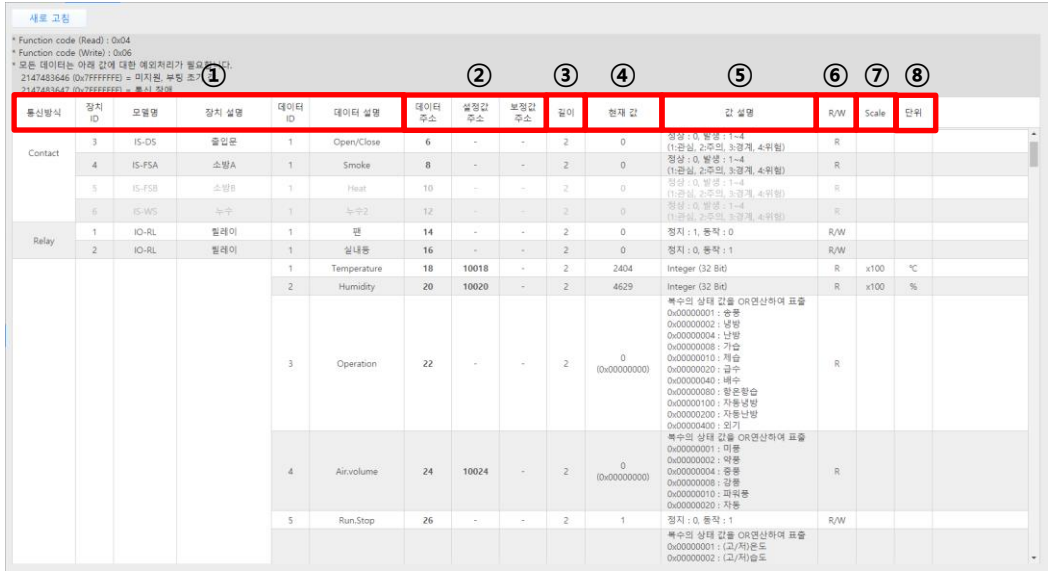

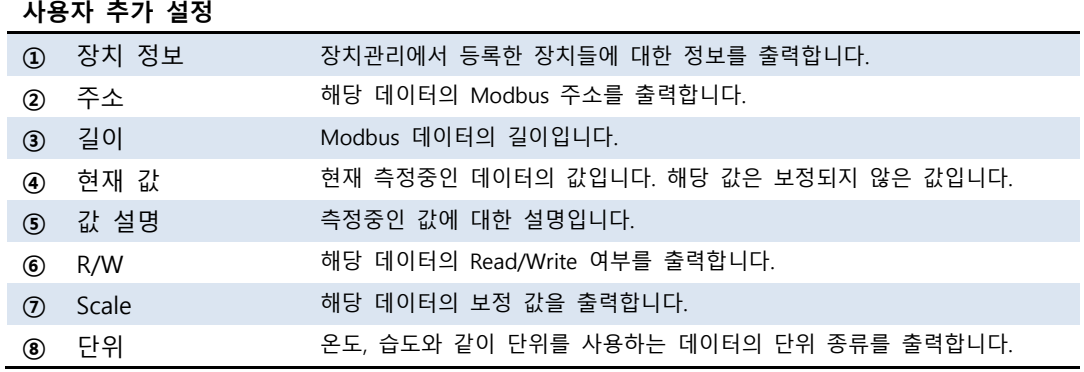

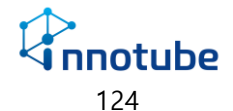

#### **프로세스**

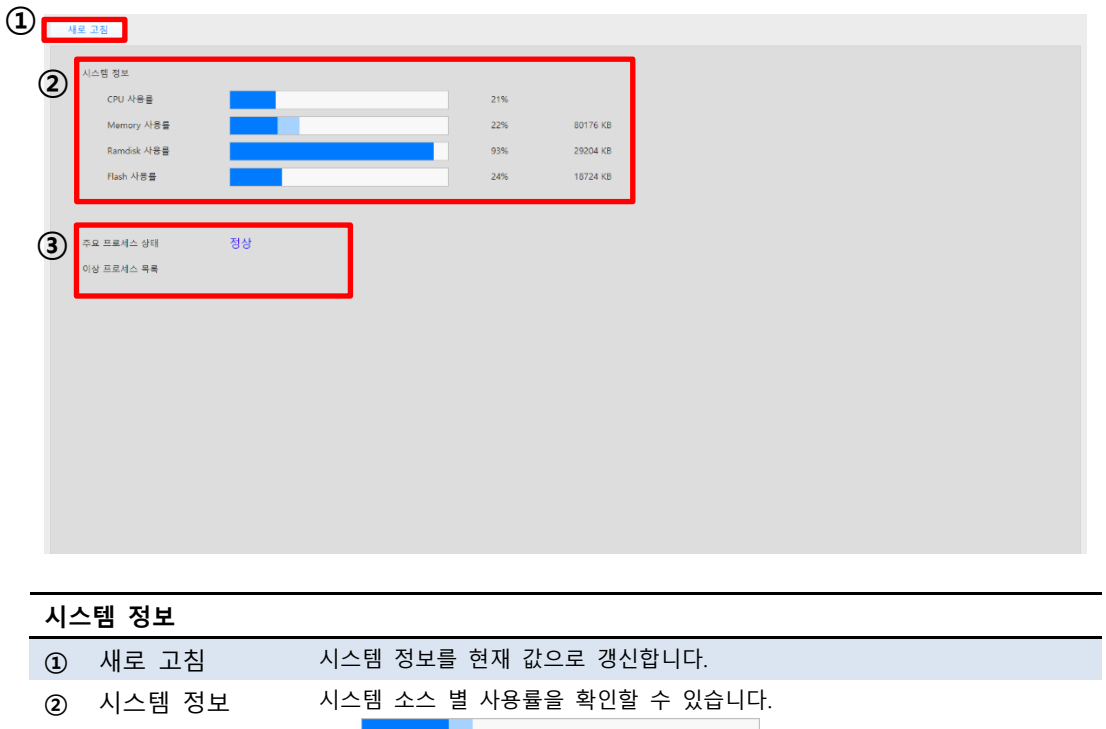

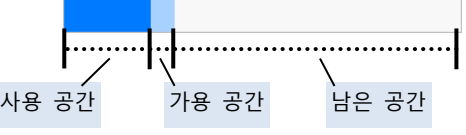

가용 공간 : 성능 향상을 위해 커널에서 사용하고 있는 공간으로 타 항목에서 필요로 할 경우 대체 사용이 가능한 공간입니다. **③** 주요 프로세스 'ITGuard®'의 정상적인 작동 상태를 나타내는 항목입니다.

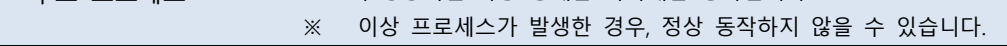

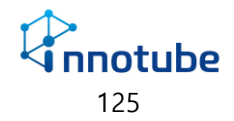

## 시스템 기록

### **설정**

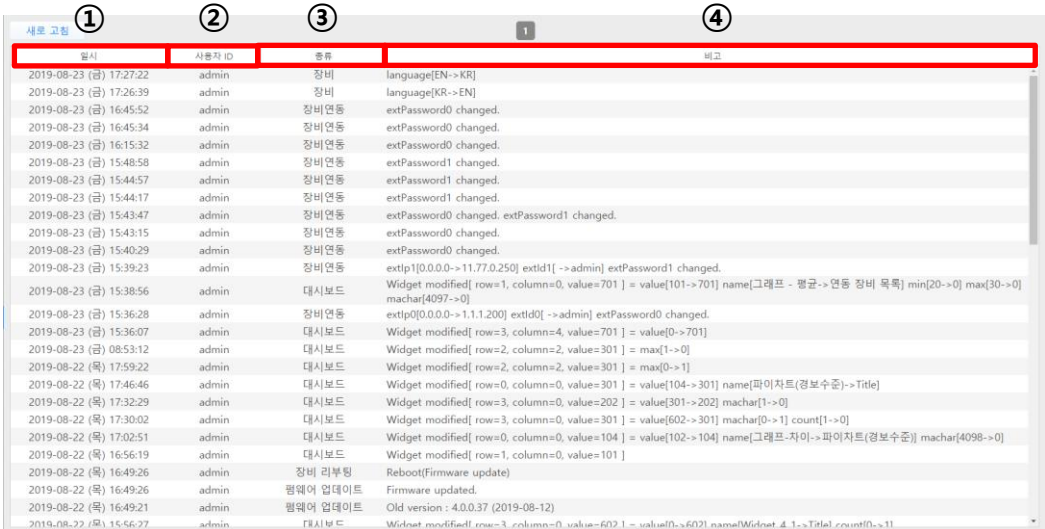

#### '시스템 기록 – 설정' 에서는 누가 어떤 설정을 했는지 이력을 볼 수 있습니다.

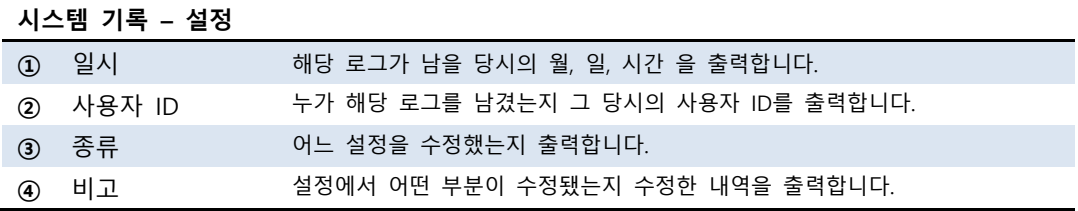

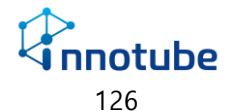

### **로그인**

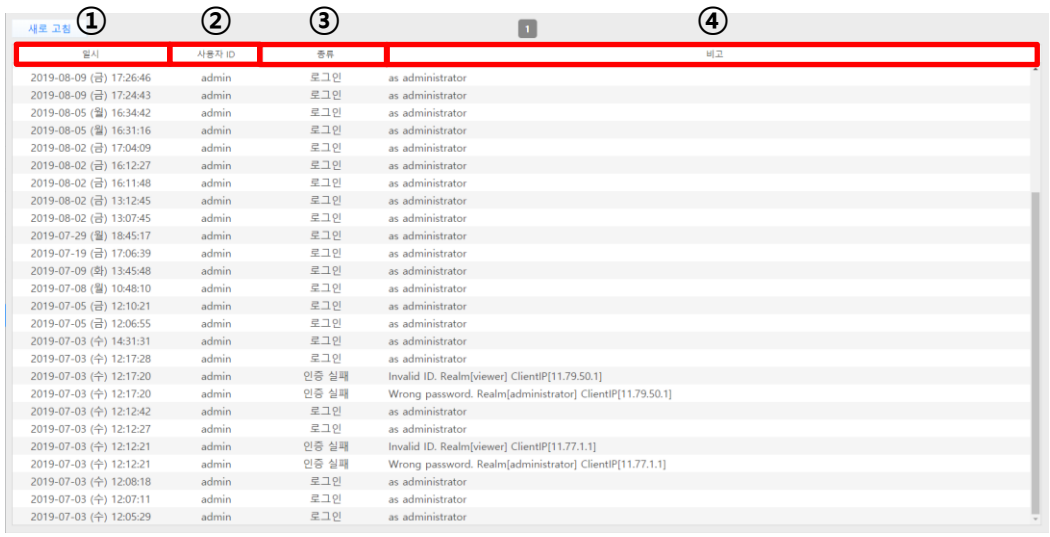

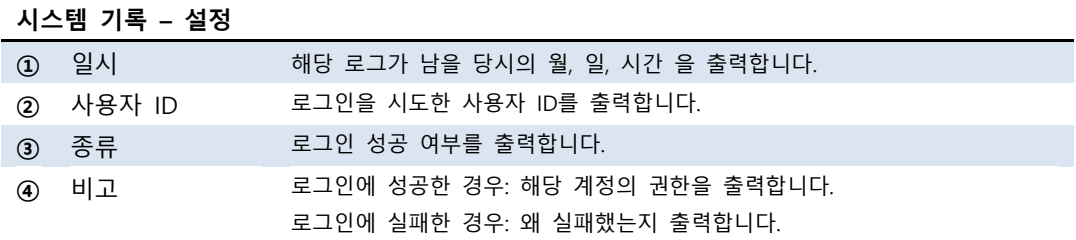

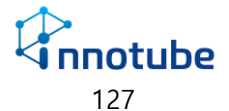

### **제어**

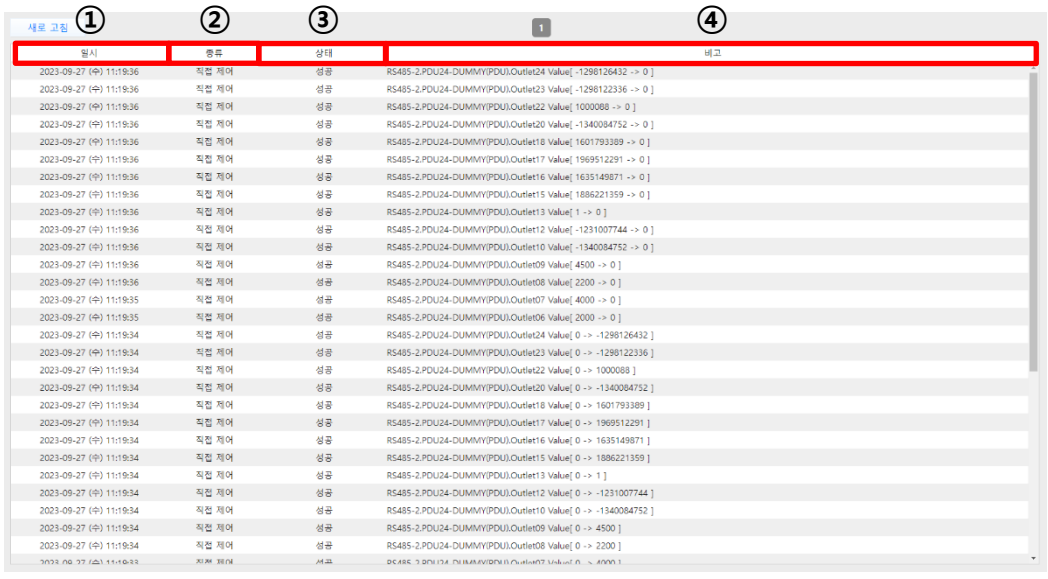

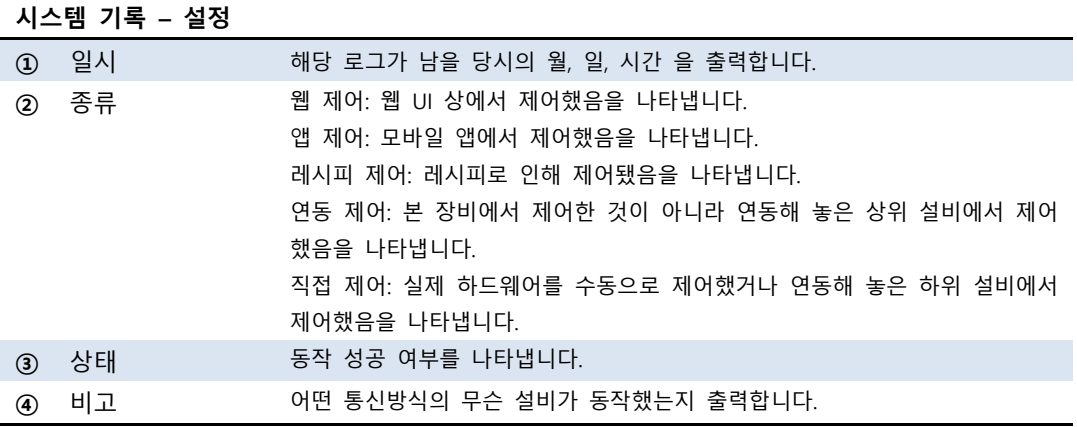

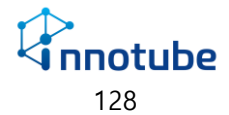

### 라이선스

#### **기본정보**

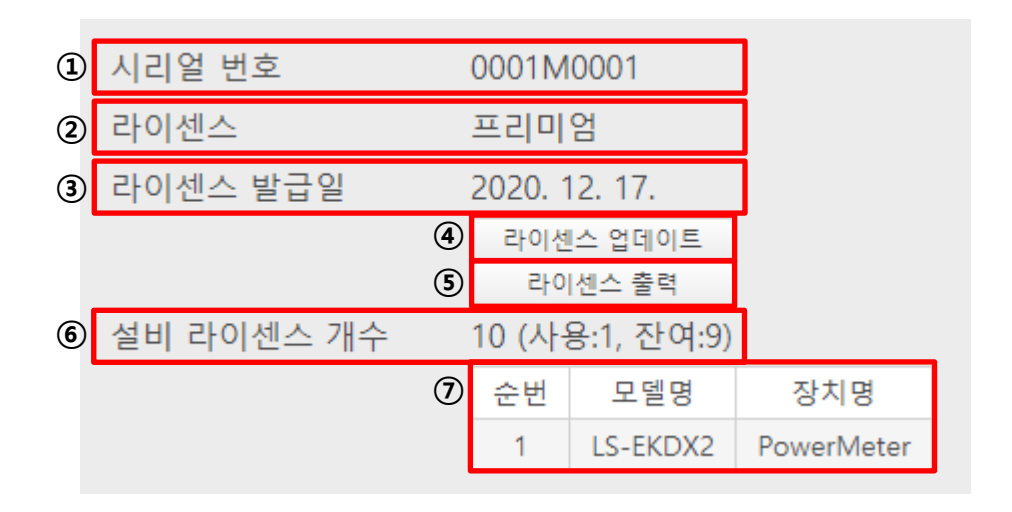

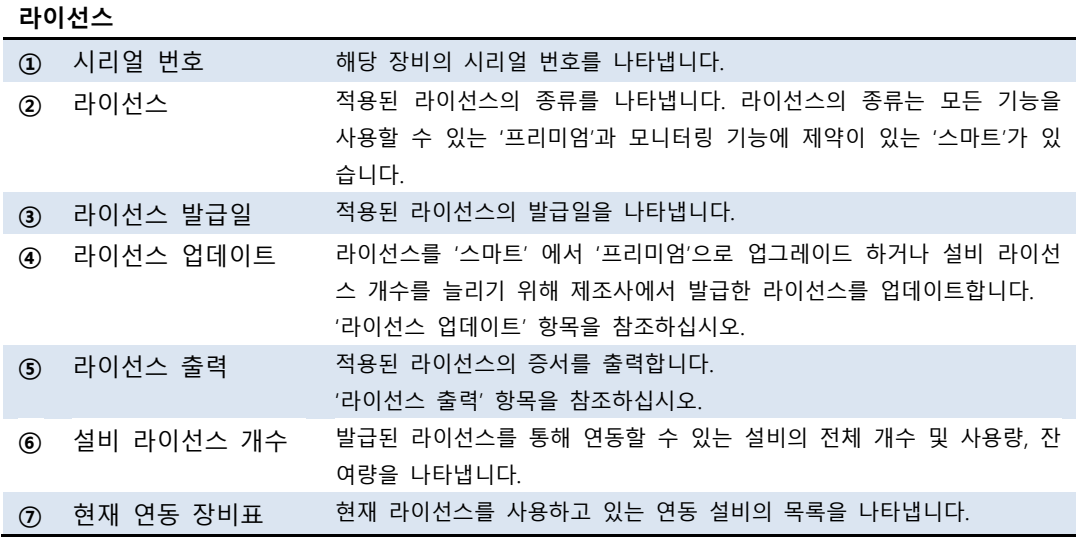

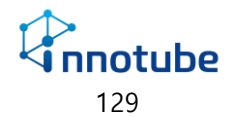

### **5. FAQ**

### 5. FAQ

- Q . **UI 화면이 설명서의 첨부 사진과 상이합니다.**
- A. 브라우저의 종류 및 버전에 따라 UI가 미세하게 달라 보일 수 있습니다. (본 설명서에서는 Windows® Internet Explorer 11.523.17134.0 버전을 사용했습니다.)
- Q . **실시간 영상이 출력되지 않습니다.**
- A . 특정 웹 브라우저에서는 일부 기능이 동작 하지 않을 수 있습니다. (ITGuard®-Manager는 Windows® Internet Explorer 9, 10, 11 버전에서 검증 되었습니다.)

#### Q . **검증된 웹 브라우저를 사용하고 있지만 실시간 영상 및 그래프가 출력되지 않습니다.**

A . 인터넷 옵션의 보안 탭을 클릭하여 인터넷 보안 수준이 '약간 높음' 이하인지 확인하 십시오.

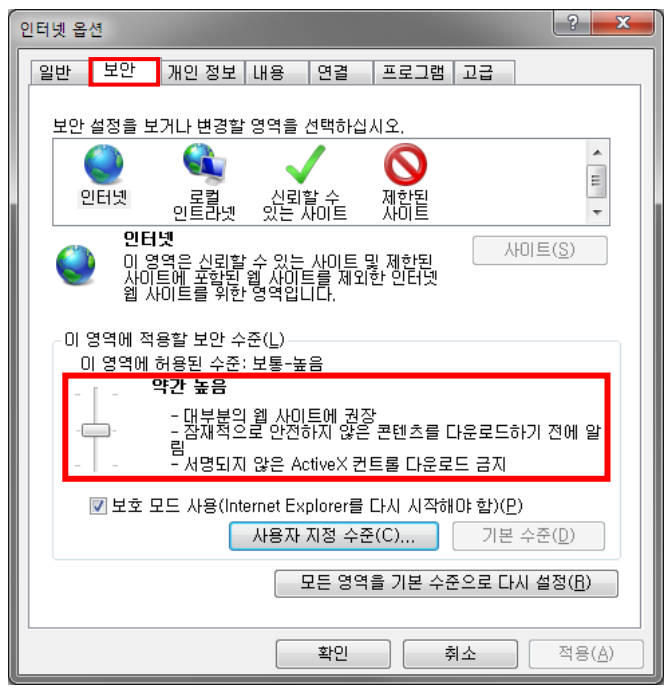

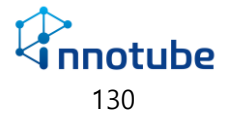

- Q . **아이콘 혹은 이미지가 정상적으로 출력되지 않거나, 경고음이 들리지 않습니다.**
- A. 인터넷 옵션의 고급 탭을 클릭하여 다음 체크 사항을 확인하십시오.

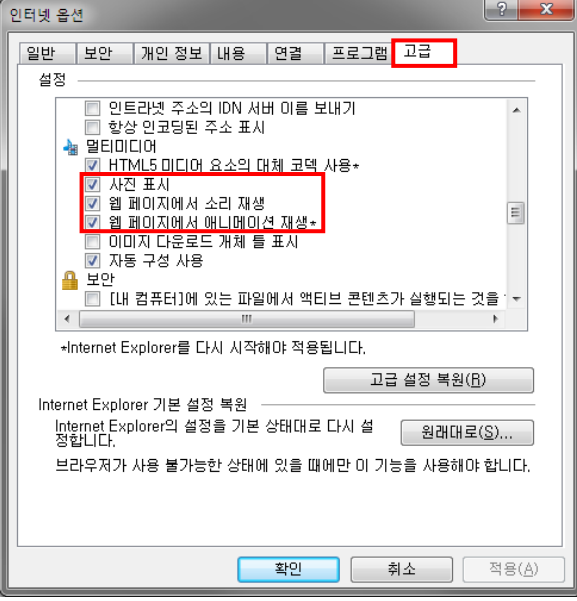

- Q . **네트워크 혹은 보안 설정을 변경 한 후에 접속이 되지 않습니다.**
- A . IP 주소 및 포트 번호를 잘못 입력하지 않았는지 확인합니다. 설정한 포트 번호가 80이 아닌 경우에는 다음과 같은 형식으로 URL을 입력해야 합니다. 'http://IP주소**:**포트번호/'

예) http://192.168.0.10**:**9999/

HTTPS 프로토콜을 사용하는 경우에는 다음과 같은 형식으로 URL을 입력해야 합니다. 'https://IP주소/

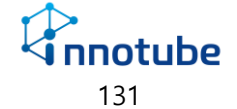

#### Q . **한글 UI의 글자가 깨져 보입니다.**

A. 웹 브라우저의 인코딩 방식이 '유니코드(UTF-8)'로 설정 되어있는지 확인합니다.

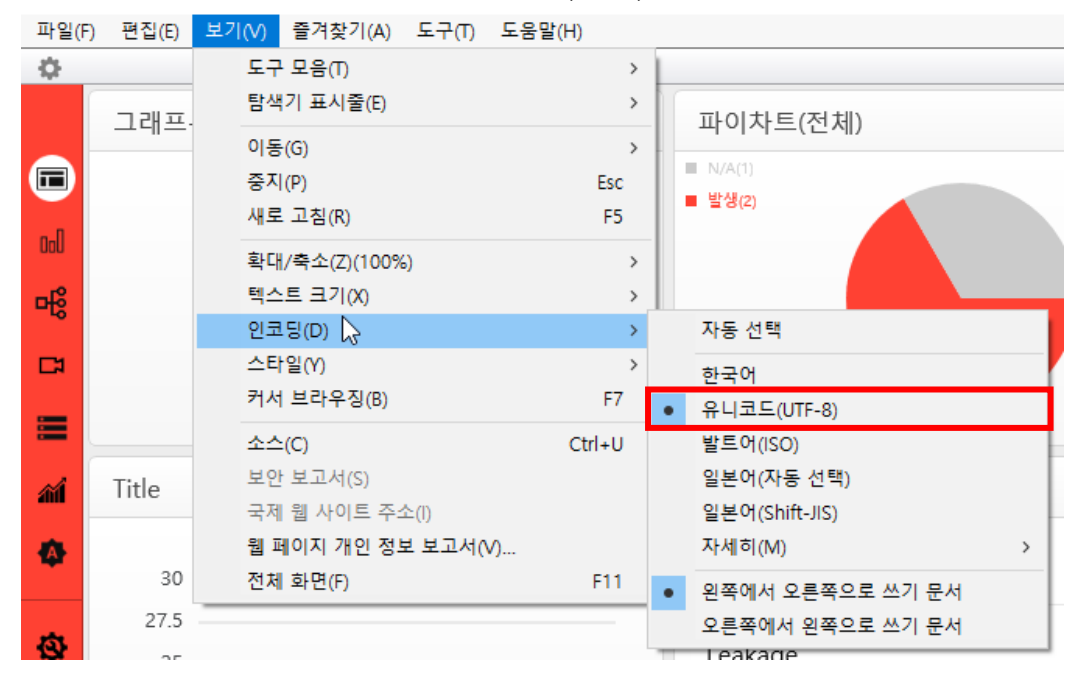

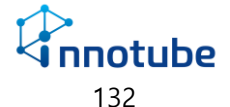

### A/S 안내

- 본 제품의 보증 기간은 구매 후 1년 입니다.
- 보증기간 내에 오류가 발생하였을 경우에는 다음 연락처로 연락 주시면 수리할 수 있습니다.

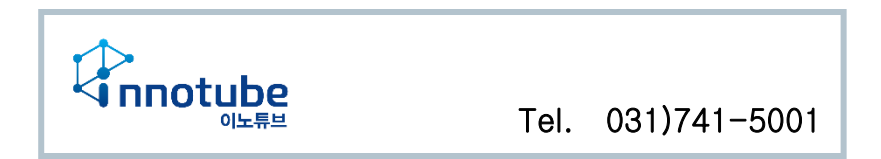

- 'ITGuard®' 장비에 부착된 제품 고유의 일련번호를 손상 및 훼손할 시에는 유무상 서비스 혜택을 받지 못함을 유의하여 주십시오.
- 사용자의 과실로 인한 오류의 경우는 유상 수리를 받으셔야 합니다.
	- 사용상의 부주의의 경우
	- 설명서 상의 규정을 준수하지 않아 발생하는 오류의 경우
	- 사용자의 잘못된 설정으로 인해 발생하는 오류의 경우.
- 설명서의 내용 및 제품의 기능은 사정에 따라 일부 변경될 수 있습니다.

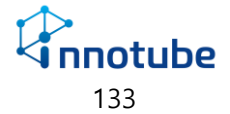